# Oracle Fusion Cloud Sales Automation

**How do I implement Microsoft 365 for Oracle Sales Redwood UX?**

Oracle Fusion Cloud Sales Automation How do I implement Microsoft 365 for Oracle Sales Redwood UX?

#### F90795-06

Copyright © 2024, Oracle and/or its affiliates.

Author: Carmen Myrick, Brian Casey

# **Contents**

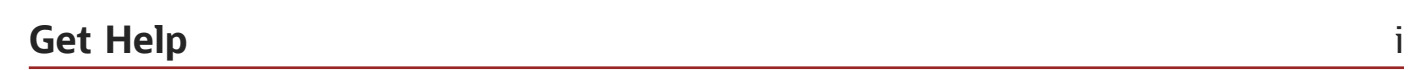

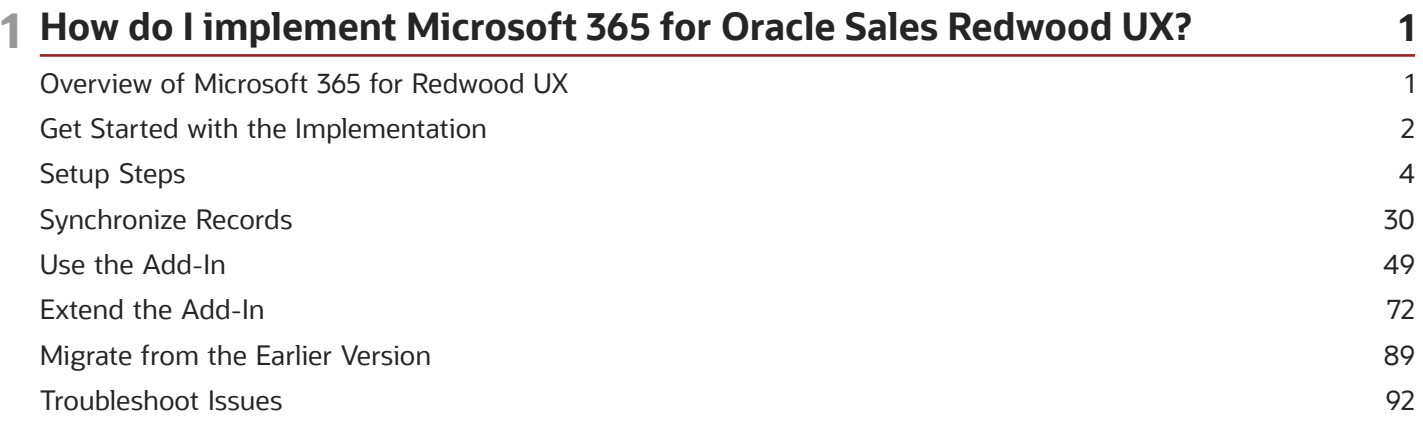

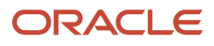

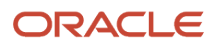

# <span id="page-4-0"></span>Get Help

There are a number of ways to learn more about your product and interact with Oracle and other users.

### Get Help in the Applications

Use help icons  $\odot$  to access help in the application. If you don't see any help icons on your page, click your user image or name in the global header and select Show Help Icons.

### Get Support

You can get support at *[My Oracle Support](https://support.oracle.com/portal/)*. For accessible support, visit *[Oracle Accessibility Learning and Support](https://www.oracle.com/corporate/accessibility/learning-support.html#support-tab)*.

### Get Training

Increase your knowledge of Oracle Cloud by taking courses at *[Oracle University](https://www.oracle.com/education/)*.

### Join Our Community

Use *[Cloud Customer Connect](https://cloudcustomerconnect.oracle.com/pages/home)* to get information from industry experts at Oracle and in the partner community. You can join forums to connect with other customers, post questions, suggest *[ideas](https://community.oracle.com/customerconnect/categories/idealab-guidelines)* for product enhancements, and watch events.

### Learn About Accessibility

For information about Oracle's commitment to accessibility, visit the *[Oracle Accessibility Program](https://www.oracle.com/corporate/accessibility/)*. Videos included in this guide are provided as a media alternative for text-based topics also available in this guide.

### Share Your Feedback

We welcome your feedback about Oracle Applications user assistance. If you need clarification, find an error, or just want to tell us what you found helpful, we'd like to hear from you.

You can email your feedback to *[oracle\\_fusion\\_applications\\_help\\_ww\\_grp@oracle.com](mailto:oracle_fusion_applications_help_ww_grp@oracle.com)*.

Thanks for helping us improve our user assistance!

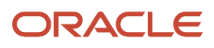

# **1 How do I implement Microsoft 365 for Oracle Sales Redwood UX?**

## Overview of Microsoft 365 for Redwood UX

Welcome to the Microsoft 365 Integration for Oracle Sales Redwood User Experience (hereafter called Microsoft 365 for Redwood UX) which consists of the next-generation Microsoft Outlook add-in and sync capabilities.

<span id="page-6-1"></span><span id="page-6-0"></span>**Note:** If you're migrating the CX Sales for Microsoft 365 integration to the Oracle Sales Redwood UX for Microsoft 365 integration, there are specific steps for the migration. See *[Migration Overview](#page-94-1)* for more information. For more information about setup steps, start with the *[How do I implement Microsoft 365 for Oracle Sales Redwood UX?](#page-6-1)* playbook on *[Oracle Help Center > Sales > Playbooks page](https://docs.oracle.com/en/cloud/saas/sales/playbooks.html)*.

### Overview of the Redwood UX Add-In

The Redwood UX add-in, known as the Oracle Sales for Outlook add-in, features task-oriented flows to simplify salespeople's daily sales activities. Optimized for Outlook, the intuitive UIs provide 360-degree sales information for meetings and emails, directly in the context of those meetings and emails. Salespeople can share meetings and emails with Sales. Emails are shared as conversation messages.

In addition, salespeople see a daily summary of appointments that they can act on. A default Workspace saved search can be set for each object across the organization and salespeople can set their preferred saved searches for sync using the add-in.

### Capture Activities Automatically

The integration supports bidirectional sync for appointments, tasks, and contacts, as well as the automatic sync of appointments from Exchange to Sales. Appointments, tasks, and contacts can be synced from Sales to Exchange based on Workspace-defined saved searches. Emails can be shared by setting the Shared with Oracle category. Responses to shared emails can also be automatically captured from Outlook.

### Task-Oriented Functionality and Insights

The add-in's task-oriented functionality is directly geared to salespeople's day-in-the-life scenarios, in the context of Outlook interactions and interface.

Salespeople begin their day with a daily briefing, right in the add-in. Insights from Sales further help them engage with their customers, easily schedule and prepare for meetings, and review and respond to emails.

### Improved Sign-In Experience

The add-in provides a better and more secure sign-in experience. Based on your company's policy, the add-in utilizes OAuth, a feature that allows salespeople stay signed in for longer.

### Easily Customize and Deploy the Add-In

The add-in comes with predefined layouts to use as-is, or if customizations are required, the predefined layouts can be easily tailored using the new Oracle Sales for Outlook tool in Application Composer. The tool makes it easy to migrate customizations from the earlier CX Sales for Microsoft 365 add-in or from the Oracle CX Sales Mobile application, so you don't need to manually rebuild the customizations for this integration.

# <span id="page-7-0"></span>Get Started with the Implementation

### Overview of Enabling the Microsoft 365 Integration

You need to follow a few steps to enable the Microsoft 365 Integration for Oracle Sales Redwood User Experience.

**Note:** If you're migrating the CX Sales for Microsoft 365 integration to the Oracle Sales Redwood UX for Microsoft 365 integration, there are specific steps for the migration. See *[Migration Overview](#page-94-1)* for more information.

#### Prepare

Before you begin, prepare for the installation and rollout of the Redwood UX add-in for Microsoft Outlook. Check these things first:

- **1.** To complete the setups, you need two users:
	- A setup user in your Sales application. See *[Create Setup Users](https://www.oracle.com/pls/topic/lookup?ctx=fa-latest&id=s20060439)*.
	- An administrator user for the Microsoft Azure and Microsoft 365 portals. See *[Set Up the Application in](#page-9-1) [Microsoft Azure](#page-9-1)*.
	- Your users need the Download Outlook Installer privilege to use the product. This privilege needs to be added only if the user isn't configured with predefined roles like Sales Administrator (ORA\_ZBS\_SALES\_ADMINISTRATOR\_JOB), Sales Manager (ORA\_ZBS\_SALES\_MANAGER\_JOB), and Sales Representative (ORA\_ZBS\_SALES\_REPRESENTATIVE\_JOB).
- **2.** Check that Oracle's Adaptive Search is deployed in the Oracle Sales application and that search indexing processes are run and regularly scheduled. See *[Overview of Optional Setup for Adaptive Search](https://www.oracle.com/pls/topic/lookup?ctx=fa-latest&id=s20073510)*.
- **3.** Make sure your software meets the prerequisite requirements listed in *[What are the system requirements for](https://www.oracle.com/pls/topic/lookup?ctx=fa-latest&id=u30246214) [Microsoft integration?](https://www.oracle.com/pls/topic/lookup?ctx=fa-latest&id=u30246214)*.
- **4.** If you're using the Microsoft Edge browser, ensure that the browser includes the following trusted sites:
	- https://\*.office.com
	- The Oracle Sales cloud domain: for example: https://\*.oraclecloud.com
- **5.** Read the *[Best Practices for the Integration](#page-8-0)* topic.

#### High-Level Implementation Steps

Here are the high-level implementation steps to complete the integration:

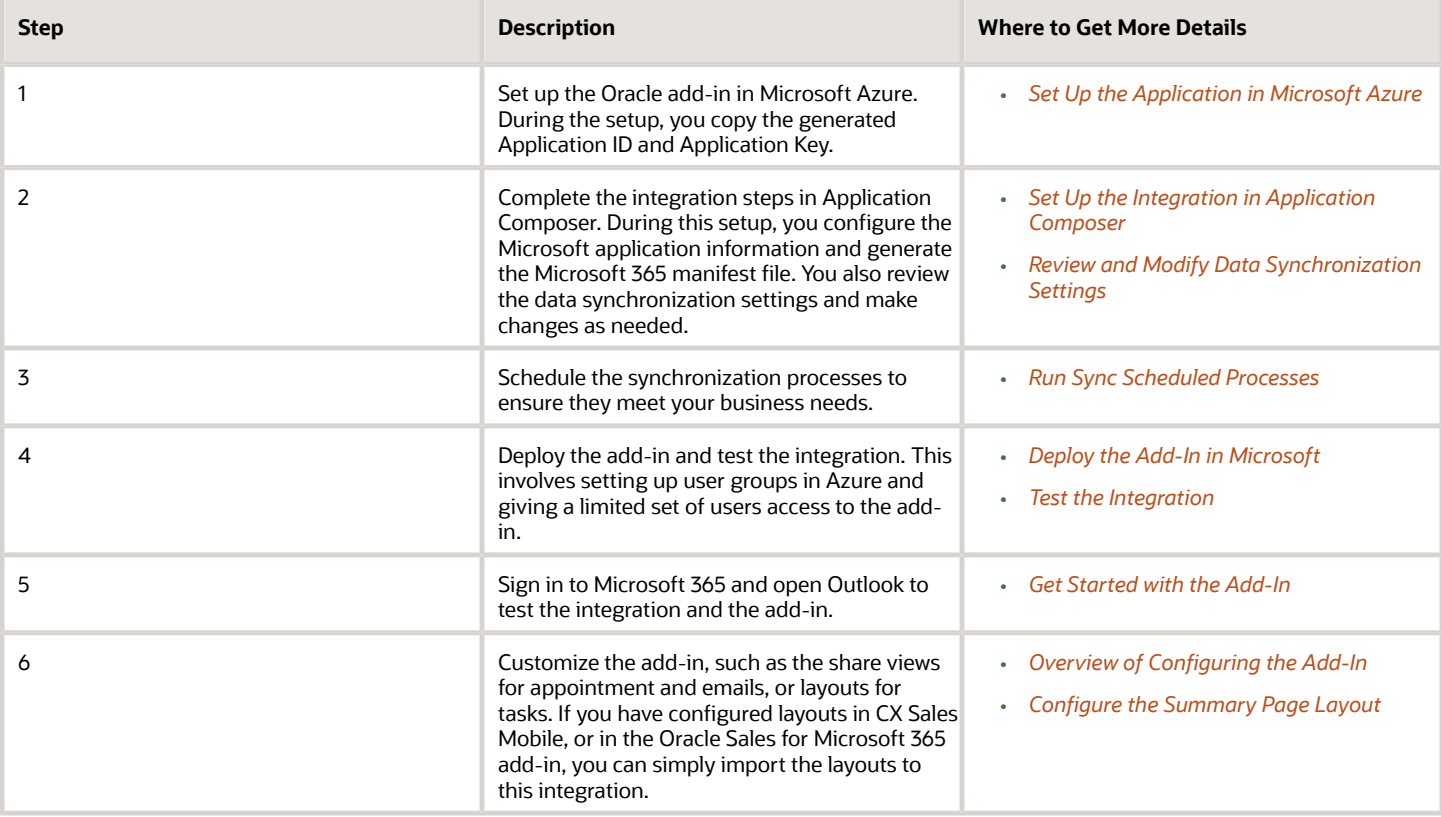

### User Agreement

Here's a copy of the user agreement that you opt in to when enabling the integration.This Oracle-Microsoft integration or add-in may enable you to link to or transmit your content or third-party content to, or otherwise access, or retrieve content from, Microsoft and its platforms, users, or services. Oracle doesn't control and isn't responsible for Microsoft sites or platforms or services, the performance or availability of the services, or any content received or sent. You bear any and all risks associated with access to and use of Microsoft sites, platforms, and services and are solely responsible for entering into and compliance with separate terms between you and Microsoft. Oracle isn't responsible for the security, protection or confidentiality of such content (including obligations in the Hosting and Delivery Policies and Data Processing Agreement and Oracle's Privacy Policy) that's transmitted to such Microsoft sites or platforms or services. You're solely responsible for obtaining or having any required consents or other legal basis for your use of this integration or add-in. Oracle reserves the rights to terminate your connection or integration if your use of this integration or add-in violates the terms of your Agreement(s) with Oracle.

### Best Practices for the Integration

Here are some important things to keep in mind when implementing the Oracle Sales Redwood UX for the Microsoft 365 Integration add-in:

- <span id="page-8-0"></span>• Don't connect a single Microsoft email account to two instances of the Sales application. This can cause data to get cross-synchronized between the two Sales application instances.
- Don't model employees as contacts. Model them as sales resources. The application isn't designed to handle a person modeled as both an employee and a contact at the same time.
- Create separate applications for each Sales application instance in Microsoft Azure. In the application, add the users who are going to access the add-in of the instance. Deploy the manifest file from the corresponding instance into the Microsoft portal.
- Don't use the same email account against different instance, such as your stage environment and your production environment.
- Follow steps for migration. See *[Migration Overview](#page-94-1)* for details.
- Make sure the time zones settings match between Microsoft Outlook and Oracle Sales.

**Note:** If you're migrating the CX Sales for Microsoft 365 integration to the Oracle Sales Redwood UX for Microsoft 365 integration, there are specific steps for the migration. See the *[Migration Overview](https://www.oracle.com/pls/topic/lookup?ctx=fa-latest&id=s20078079)* topic for more information.

# <span id="page-9-0"></span>Setup Steps

### Set Up the Application in Microsoft Azure

Setting up the application in Microsoft Azure involves:

- <span id="page-9-1"></span>**1.** Signing in to Azure and registering the application.
- **2.** Entering a Host Name.
- **3.** Adding Redirect URIs.
- **4.** Specifying Client Secret and duration of the secret.
- **5.** Adding API permissions.

#### Sign in and Register

- **1.** As an Azure/Exchange administrator, sign in to the Microsoft Azure portal at **https://portal.azure.com**.
- **2.** In Azure Services, click **Azure Active Directory**.

**Note:** If you're a first-time user, then you must sign up for your Microsoft Azure Active Directory account.

- **3.** In the navigation pane of the Azure Active Directory Overview page, click **App registrations**.
- **4.** Click the **New registration** tab.
- **5.** On the Register an application page, enter a name for the application. The name you enter appears during Azure setup only. It doesn't appear in the add-in.
- **6.** For Supported account types, make sure **Accounts in this organizational directory only (single tenant)** is selected.

**Note:** Other options for tenancy:

- For single tenant with more than one domain set up, select **Accounts in any organizational directory (Any Azure AD directory - Multitenant)** instead of the single-tenant option.
- If you're using multi-tenancy, select **Accounts in any organizational directory (Any Azure AD directory - Multitenant) and personal Microsoft accounts**. See *[Use Multi-Tenancy](#page-13-0)* for more information.
- **7.** Leave the **Redirect URI** blank.
- **8.** Click **Register**.
- **9.** Back on the Overview page, copy the **Application (client) ID** and **Directory (tenant) ID** for later use.

Here's an example of a portion of the App registrations overview page, showing Display name, Application (client) ID, Object ID, Directory (default) ID, and Supported account types:

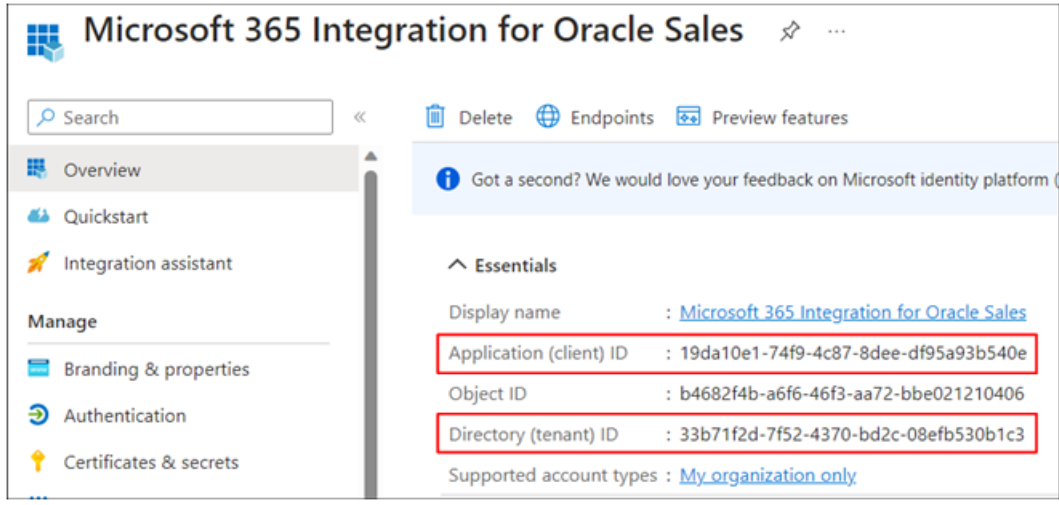

#### Enter a Host Name

**1.** Next, in the navigation pane, click **Branding & properties**.

The Branding & properties page shows these fields: Name, Logo, Upload new logo, Home page URL, Terms of service URL, Privacy statement URL, Service management reference, and Internal notes. Here's an example of the menu item and the Branding & properties page:

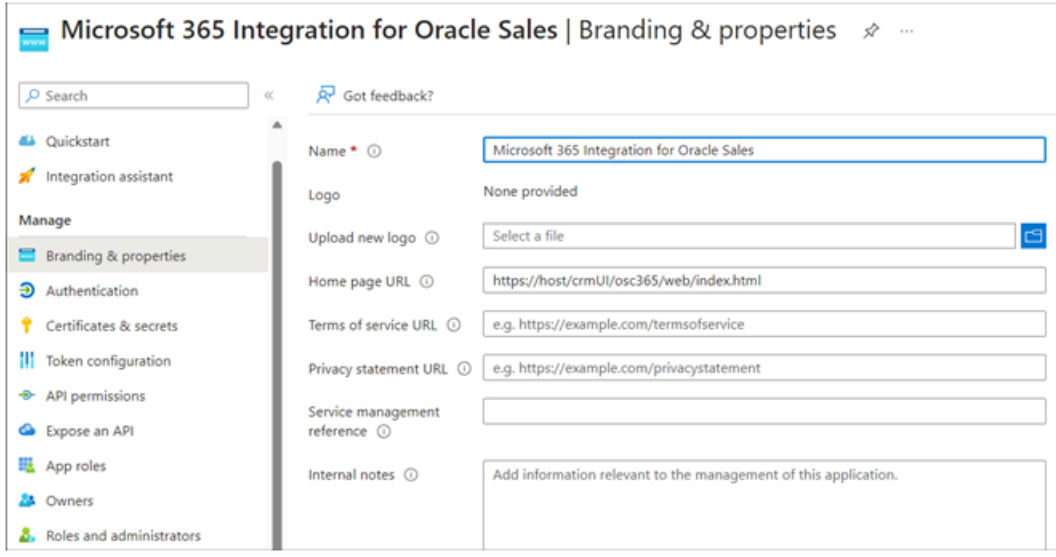

- **2.** In the **Home page URL** field, enter the host name of your Sales environment with this string appended to it: **https://<Host Name>/crmUI/osc365/web/index.html**.
- **3.** Click **Save**.

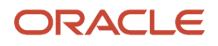

### Add Redirect URIs

**1.** In the navigation pane, click **Authentication** (callout 1 in this sample image).

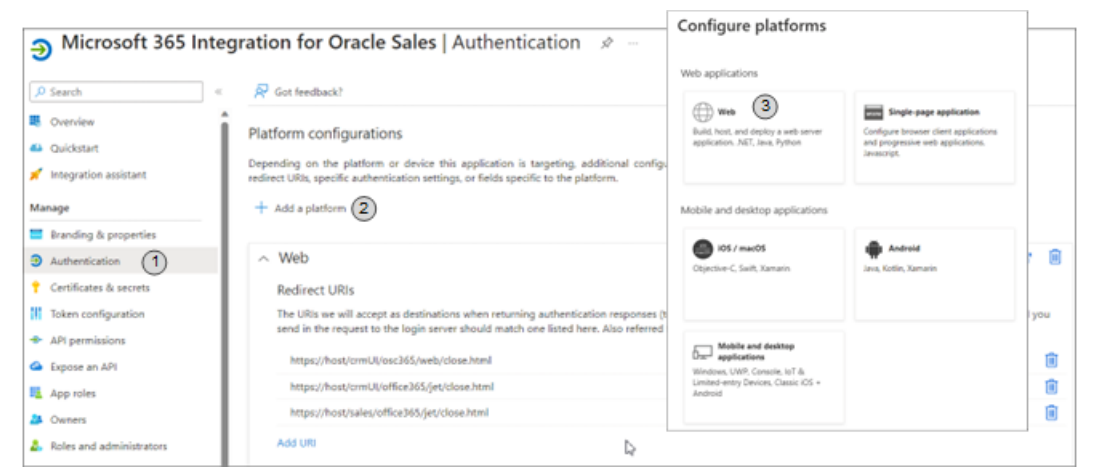

- **2.** Click **Add a platform** (callout 2 in the image).
- **3.** In the Configure platforms page, click **Web** (callout 3 in the image).
- **4.** In the **Redirect URIs** section of the Configure Web popup window, add the following URIs and click **Configure**.

**Note:** You need to add each URI separately.

#### *URI Base Values*

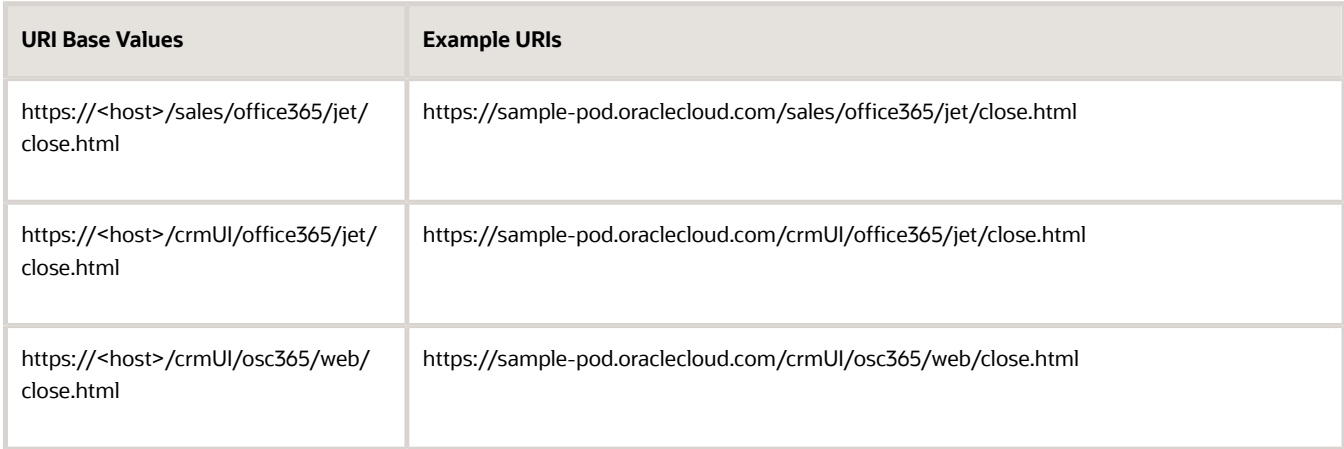

### Specify Client Secret and Duration

**1.** In the navigation pane, click **Certificates & secrets**.

**2.** In the Certificates & secrets page's Client secrets section, click **New client secret**, as shown in this sample

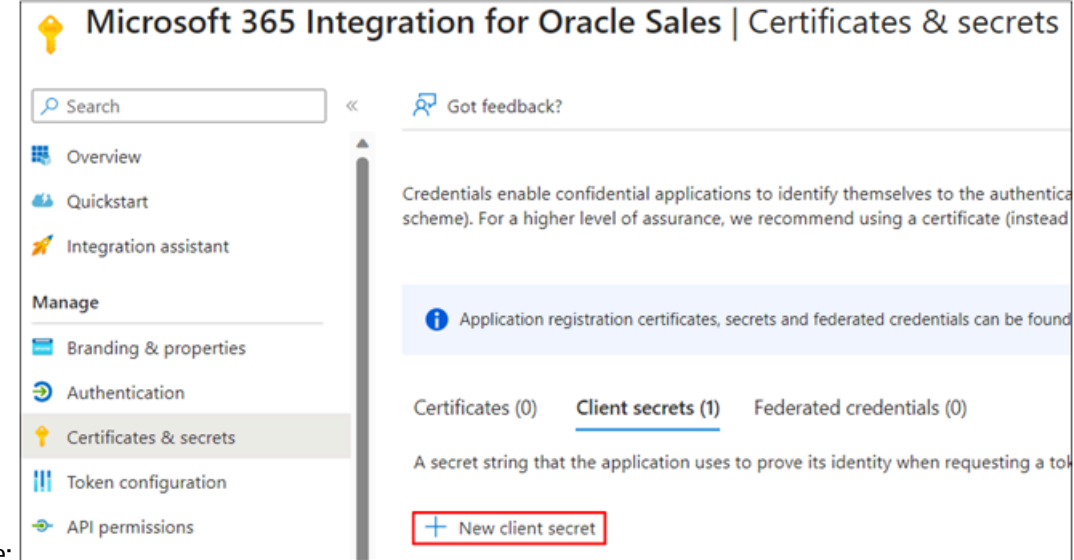

image:

- **3.** In the Add a client secret popup window, enter a description, for example: "Sales client server secret".
- **4.** Select a duration for the expiration of the client secret. The recommendation is 24 months. See *[What should I](#page-28-1)*

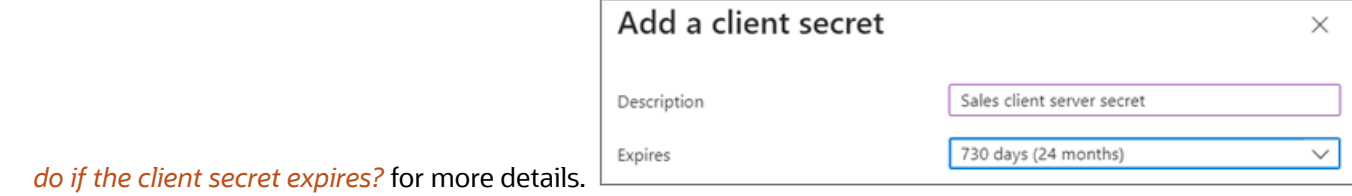

If you select **Custom**, enter your start and end dates. These dates need to be in a 24-month time span. After the end date, you must sign in to the client again to start the sync.

- **5.** Click **Add**.
- **6.** Copy the generated string from the **Value** field. This value is the Application Key.

#### Add API Permissions

- **1.** In the navigation pane, click **API permissions**.
- **2.** Click **Add a permission**.
- **3.** On the Request API permissions page, on the Microsoft APIs tab, select the **Microsoft Graph** section.
- **4.** Click **Delegated permissions**. Add these permissions:

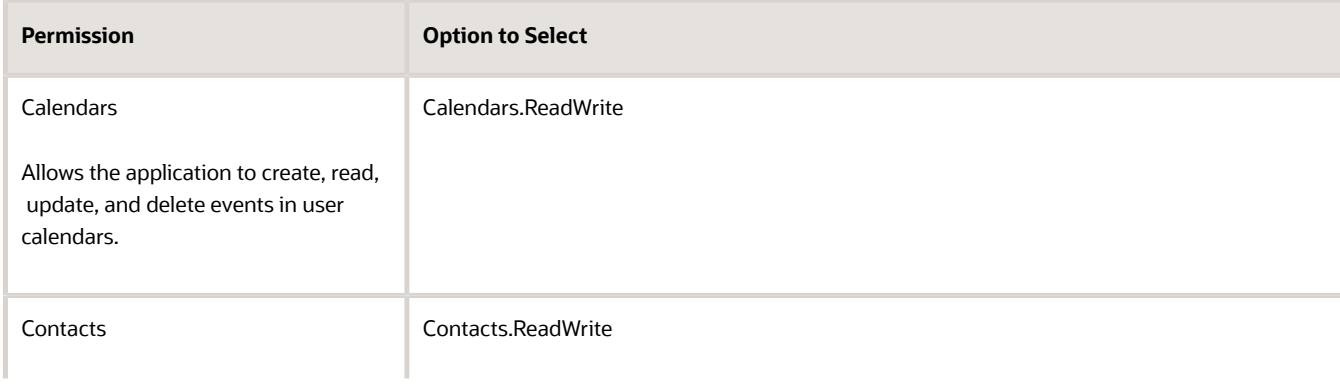

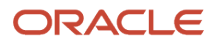

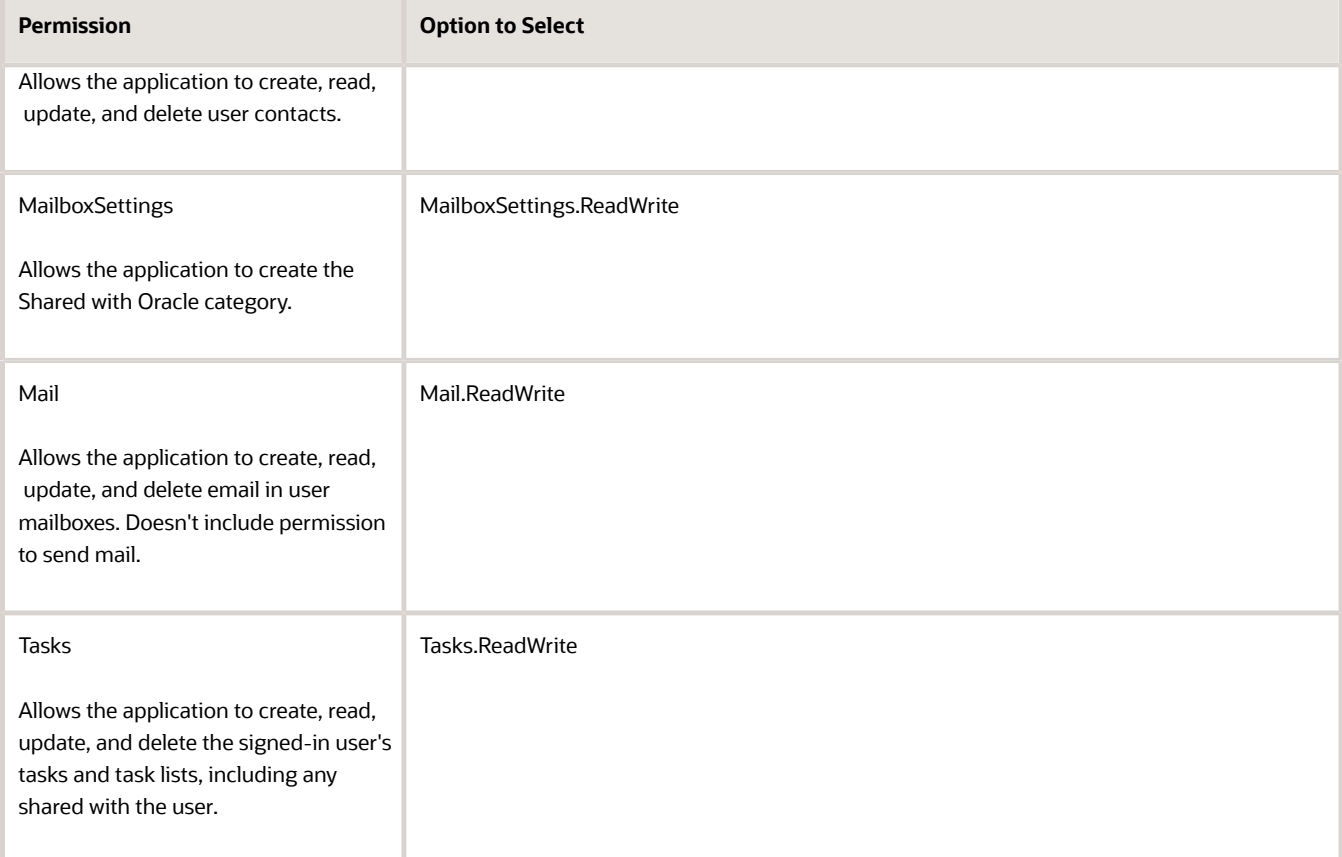

#### **5.** Click **Add Permissions**.

<span id="page-13-0"></span>**6.** On the API permissions page, in the Configured permissions section, click **Grant admin consent** to consent on the behalf of users.

#### Use Multi-Tenancy

If you're operating in multi-tenant environment, use these steps to enable multi-tenancy for the add-in.

#### Register the Add-In for Multi-Tenancy

Here's how to register the add-in to use multi-tenancy:

**1.** Go to the *[Set Up the Application in Microsoft Azure](#page-9-1)* topic. We'll use the same steps as in that topic, with some modifications to account for the multi-tenant use case.

**Here's the difference in steps:** In Step 5 of *[Set Up the Application in Microsoft Azure](#page-9-1)*, in Register the Oracle Add-In in Microsoft Azure, instead of selecting the single-tenant option, select **Accounts in any organizational directory (Any Azure AD directory - Multitenant) and personal Microsoft accounts**.

- **2.** Sign in to the Sales application as a setup user.
- **3.** Go to **Navigator** > **Configuration** > **Application Composer**.
- **4.** Select **Productivity Applications Setup** in the Overview region.
- **5.** Select the **Oracle Sales for Outlook** tab where you can configure the Oracle Sales for Outlook.
- **6.** Download the generated manifest file and share it with all of the subsidiary administrators.
- **7.** Create the application consent URL and provide it to the subsidiary administrators. Here's an example of how to construct the URL:

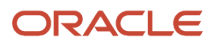

*[https://login.microsoftonline.com/common/adminconsent?client\\_id=%3CClientID](https://login.microsoftonline.com/common/adminconsent?client_id=%3CClientID%3E&state=12345&redirecturi=https://%3ChostName%3E/sales/office365/jet/close.html&tenant=%3CTenantId%3E) [%3E&state=12345&redirecturi=https://%3ChostName%3E/sales/office365/jet/close.html&tenant=%3CTenantId%3E](https://login.microsoftonline.com/common/adminconsent?client_id=%3CClientID%3E&state=12345&redirecturi=https://%3ChostName%3E/sales/office365/jet/close.html&tenant=%3CTenantId%3E)*

See the Get Parameters for the URL section in this topic for details about how to get the parameters to construct the URL.

- **8.** After the subsidiary administrators receive the manifest and consent URL, the subsidiary administrators need to upload the manifest from the Office 365 Admin page at: *[https://admin.microsoft.com/Adminportal/Home#/](https://admin.microsoft.com/Adminportal/Home#/Settings/IntegratedApps) [Settings/IntegratedApps](https://admin.microsoft.com/Adminportal/Home#/Settings/IntegratedApps)* .
- **9.** Next, the subsidiary administrators sign in to Office at: **https://outlook.office.com/owa/**, where they open a new browser tab, run the consent URL provided, and accept the consent.
- **10.** After these steps, subsidiary users will start seeing the add-in in Outlook. They should be able to sign in and use the application.

**Note:** To decommission a subsidiary, delete all subsidiary users from Oracle Sales.

#### Get Parameters for the URL

To get the Tenant ID and Client ID needed to construct the URL, go to the Azure portal, as shown in this section. Note that only Azure admins have the privileges to get this information.

#### **Host Name**

The hostName is the Oracle Sales cloud instance name.

#### **Tenant ID**

Go to: *[https://portal.azure.com/#view/Microsoft\\_AAD\\_IAM/ActiveDirectoryMenuBlade/%7E/Overview](https://portal.azure.com/#view/Microsoft_AAD_IAM/ActiveDirectoryMenuBlade/%7E/Overview)* and locate the Tenant ID.

This image shows an example of where the Tenant ID is: located:

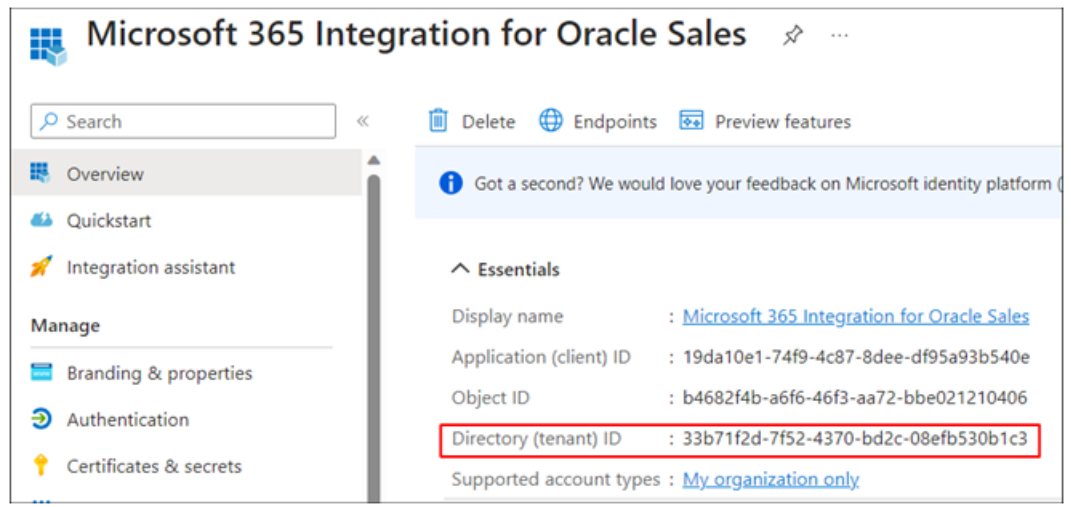

#### **Client ID**

Navigate to the **App Registration** page and look for the registered application. When you drill down to the application, you can see the Application (client) ID in the Overview section.

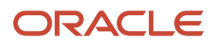

### Improve the User Experience

You can enable certain features to improve the user experience with the add-in and sync by letting them continue to use the integration without re-authentication for a longer period of time, based on your company's policy.

To improve the user experience, you: can:

- **1.** *[Enable Microsoft Application Permissions so Sync Continues without Re-Authentication](#page-15-0)*
- <span id="page-15-0"></span>**2.** *[Let Users Stay Signed in to the Add-In](#page-26-0)*

#### Enable Microsoft Application Permissions So Sync Continues without Re-Authentication

When you set up the application in Microsoft Azure, you granted delegated permissions to the APIs required for the integration, such as Calendars.ReadWrite. These API permissions are needed so that sync and the add-in can access users' emails, appointments, contacts, and tasks in Microsoft.

With delegated permissions, when your users' Microsoft token expires (90 days from last sign-in to the add-in), sync doesn't run until the users re-sign in to the add-in.

If you want sync to continue seamlessly without your users needing to sign-in to the add-in every 90 days, then you can add application permissions for certain APIs. The APIs are required for the integration with the application registered in Microsoft Azure.

After you give the additional application permissions to the application in Microsoft Azure, the Microsoft 365 Standard Sync scheduled process uses the permissions to sign in. The add-in, meanwhile, continues to use the existing delegated permissions.

**Note:** Only administrators can enable the application permissions.

After you give the application permissions, your users have to sign in to the add-in just once before sync starts, and then they don't have to sign in to the add-in again.

#### Overview of the Setup Steps

To add and enable the application permissions for the add-in:

- **1.** Add the application permissions in Microsoft Azure for the application you created for the Oracle Microsoft 365 add-in.
- **2.** Enable application permissions in the Sales application.
- **3.** Notify your users to sign in to the add-in once.

#### Add Application Permissions in Microsoft Azure

**Note:** Don't remove the delegated permissions that already exist from the setup you did in the topic, *[Set Up the](#page-9-1) [Application in Microsoft Azure](#page-9-1)*. Those permissions are still required for the add-in.

- **1.** Sign in to Microsoft Azure.
- **2.** Open the application you have registered for the Oracle Microsoft 365 add-in.
- **3.** Go to the **API Permissions** tab and click **Add a permission**.
- **4.** Select **Microsoft Graph**.

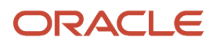

#### **5.** Click **Application Permissions** and add the permissions shown in this table:

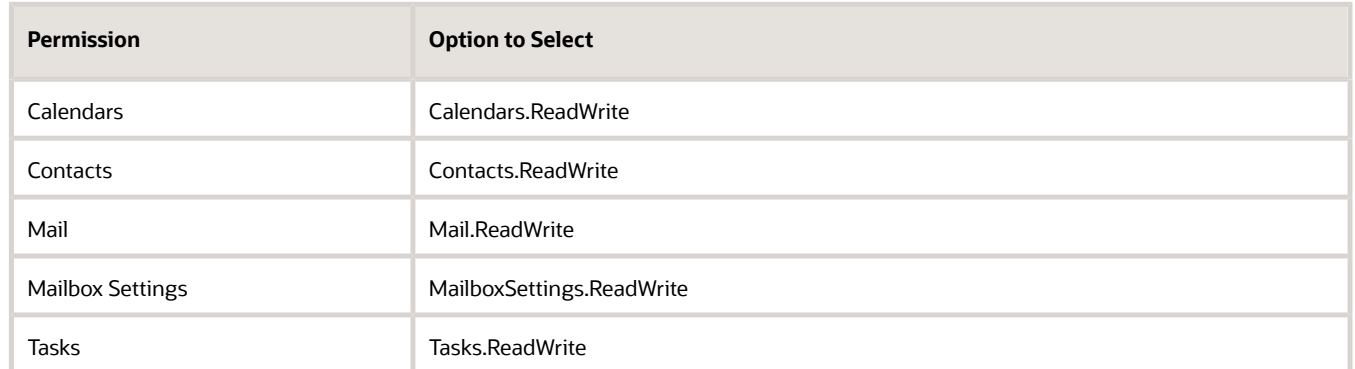

#### **6.** Click **Add Permissions**.

**7.** On the API permissions page, select **Grant admin consent** for each permission you added as consent on behalf of users.

Enable Application Permissions in the Sales Application

- **1.** Navigate to the **Sync Configuration** page. See *[How to Get to the Sync Configuration Page](#page-37-0)* for more information.
- **2.** Under Synchronization Settings, select the **Enable Application Permission** check box.
- **3.** Save the changes.

#### Configure an Application Access Policy to Secure Your Mailboxes

Theoretically, any accounts using the application with the application permissions granted can gain access to all mailboxes in the Microsoft tenant that the application is for. However, the Oracle-Microsoft 365 sync processes – which uses these application permissions – only uses the permissions to access the mailboxes of those users who have signed in to the add-in. The add-in doesn't use application permissions on the application; it only uses the delegated permissions.

Depending on your company's security requirements, you might want to further restrict this application to only certain users. For this use case, you can configure an application access policy before you enable the application permissions on the application.

**Note:** Configuring an application access policy is optional and depends on your business' security requirements.

As a Microsoft Azure administrator, configure an application access policy:

- **1.** Create a mail-enabled security group in the Microsoft Exchange admin center.
- **2.** Create an application access policy in Microsoft PowerShell for the security group you created.

The access policy restricts the scope of mailboxes that the standard sync process can access.

Create a Mail-Enabled Security Group

- **1.** Sign in to the Exchange Admin Center at **https://admin.exchange.microsoft.com/#/**.
- **2.** Navigate to **Groups** > **Mail-enabled security**.

**3.** Click **Add a group**, as shown in this screenshot:

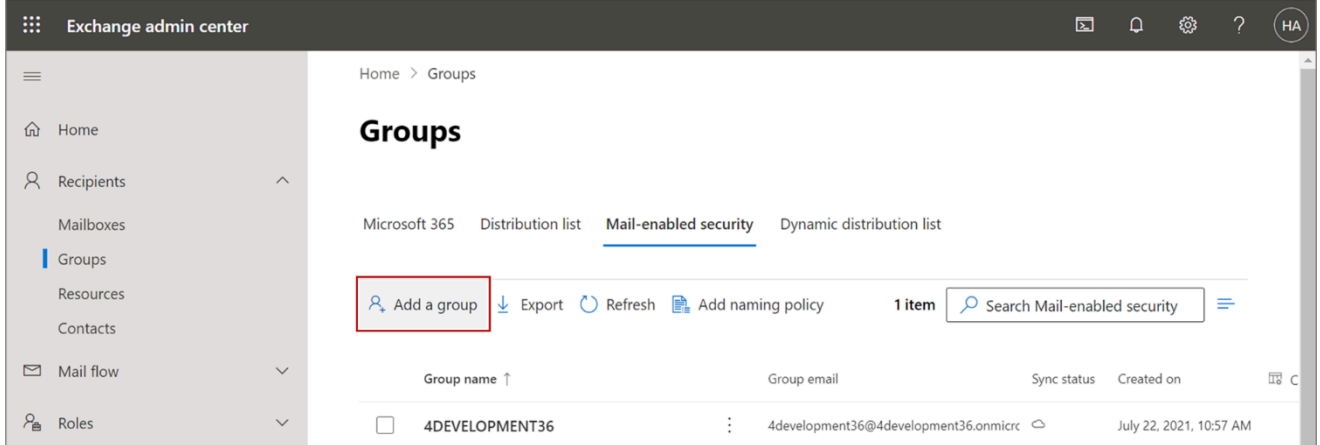

**4.** In the Group type section, select **Mail-enabled security** and click **Next**, as shown in this screenshot:

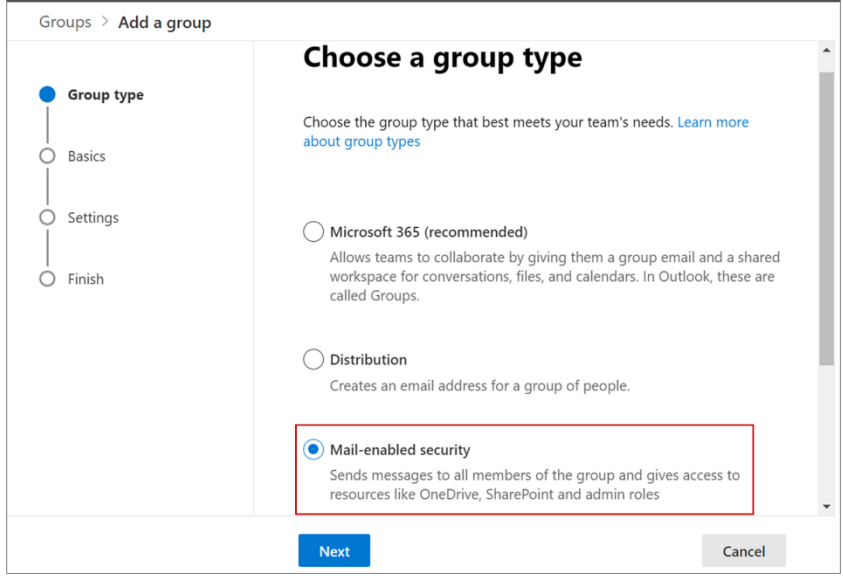

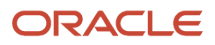

#### **5.** In the Set up the basics section, enter a name and description, and click **Next**, as shown in this screenshot:

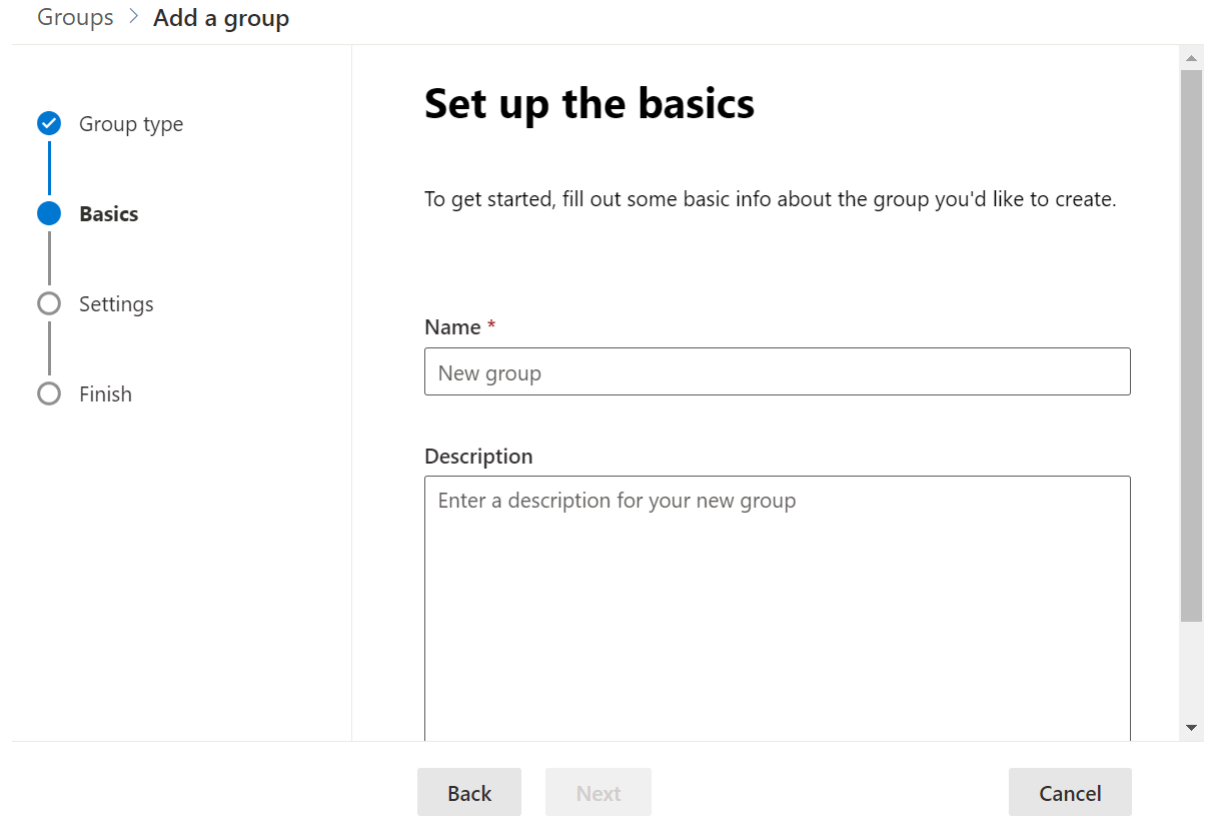

- **6.** In the Settings section, enter the group email address, and configure the following. The image shows the Settings menu, with the Edit settings page active. It also shows two check boxes in the Communication and Approval sections.
	- **a. Communication**: Do not select the check box.
	- **b. Approval**: Select the **Require owner approval to join the group** check box, as shown in this screenshot:

#### **7.** In the Finish section, verify all the details and click **Create group**, as shown in this screenshot:

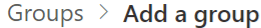

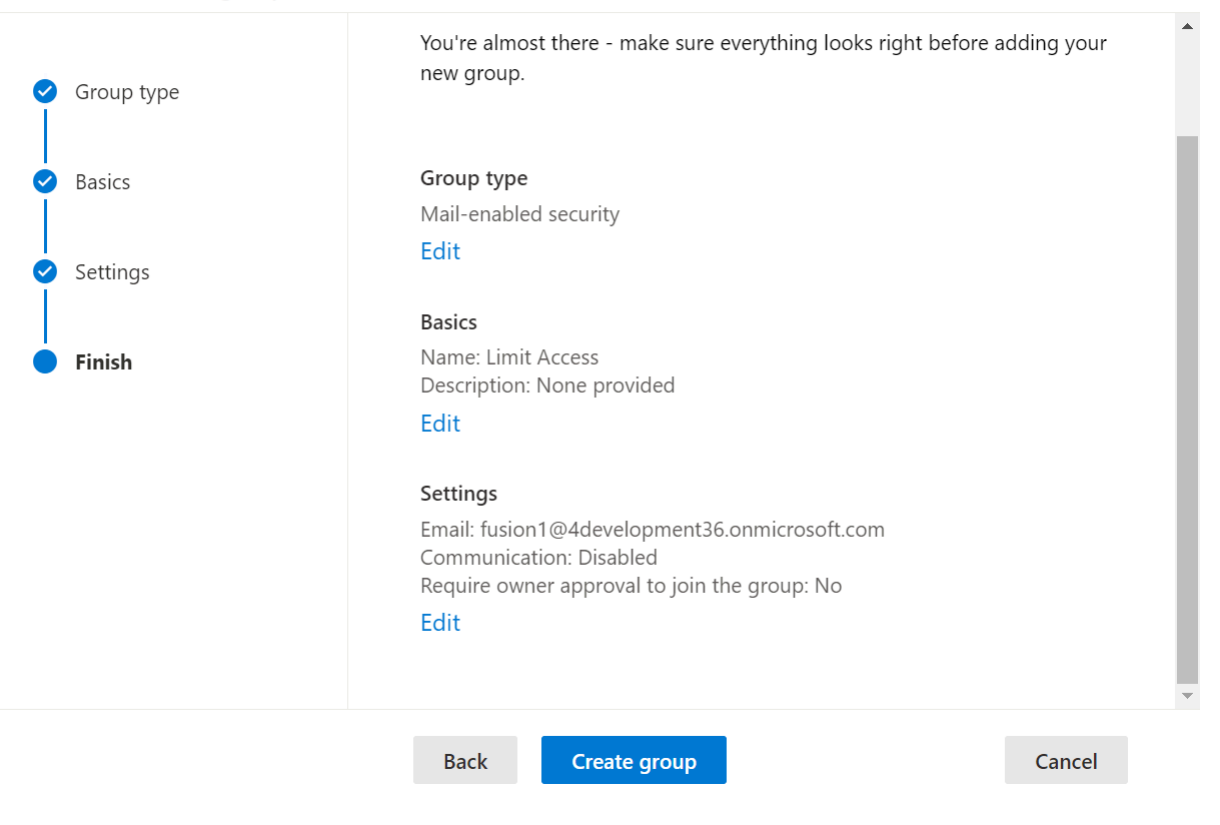

**8.** The mail-enabled security group you created shows up in the Groups list, as shown in this screenshot:

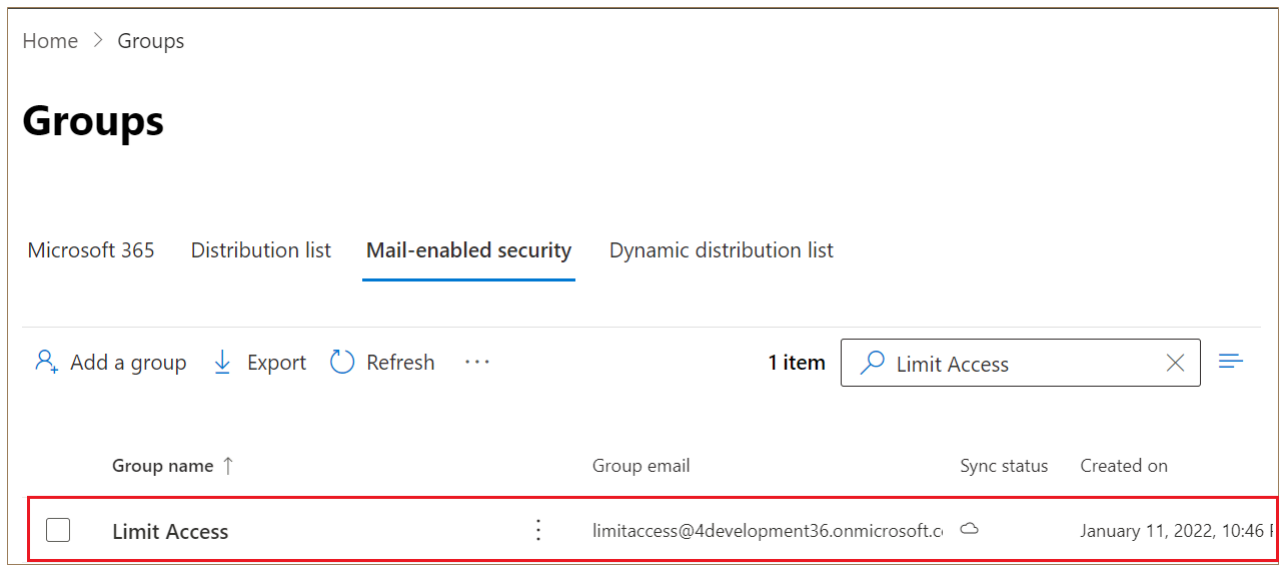

**9.** Next, you need to assign owners and add members to the group. To do that, click the group name.

#### **10.** On the Group Details window, click the **Members** tab.

**a.** You're the owner of the group you created. If you want to add more owners, click **View all and manage owners**.

This screenshot shows the Limit Access window with the Members tab highlighted, along with the View and manage all owners link:

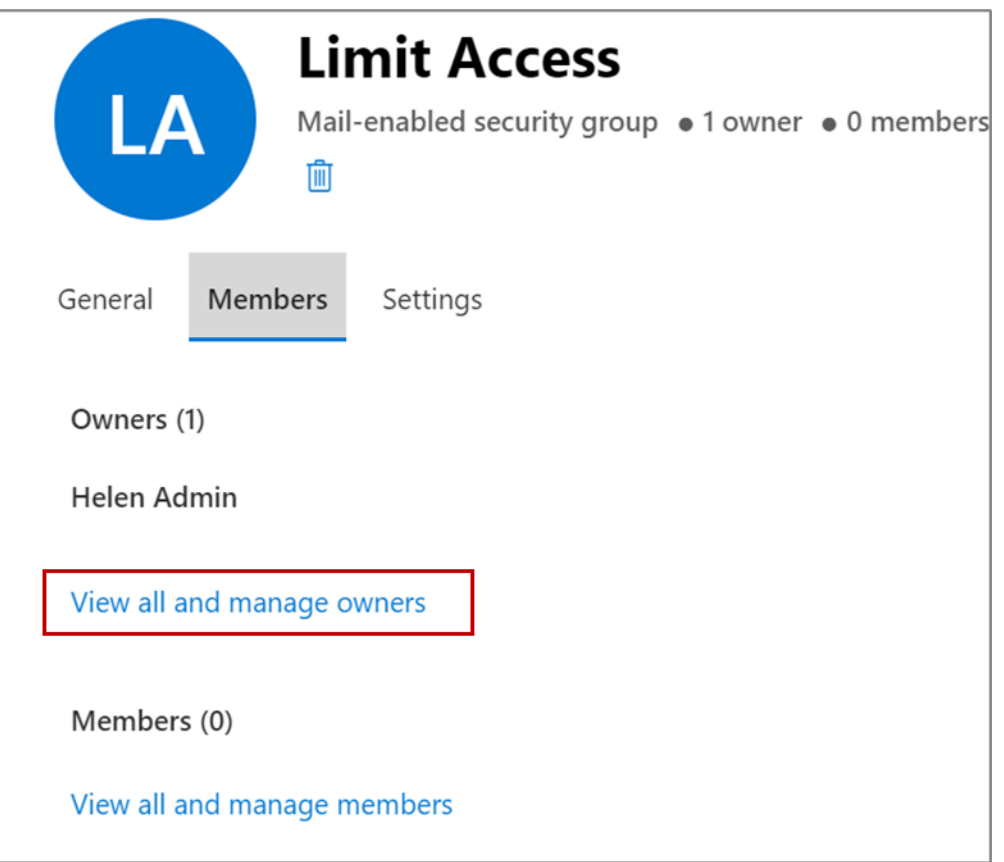

**b.** On the Owners page, click **Add owners**, as shown in this screenshot:

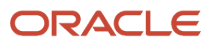

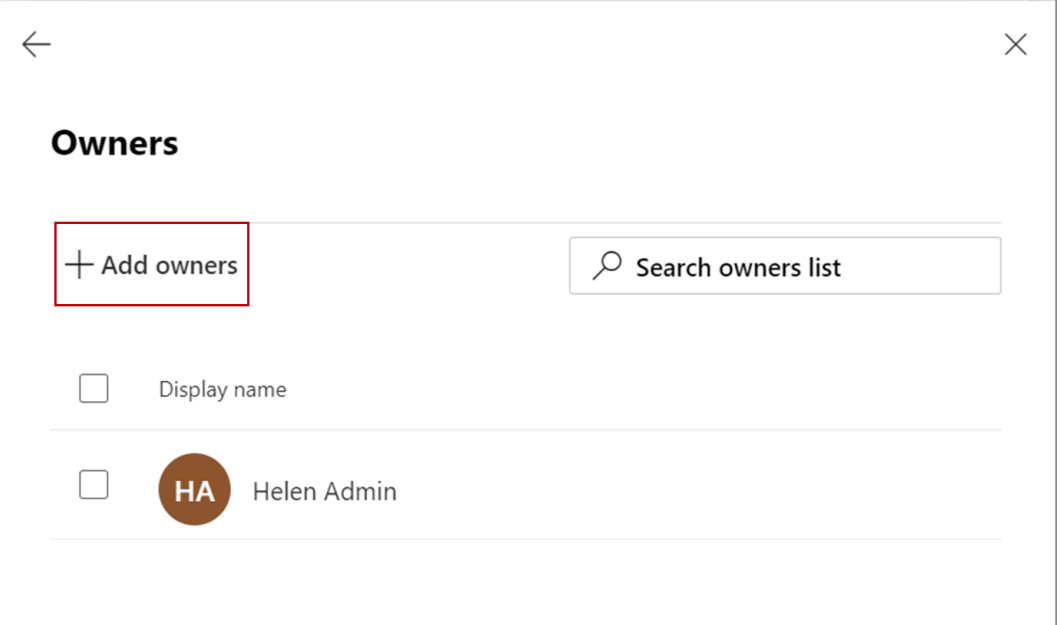

**c.** Select the group owners from the list and click **Add**, as shown in this screenshot:

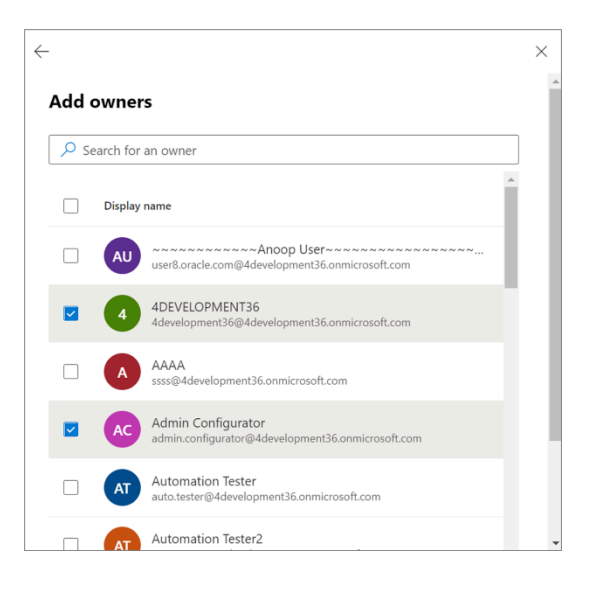

Click the back arrow to go back to the Members tab.

**d.** Next, to the security group, add users you want to give seamless access to. On the Members tab, click **View all and manage members**, as shown in this screenshot:

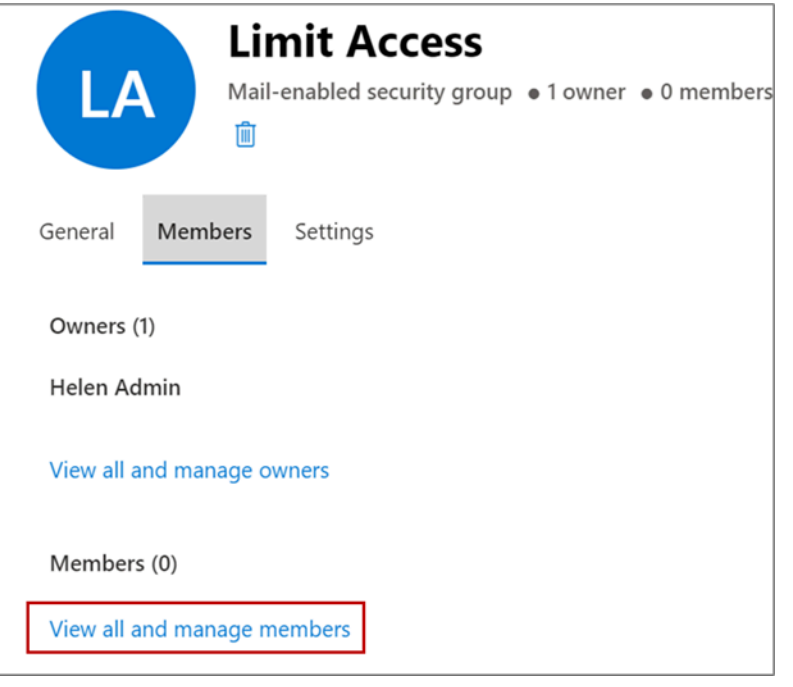

- **e.** On the Members page, click **Add members**.
- **f.** Select the members from the list and click **Add**.

Click the back arrow to go back to the Members tab.

**11.** Close the group.

The mail-enabled security group is ready for use.

Create an Application Access Policy

**1.** Open Windows PowerShell.

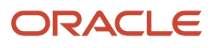

**2.** Run the following commands in Windows PowerShell.

#### ◦ **\$UserCredential = Get-Credential**

On entering the command, a window to enter your Windows PowerShell administrator credentials appears. Enter the administrator credentials, as shown in this sample screenshot:

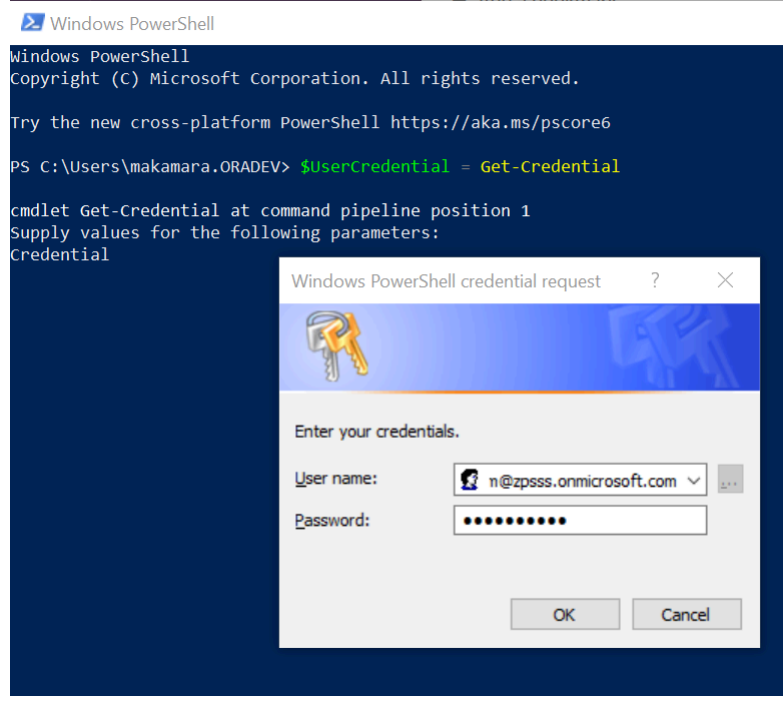

◦ Next, enter the command, **\$Session = New-PSSession -ConfigurationName Microsoft.Exchange - ConnectionUri https://outlook.office365.com/powershell-liveid/ -Credential \$UserCredential - Authentication Basic -AllowRedirection**, as shown in this sample screenshot:

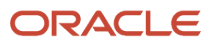

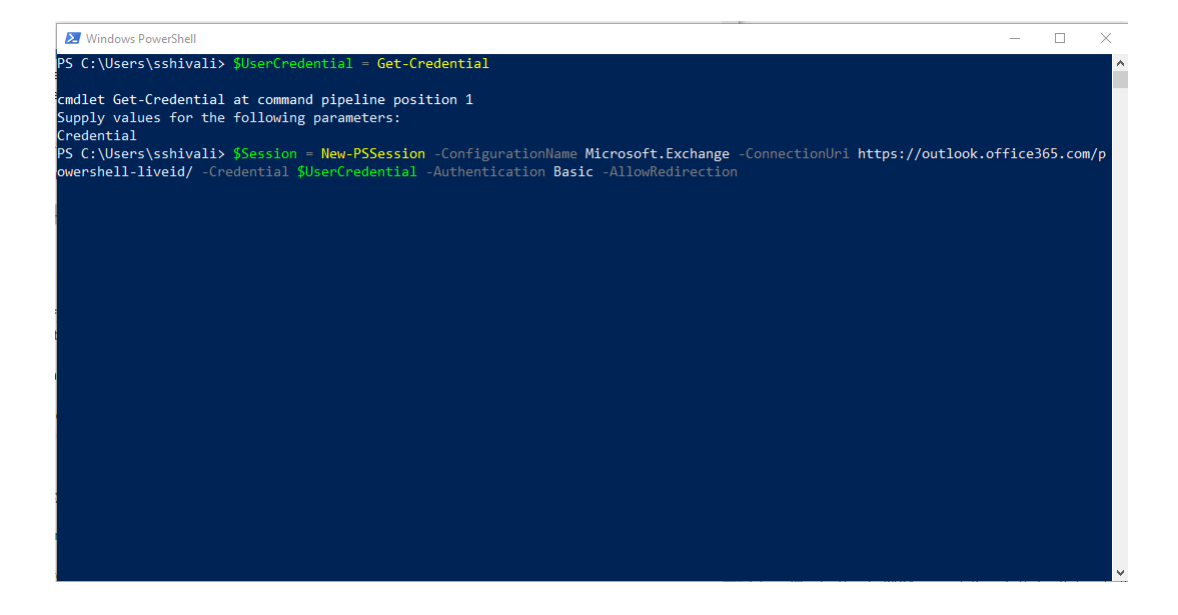

You get a prompt to enter your administrator credentials again. Enter them.

◦ Next, enter the command, **Import-PSSession \$Session -DisableNameChecking**, as shown in this sample screenshot:.

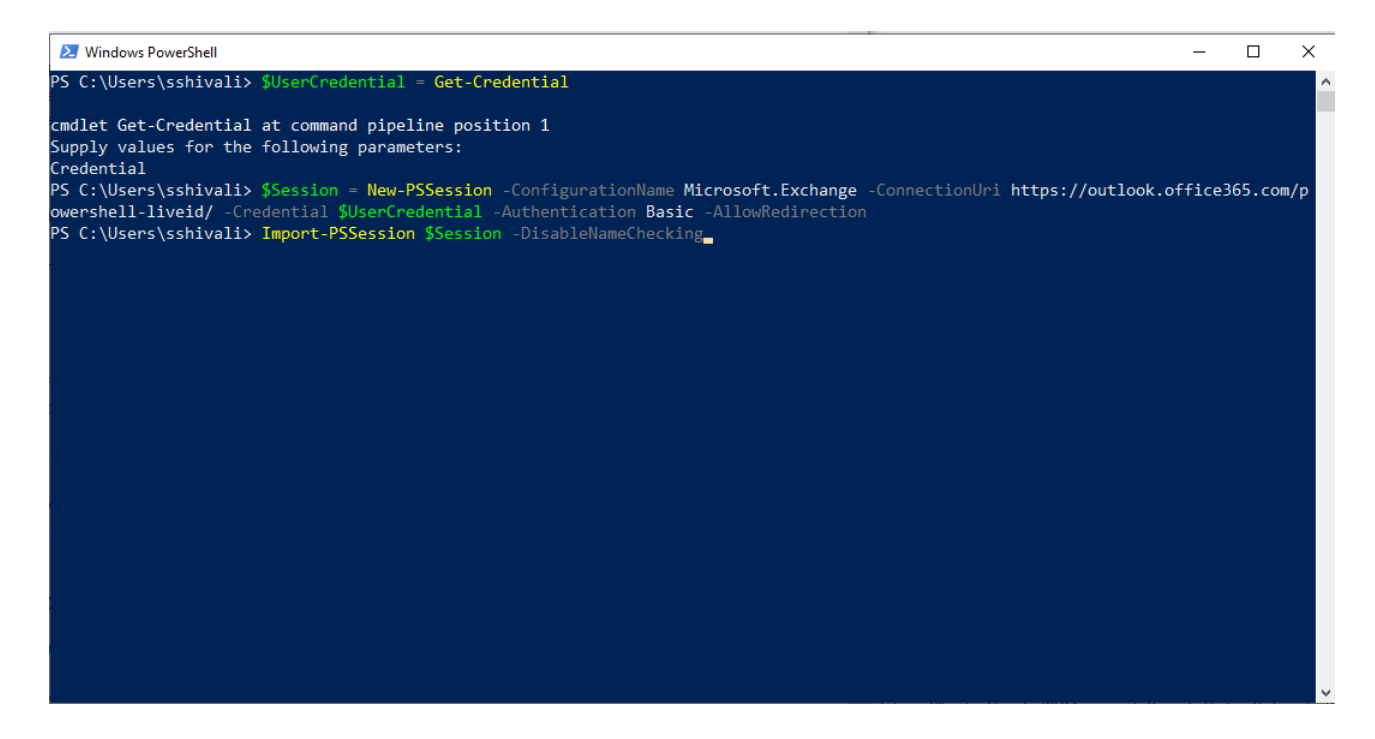

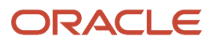

**3.** Identify the application's Application (client) ID and a mail-enabled security group to restrict the access to the application.

**Note:** You can get the application's Application (client) ID from Microsoft Azure. Use the mail-enabled security group you just created, by following the steps provided in the section above, Create a Mail-Enabled Security Group.

**4.** Next, create an application access policy.

Replace the arguments for **App Id**, Application ID registered with Microsoft Azure, **PolicyScopeGroupId**, the security group email address, and run the following command:

◦ **New-ApplicationAccessPolicy -AppId xxxxxxxxxxxxxxxxxxxx -PolicyScopeGroupId xxxxxxxxxxxxxxxxxx - AccessRight RestrictAccess.**, as shown in the following sample screenshot:

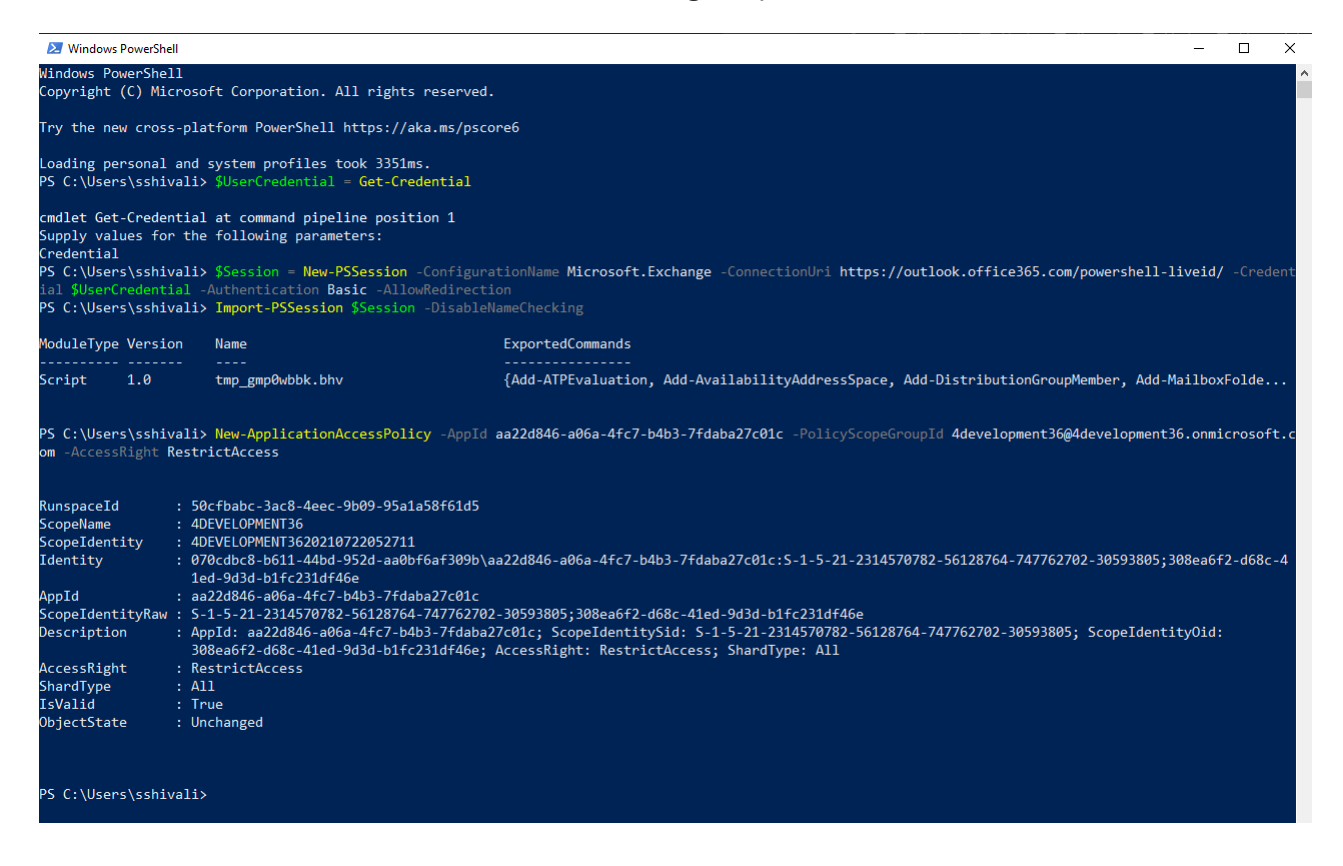

It may take about 30 mins for your changes to be reflected.

#### **5.** Test the newly created application access policy:

Run the following command, replacing the arguments for Identity and App Id. Identity is the user's email address added to the Security Group and AppId is the Application Id registered with Microsoft Azure.

◦ **Test-ApplicationAccessPolicy -Identity <Identify> -AppId <AppId>**

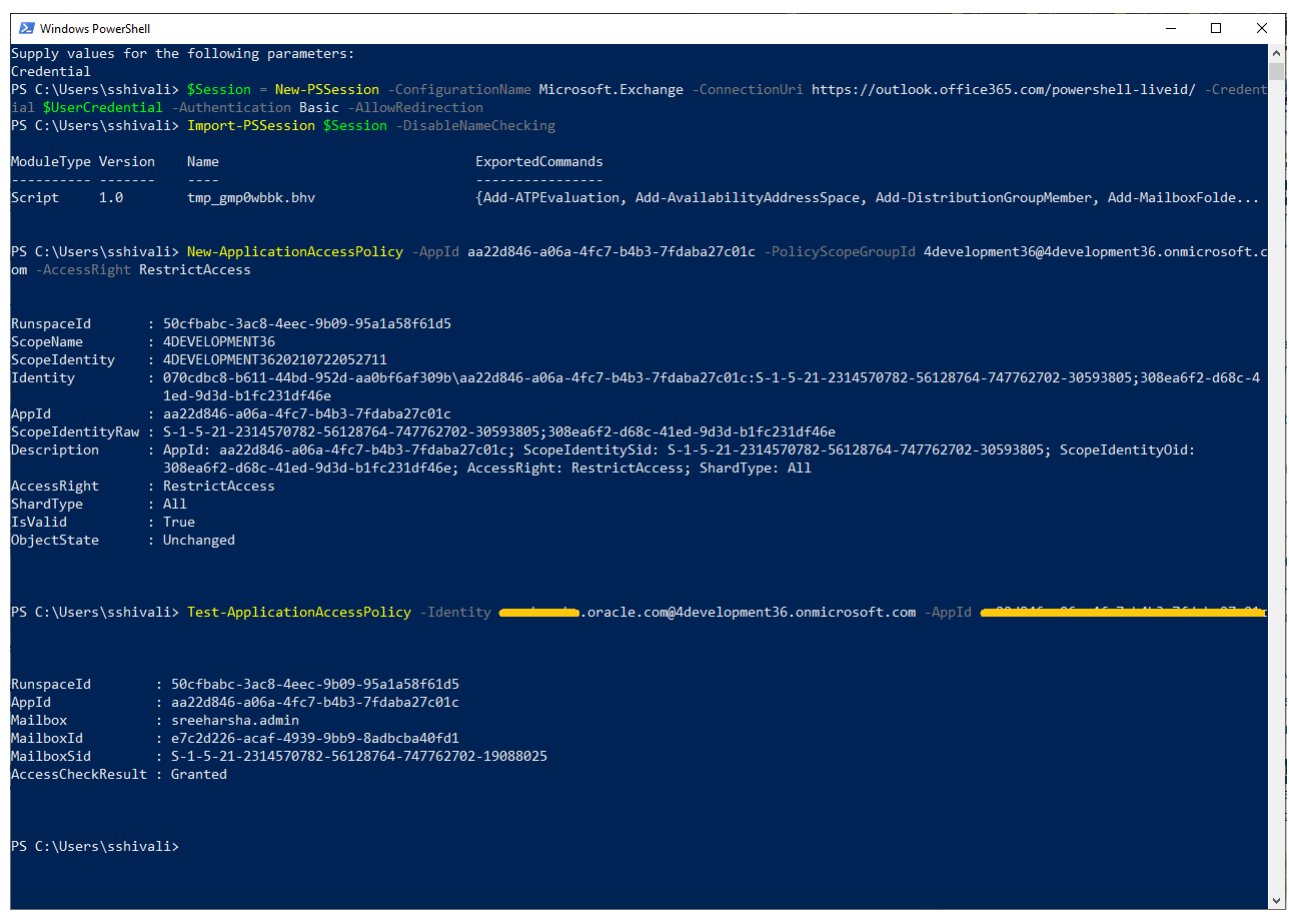

#### <span id="page-26-0"></span>Let Users Stay Signed in to the Add-In

You can enable the use of OAuth authentication tokens so that users can remain signed in to the add-in for a longer period of time, based on the company's policy. Not only do OAuth authentication tokens make using the add-in simple, but it's also secure.

#### Overview of Setup Steps

To set up this feature, you:

- **1.** Register the Microsoft 365 add-in with Oracle Identity Cloud Service, by creating a Confidential Application in the Identity Cloud Service console.
- **2.** Associate the Confidential Application details with the add-in, using Setup and Maintenance in Oracle Sales.

#### Create a Confidential Application for the Add-In

Here's how you create the add-in as a Confidential Application in Identity Cloud Service:

- **1.** Sign in to My Console in Identity Cloud Service, by navigating to **www.oracle.com** > **View Accounts** and enter the name of the relevant pod in the Cloud Account Name field. You have at least two pods, a test and a production pod, so ensure that you enter the correct pod.
- **2.** Click **Next** and enter your Identity Cloud Service password. If you can't remember the password, contact Oracle Support for help.

**Note:** For more information about Identity Cloud Service, navigate to https://docs.oracle.com, search for Identity Cloud Service, and click Oracle Identity Cloud Service - Get Started.

- **3.** In the Identity Cloud Service console, expand the **Navigation Drawer**, and then click **Applications**.
- **4.** Click **Add**.
- **5.** On the **Add Application** page, click **Confidential Application**.
- **6.** In the **Details** tab of the **Add Confidential Application** wizard, enter information in the Name and Description fields. These fields are used to identify the Confidential Application in Identity Cloud Service only -- they don't appear outside of Identity Cloud Service. For example, they don't appear in Oracle Sales.
- **7.** Click **Next**.
- **8.** In the **Client** tab, click the **Configure this application as a client now** option.
- **9.** In the **Allowed Grant Types** options list, select these options:
	- **Refresh Token**
	- **Authorization Code**
- **10.** Select the **Allow non-HTTPS URLs** option.

**Note:** This option doesn't open a URL that isn't secure, it just sends a request to the add-in.

- **11.** In the **Redirect URL** field, enter **<host>/crmUI/o365nextgen/web/faTokenRedirect.html?authType=oAuth**
- **12.** Click **Next**.
- **13.** In the **Resources** tab, enter a value in the **Access Token Expiration** field. This defines how long the access token associated with the add-in remains valid.
- **14.** Select the **Is Refresh Token Allowed** option and enter a value in the **Refresh Token Expiration** field. This defines how long the access token can be refreshed until the sales representative needs to sign into the add-in again.

When an access token expires, the add-in uses a valid refresh token to get a new pair of access and refresh tokens. If the refresh token isn't valid, or has expired, the sales representative has to sign in again. If the refresh token is valid the add-in uses it to get a new access token, which is used to validate subsequent access to the add-in.

**Note:** It's recommended to keep the access token validity to a short duration and the refresh token to a long duration. For example, 30 minutes for the access token and 7 days or more for the refresh token.

- **15.** In the **Primary Audience** field, add your host URL.
- **16.** In the **Scopes** section, click **Add**, and enter the value **/cxo**.
- **17.** Click **Next** to navigate to the **Web Tier Policy** tab. Nothing needs to be entered here.
- **18.** Click **Next** to navigate to the **Authorization** tab. Nothing needs to be entered here.
- **19.** Click **Finish**. The the add-in has been added in a de-activated state.
- **20.** Record the **Client ID** and **Client Secret** that appear in the **Application Added** dialog box. The **Client ID** and **Client Secret** are equivalent to a credential (for example, an ID and password) that your application uses to communicate with Identity Cloud Service.
- **21.** Click **Close**.
- **22.** At the top of the page, to the right of the application name, click **Activate**.

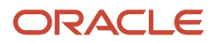

#### **23.** In the **Activate Application?** dialog box, click **Activate Application**.

For more information about creating a Confidential Application, navigate to https://docs.oracle.com, search for **Identity Cloud Service**, click **Oracle Identity Cloud Service - Get Started**, and click **Manage confidential Applications** under the Manage Applications heading.

Associate the Confidential Application with the Add-In

Here's how you use Setup and Maintenance to associate the Identity Cloud Service Confidential Application with the add-in:

- **1.** In the Sales application, sign in as an administrator. Open the navigator menu, and click **Setup and Maintenance.**
- **2.** In the Setup and Maintenance work area, click the **Tasks** side panel icon and then click the **Search** link.
- **3.** Search for and select the **Manage CX Cloud Mobile OAuth Configuration** task.
- **4.** In the **Identity Cloud Service Host Name** field, enter your Identity Cloud Service host.
- **5.** Select Oracle Sales for Outlook and then add the **Client ID** and the **Client Secret** for the add-in.
- <span id="page-28-1"></span>**6.** Click **Save**.

When OAuth authentication tokens are enabled, the add-in reads the OAuth parameters when the user signs in. The next time the user closes and restarts the add-in, or the current session expires, the add-in prompts them to sign in again. After this second sign-in, the OAuth authentication starts, and from then the user stays signed in to the add-in, as long as they use the add-in at least once during the time validity of the refresh token configured in Oracle Identity Cloud Service.

#### What should I do if the client secret expires?

If the client secret expires, the sync process stops working and users won't be able to sign in to the add-in.

For example, when you set up the application in Microsoft Azure, you set the client secret to expire in 12 months. Twelve months later, the client secret will expire. When this happens, you'll need to generate a new client secret and configure it in Oracle in order for the sync and add-in to continue to work.

If the client secret has expired:

- **1.** For the application with Microsoft Azure, generate a new client secret in the application:
	- **a.** In Microsoft Azure, go to **App Registration** and select the app for this integration.
	- **b.** Go to the **Certificates & secrets** page, **Client secrets** section.
	- **c.** Click **New client secret** to generate a new client secret for the application.
- **2.** Copy the client secret value to the setup page in Application Composer: Navigate to **Configuration** > **Application Composer** > **Productivity Applications Setup** > **Step 1**.

<span id="page-28-0"></span>All users will need to re-sign into the add-in to continue to use the add-in, as well as for the sync to proceed.

**Note:** Oracle recommends that you update the client secret before it expires, so that users don't need to re-sign in to the add-in and so that there's no disruptions in sync.

### Set Up the Integration in Application Composer

To complete the setup for the integration, go to Application Composer. Note that you don't need to enter a sandbox.

- **1.** Sign in to the Sales application as a setup user.
- **2.** Navigate to **Configuration** > **Application Composer**.
- **3.** Navigate to **Productivity Applications Setup** > **Oracle Sales for Outlook**.
- **4.** In the Add-In Registration page, enter a Display Name. This value is the name of the add-in that users see in Outlook.
- **5.** Next, enter the values that you got from the *[Set Up the Application in Microsoft Azure](#page-9-1)* step: ◦ Application (client) ID
	- Secret value: Remember, this is a value you enter when you do the setups in Azure; it's not a generated ID.
	- Directory (tenant) ID

CX Sales Mobile Cracle Sales for Outlook Cracle Sales Assistant

◦ Microsoft Domain Name: You can find this in the Azure Active Directory, Overview page. Sign in to Microsoft Azure, go to the Microsoft Entra ID; this launches the Overview page. Copy the Primary Domain value from the overview page.

**Note:** If you have multiple email domains for your tenant, mark the application as **multi-tenant**. To mark it as multi-tenant, go to your Microsoft Azure application and go to App Registrations. Click on the app you created. Select Authentication. Under Supported Account Types, select **Accounts in any organizational directory (Any Azure AD directory - Multitenant)**.

This image shows an example of the Add-In Registration page with the fields you need to enter.

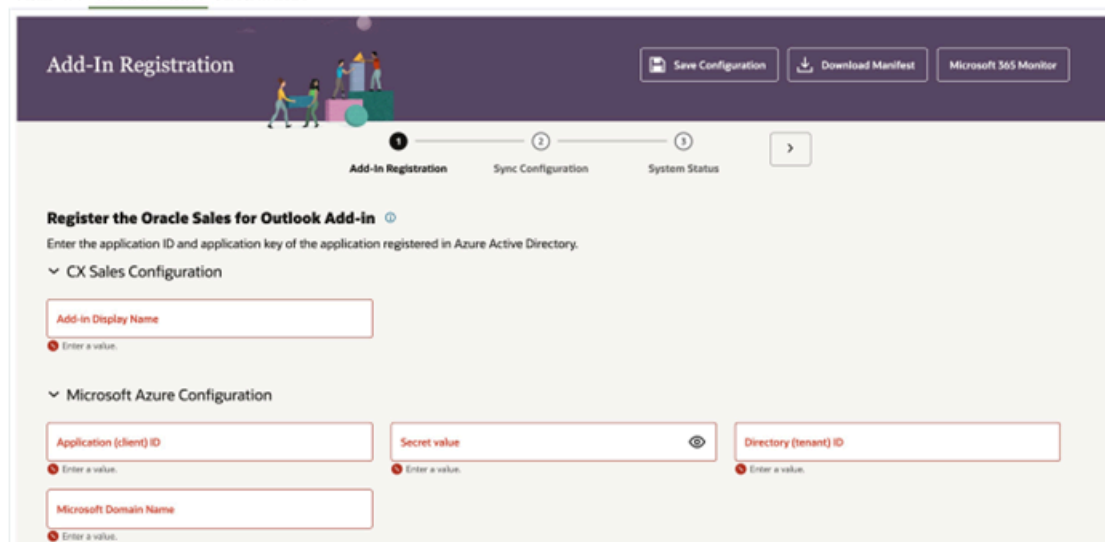

- **6.** Save your changes.
- **7.** Download the manifest file: Click the **Download Manifest** button and save the file for later use. You'll use the manifest file in *[Deploy the Add-In in Microsoft](#page-33-0)*.
- <span id="page-29-0"></span>**8.** Click step 2 in the train to continue to set up the data synchronization settings for the integration. See *[Review](#page-29-0) [and Modify Data Synchronization Settings](#page-29-0)* for more information.

### Review and Modify Data Synchronization Settings

As part of your setup, you need to review the data synchronization settings and make changes as needed.

**Note:** The actual synchronization is accomplished by processes you schedule in a separate step (see *[Run Sync](#page-32-0) [Scheduled Processes](#page-32-0)*). Selecting the options described here only enables the processes to do their jobs.

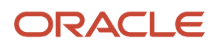

#### To review and modify your initial synchronization settings:

- **1.** Sign in to the Sales application as a setup user.
- **2.** Navigate to the **Sync Configuration** page. See *[How to Get to the Sync Configuration Page](#page-37-0)* for more information.
- **3.** On the Sync Configuration page, select the options for appointments, contacts, tasks, and emails. For detailed explanation of these options, see *[Overview of the Sync Between Sales and Exchange](#page-35-1)* and the related sync topics for each of the objects.
- **4.** Save your changes.

This table summarizes the sync areas and their purposes, along with where to find more information:

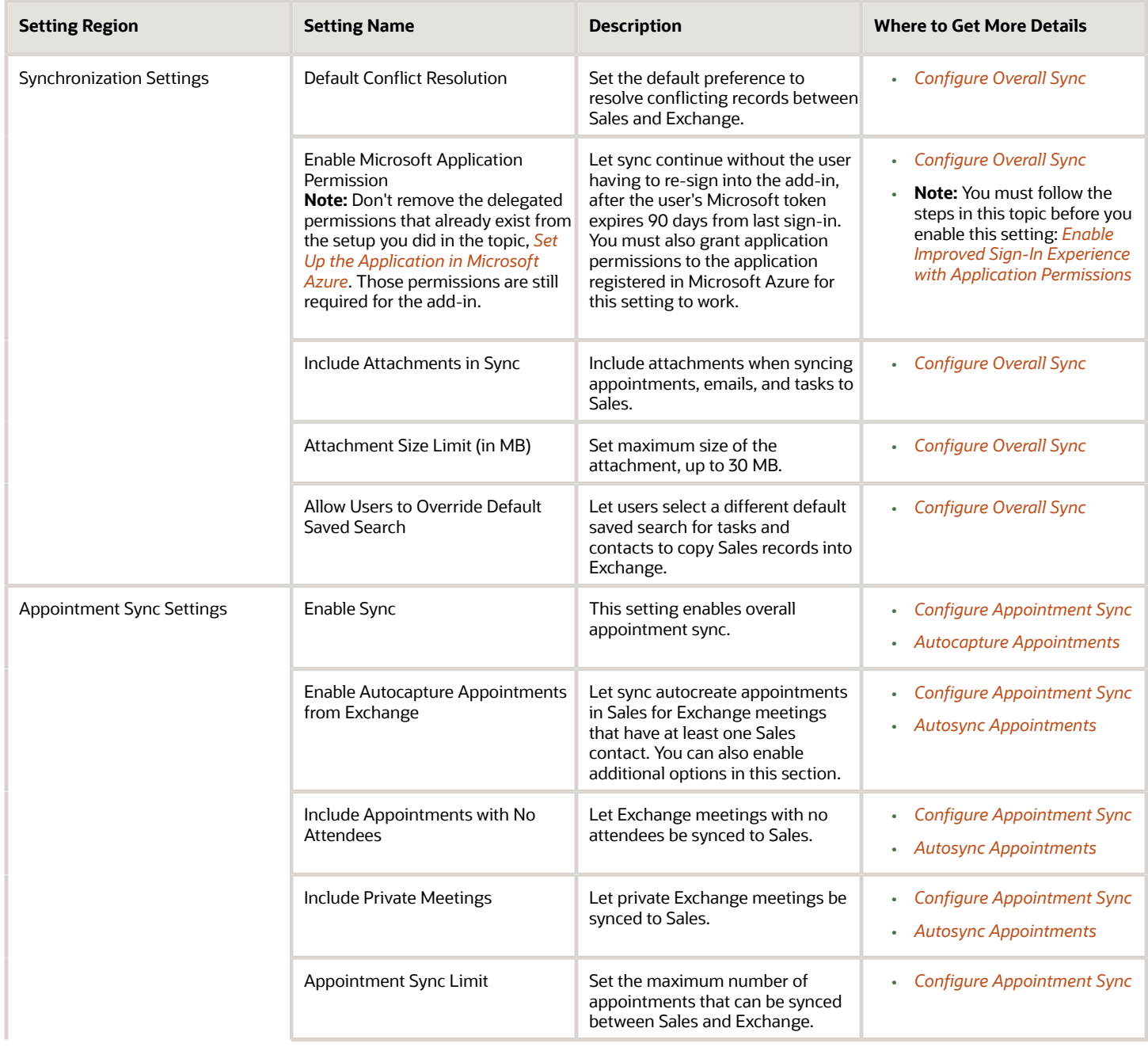

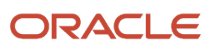

#### Oracle Fusion Cloud Sales Automation How do I implement Microsoft 365 for Oracle Sales Redwood UX?

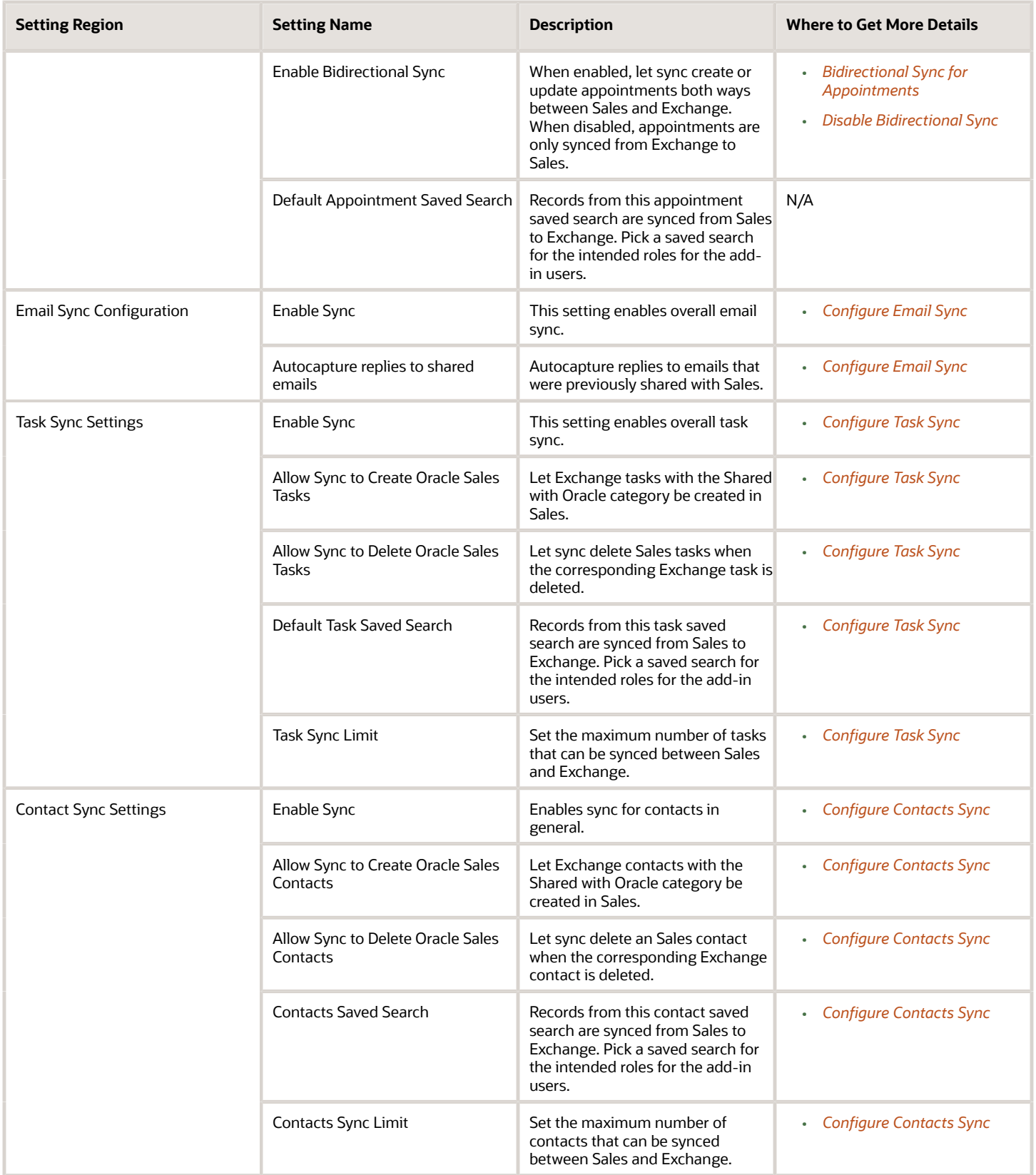

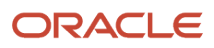

### <span id="page-32-0"></span>Run Sync Scheduled Processes

Three processes keep the data in your Sales application synchronized with Microsoft Exchange.

This table shows the processes:

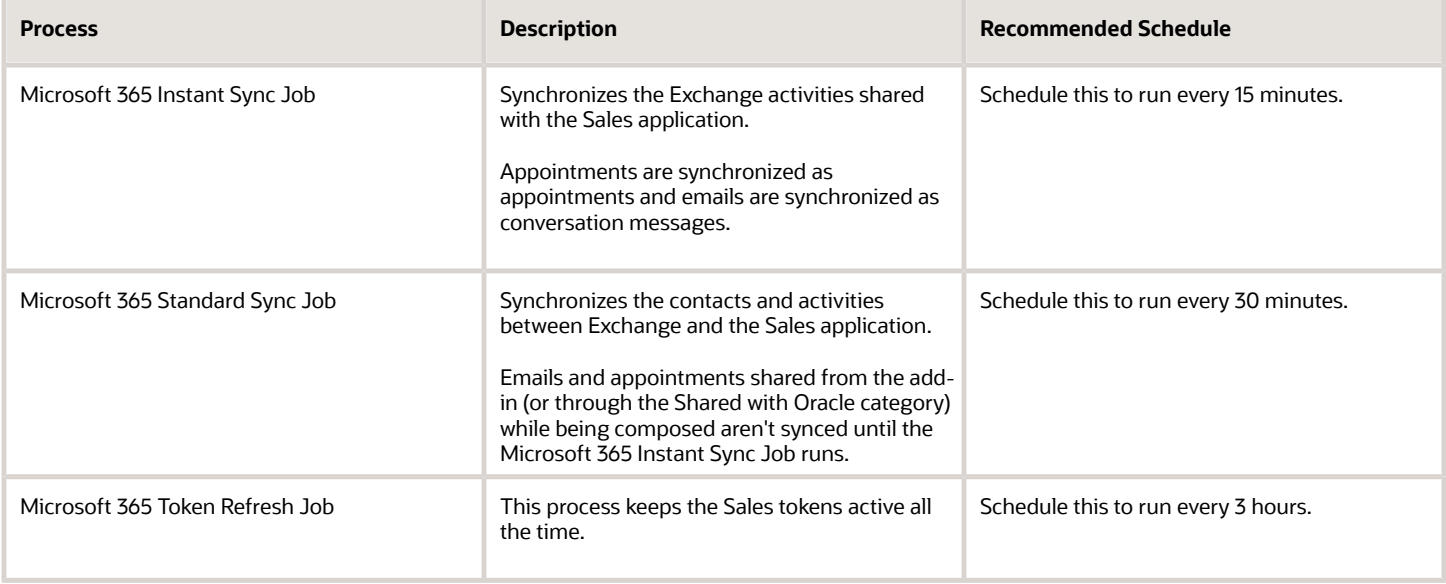

**Note:** For your data to be synchronized, you must make sure that synchronization is enabled. See *[Review and Modify](#page-29-0) [Data Synchronization Settings](#page-29-0)*. You should have already completed this setup while enabling the integration.

### Other Things to Consider

Here are some other things to consider for the processes:

- If you're required to change the frequencies of the Standard Sync and Instant Sync jobs, evaluate the customer environment's configuration before making the changes. Also, consider factors such as number of total users and volume of data being synchronized.
- A good approach to determine the optimal frequency is to monitor these jobs for some time and evaluate how long the jobs are taking to complete. Based on the actual time it takes for a job to complete, you can adjust the frequency as needed. For example, if the Standard Sync job instances are consistently completing in 10 minutes, you can change the frequency, say, to 15 minutes. Similarly, you can review the Instant Sync jobs completion time frame as well and make adjustments to the job frequency.

As you onboard more users for sync, you must monitor the sync duration and reconfigure the sync frequency accordingly.

• Even if these processes run successfully, a user may still get sync errors. As an administrator, you can see these in the sync monitor. For more information, see *[Monitor Synchronization Statuses](#page-50-0)*.

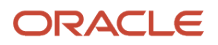

### Steps to Run the Processes

Here's how to run or schedule the processes:

- **1.** Sign in to the application as a setup user.
- **2.** Navigate to **Tools** > **Scheduled Processes**.
- **3.** Click **Schedule New Process**.
- **4.** In the Schedule New Process dialog window, ensure Job (not Job Set) is selected.
- **5.** Click the drop-down arrow next to the search box and click **Search**.
- **6.** In the Search and Select: Name dialog window, enter the name of the job you want to schedule or run and click **Search**.
- **7.** Click the name of the job in the search results, and click **OK**.
- **8.** Click **OK** again.
- **9.** To run the job immediately: In the Process Details window, select your options and click **Submit**.
- **10.** To set up a schedule for the job: Click **Advanced Options** and enter a schedule before submitting or saving changes.

#### *Related Topics*

- [Monitor Synchronization Statuses](#page-50-0)
- [Submit Scheduled Processes and Process Sets](https://www.oracle.com/pls/topic/lookup?ctx=fa-latest&id=s20048442)
- <span id="page-33-0"></span>• [View Status and Other Details for Scheduled Processes](https://www.oracle.com/pls/topic/lookup?ctx=fa-latest&id=s20043201)

### Deploy the Add-In in Microsoft

Deploying the add-in involves setting up user groups in Azure and giving a limited set of users access to the add-in.

Giving access to only a few users lets you test that the add-in is working properly and troubleshoot any issues that arise. Keep in mind that deployment and testing can be an interative process.

- **1.** Sign in to the Microsoft 365 portal: **https://portal.microsoft.com**.
- **2.** In the Microsoft 365 admin center navigation pane, click **Show all**.
- **3.** Select **Settings** > **Integrated apps**.
- **4.** Click **Upload custom apps**.
- **5.** In the Deploy New App page upload apps page:
	- **a.** For App type, select **Office Add-in**.
	- **b.** Select **Upload manifest file (.xml) from device**, click **Choose File** and select the manifest file you downloaded earlier in *[Set Up the Integration in Application Composer](#page-28-0)*.
	- **c.** After you upload the file, click **Next**.
- **6.** On the Add users page:
	- **a.** Specify whether this is a test deployment.
	- **b.** Under Assign users, specify who gets the add-in.
	- **c.** Click **Next**.
- **7.** On the Accept permission requests page, review the permissions and click **Next**.
- **8.** Click **Finish Deployment**.

The application confirms that the deployment is complete and that the add-in appears on the apps page.

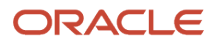

It can take several hours for the deployed add-in to appear on a user's Outlook ribbon. Users who are added to the group are automatically assigned the add-in. And, when users are removed, they lose access to the add-in.

### <span id="page-34-0"></span>Test the Integration

After you've deployed the Outlook add-in to a limited set of users, test the integration. If you want to tailor the add-in layouts, then you must first enter a sandbox. See the *[Overview of Configuring the Add-In](#page-78-0)* topic for more details.

Keep in mind that deployment and testing can be an iterative process.

**Note:** The add-in won't work if you're using your browser in incognito mode.

- **1.** Sign in to the Sales application as a setup user.
- **2.** Next, sign into the Microsoft Outlook web application or open the Outlook application on your computer.
- **3.** Sign into Outlook.
- **4.** In Outlook, click on an email to preview it.
- **5.** From here, the steps are different depending on whether you're using the web app or the desktop app:
- **6.** If you're in the web app, in the menu bar of the email, click the **More actions** menu (callout 1 in the following image).
- **7.** Select **Oracle Sales for Outlook** from the list (callout 2 in the image).
- **8.** The connection may take a while to establish. Wait for the connection to establish. If the add-in is attempting to connect, you'll see a "working" indicator (callout 3 in the image).

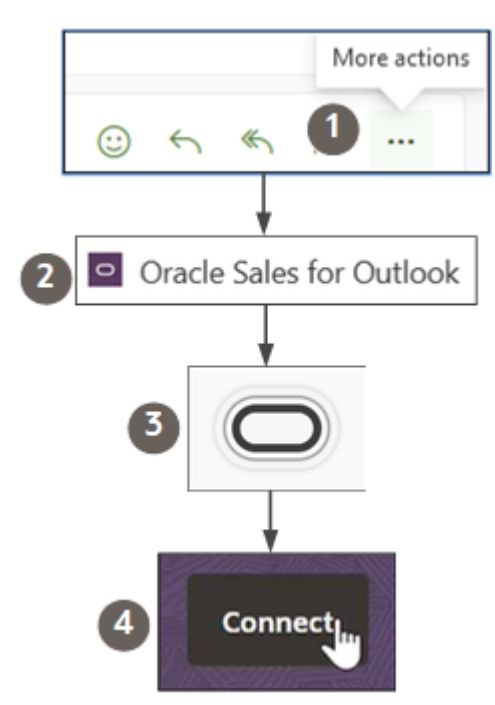

**9.** Click **Connect** (callout 4 in the image).

**10.** You're prompted to sign in with your sales credentials to Oracle Sales in a separate browser window.

**Note:** If you're not prompted to sign in, then check that you have popups enabled. If opening the add-in from the web, then you must respond to any options to enable popups and to add outlook.office.com as an application mail-to links.

- **11.** Click **Authorize** and if applicable, sign in with your Microsoft 365 credentials.
- **12.** If you're in the desktop app, instead of using the pull-down menu, you'll see the Oracle Sales for Outlook icon in the Outlook ribbon. This image shows an example:

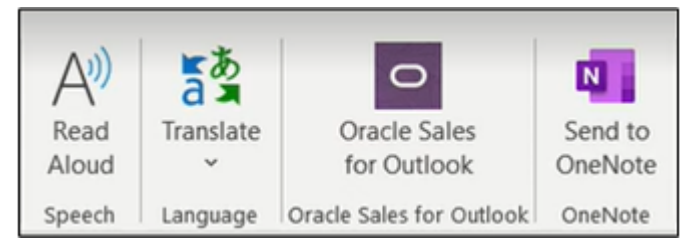

**13.** The Microsoft user (the user you are currently logged into Outlook with) and the Oracle Sales user you have signed in to the add-in with is now linked. From now on, you must be signed in as the same Microsoft 365 user to view the Sales user's information. The linking prevents you from signing in as another Sales user. You can uncouple the two accounts, however, by following the instructions in the topic *[Manage User Mappings](https://www.oracle.com/pls/topic/lookup?ctx=fa-latest&id=s20072348)*.

For steps you can provide to your users before they open the Outlook add-in for the first time, see *[Get Started with the](#page-54-1) [Add-In](#page-54-1)*.

# <span id="page-35-0"></span>Synchronize Records

### Overview of the Sync Between Sales and Exchange

Synchronization keeps records current between the Sales application and Microsoft Exchange.

The integration supports synchronization of records for:

- <span id="page-35-1"></span>• Appointments
- Contacts
- Tasks
- Emails

You use the Sync Configuration page to select the sync options. See *[How to Get to the Sync Configuration Page](#page-37-0)* for steps.

#### **A Few Things to Remember**

- From a user perspective, the sync of records starts only after the user signs in to the add-in.
- The actual synchronization is accomplished by sync processes you schedule in a separate step. Selecting the sync options only enables the processes to do their jobs. See *[Run Sync Scheduled Processes](#page-32-0)* for more information.
- As you set record sync limits, keep in mind that the combination of tasks, appointments, and contacts upper sync limit can only be a maximum of 5000 records.

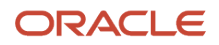
## How Records are Shared between Oracle and Exchange

#### **Appointments**

Appointments are synchronized between Exchange and Sales in these cases:

- They're categorized as Shared with Oracle.
- You have enabled autocapture of appointments. See *[Configure Appointment Sync](#page-39-0)* for more information.

**Note:** After you enable the autocapture of appointments, appointments are synchronized even without the appointment being categorized as Shared with Oracle.

- Users manually share an appointment from the add-in by clicking the Share button.
- When bidirectional sync is enabled, appointments are shared from Sales to Exchange if they meet the Workspace saved search criteria set by the administrator via the sync configuration page, or when set by the user via the add-in (only if Allow Users to Override Default Saved Search is enabled).

See *[Configure Appointment Sync](#page-39-0)* for more information.

#### **Emails**

Emails are synchronized between Exchange and Sales in these cases:

- They're categorized as Shared with Oracle.
- Users manually share an email from the add-in by clicking the Share button.
- You have enabled the automatic sharing of email responses. See *[Automatically Share Email Responses of](#page-47-0) [Manually Shared Emails](#page-47-0)* for more information.
- When the Microsoft Exchange Email Integration for Digital Sales is configured, emails sent from Digital Sales will be shared with Exchange. See *[Exchange Email Integration for Digital Sales](https://www.oracle.com/pls/topic/lookup?ctx=fa-latest&id=s20080838)* for more information.

See *[Configure Email Sync](#page-45-0)* for more information.

#### **Contacts and Tasks**

Contacts and Tasks are synchronized between Exchange and Sales in these cases:

- When they're categorized as Shared with Oracle.
- They're shared from Sales to Exchange if they meet the Workspace saved search criteria set by the administrator via the sync configuration page, or set by the user via the add-in (if Allow Users to Override Default Saved Search is enabled).

For more information, see *[Configure Task Sync](#page-47-1)* and *[Configure Contacts Sync](#page-49-0)*.

## How the Shared with Oracle Category Works

The Shared with Oracle category in Outlook lets the sync processes know which Exchange records are being shared with Oracle and which ones need to be shared with Oracle. This image shows an example of the Shared with Oracle item in the UI.

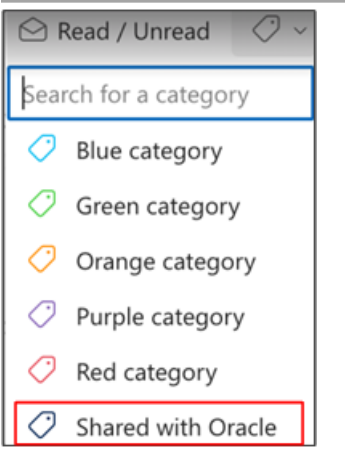

After the add-in has been deployed, the Shared with Oracle category is available for users in Outlook. Keep in mind that after a user categorizes a record as Shared with Oracle, the sync process still needs to run before the records are synced.

When synchronization happens from Sales to Exchange, the Shared with Oracle category is automatically set on each record in Exchange.

#### *Related Topics*

<span id="page-37-1"></span>• [Configure Overall Sync](#page-37-0)

# How to Get to the Sync Configuration Page

Use the Sync Configuration page to set sync options for Microsoft Exchange and Oracle Sales. Note that you don't need to enter a sandbox for this task.

Here's how to get to the Sync Configuration page:

- **1.** Sign in to the Sales application as a setup user.
- **2.** Outside of a sandbox, navigate to **Configuration** > **Application Composer**.
- **3.** Navigate to **Productivity Applications Setup** > **Oracle Sales for Outlook**.
- **4.** Click the **Sync Configuration** step to get to the Sync Configuration page.
- **5.** Make your changes and save.

#### *Related Topics*

- [Configure Overall Sync](#page-37-0)
- [Configure Appointment Sync](#page-39-0)
- [Configure Contacts Sync](#page-49-0)
- [Configure Task Sync](#page-47-1)
- <span id="page-37-0"></span>• [Configure Email Sync](#page-45-0)

# Configure Overall Sync

Configure sync settings that affect all synced objects for the Microsoft 365 Integration for Redwood UX:

**1.** Navigate to the **Sync Configuration** page. See *[How to Get to the Sync Configuration Page](#page-37-1)* for more information.

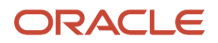

- **2.** Under Synchronization Settings, make changes according to your business needs. See the following table for the meanings of the different settings.
- **3.** Save your changes.

## Overall Sync Settings

This table shows the settings for sync overall:

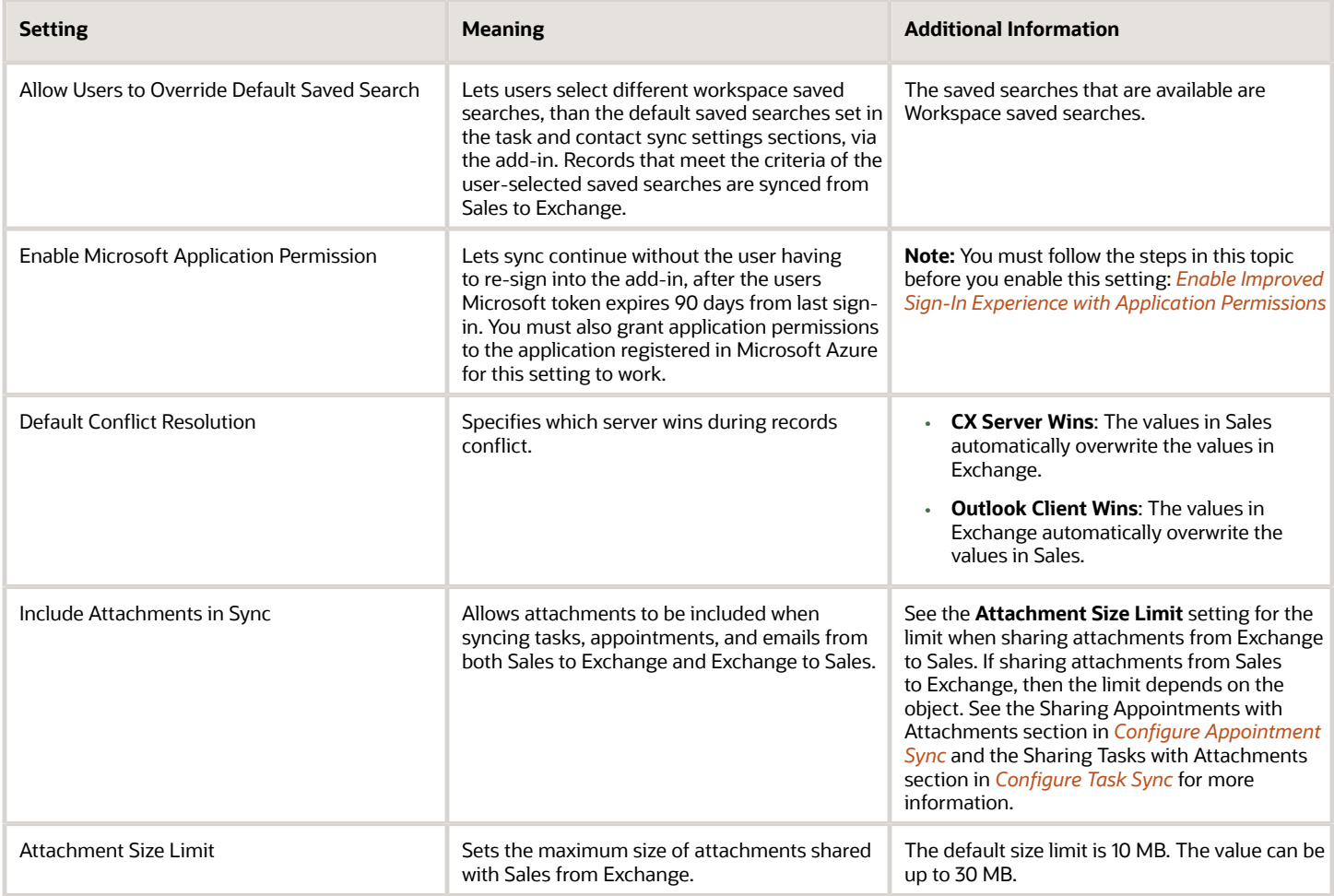

#### *Related Topics*

- [Configure Appointment Sync](#page-39-0)
- [Configure Email Sync](#page-45-0)
- [Configure Task Sync](#page-47-1)
- [Configure Contacts Sync](#page-49-0)
- [Run Sync Scheduled Processes](#page-32-0)

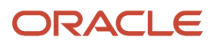

# <span id="page-39-0"></span>Configure Appointment Sync

You can sync appointments between Microsoft Exchange and Oracle Sales, so that salespeople's appointments in Outlook and Sales are always consistent between the two applications.

**Note:** See *[Appointment Sync Settings](#page-40-0)* for a list of the sync settings you can configure.

Appointment sync is bidirectional by default. You can modify the behavior using the setting, Enable Bidirectional Sync, When bidirectional sync is enabled, the sync engine syncs appointments between Exchange and Sales.

Here are some points to note about appointment bidirectional sync:

• All Exchange meetings in the past or future that are shared using the add-in, or that are categorized as Shared with Oracle, are synced to Sales. However, only updates in the future in Exchange to already shared meetings are synced back to Sales.

Remember that external meetings in Exchange can be synced to Sales, but they'll be read-only in Sales. See *[Allow Updating of External Appointments](#page-44-0)* for more information.

• Only future Sales appointments (including already shared ones that have updates) that match the criteria of the saved search specified in the Appointment Sync region on the Sync Configuration page are synced to Exchange and categorized as Shared with Oracle. If an appointment was shared but no longer matches the criteria of the saved search, then any updates to it will not be synced to Exchange. However, the appointment will continue to be categorized as Shared with Oracle.

Note that any updates synced to Exchange will automatically generate notification emails to invitees regarding the changes to the meeting. If this isn't what you want the application to do, see *[Disable Bidirectional Sync](#page-45-1)*.

For more information about bidirectional sync, see *[Bidirectional Sync for Appointments](#page-44-1)*.

## Appointments and One-Way Sync

To prevent Outlook from sending automatic emails to the invitees, you can set up one-way sync for appointments, by disabling bidirectional sync. In one-way sync, changes made to shared appointments in Outlook are synced to the Sales application, but changes made in the Sales application aren't synced back to shared appointments in Outlook. You disable bidirectional sync by disabling the Enable Bidirectional Sync setting. See *[Disable Bidirectional Sync](#page-45-1)* for more information.

## Autocapture Appointments and Sync

If the Autocapture Appointments setting is enabled, the sync looks at all the appointments that meet the criteria for autocapture and syncs those from Exchange to Sales. For more information, see *[Autocapture Appointments](https://www.oracle.com/pls/topic/lookup?ctx=fa-latest&id=s20081897)*.

## Share Appointments with Attachments

When an appointment is shared, the associated attachments are also shared, if the Include Attachments in Sync setting is enabled on the sync configuration page.

Attachments in an Outlook appointment have a total maximum limit of 150 MB. If an appointment in Sales has attachments with a total of size of more than 150 MB, sync only shares as many attachments as possible – from the smallest to the largest attachment – to meet the 150 MB. The rest of the attachments aren't synced.

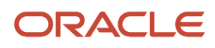

**Note:** If the attachment is syncd to Sales, then it will follow the Attachment Size Limit on the sync configuration page. This limit is per attachment.

See *[Configure Overall Sync](#page-37-0)* for more information.

## Appointment Sync Settings

Use the appointment sync settings table in this topic and the steps to set up appointment sync.

Steps to Configure Appointment Sync

- <span id="page-40-0"></span>**1.** Navigate to the **Sync Configuration** page. See *[How to Get to the Sync Configuration Page](#page-37-1)* for more information.
- **2.** Under Appointment Sync Settings, make changes according to your business needs. See the Appointment Sync Settings table for the meanings of the different settings.
- **3.** Save and close the page.

#### Appointment Sync Settings

This table shows the appointment sync settings:

#### *Appointment Sync Settings*

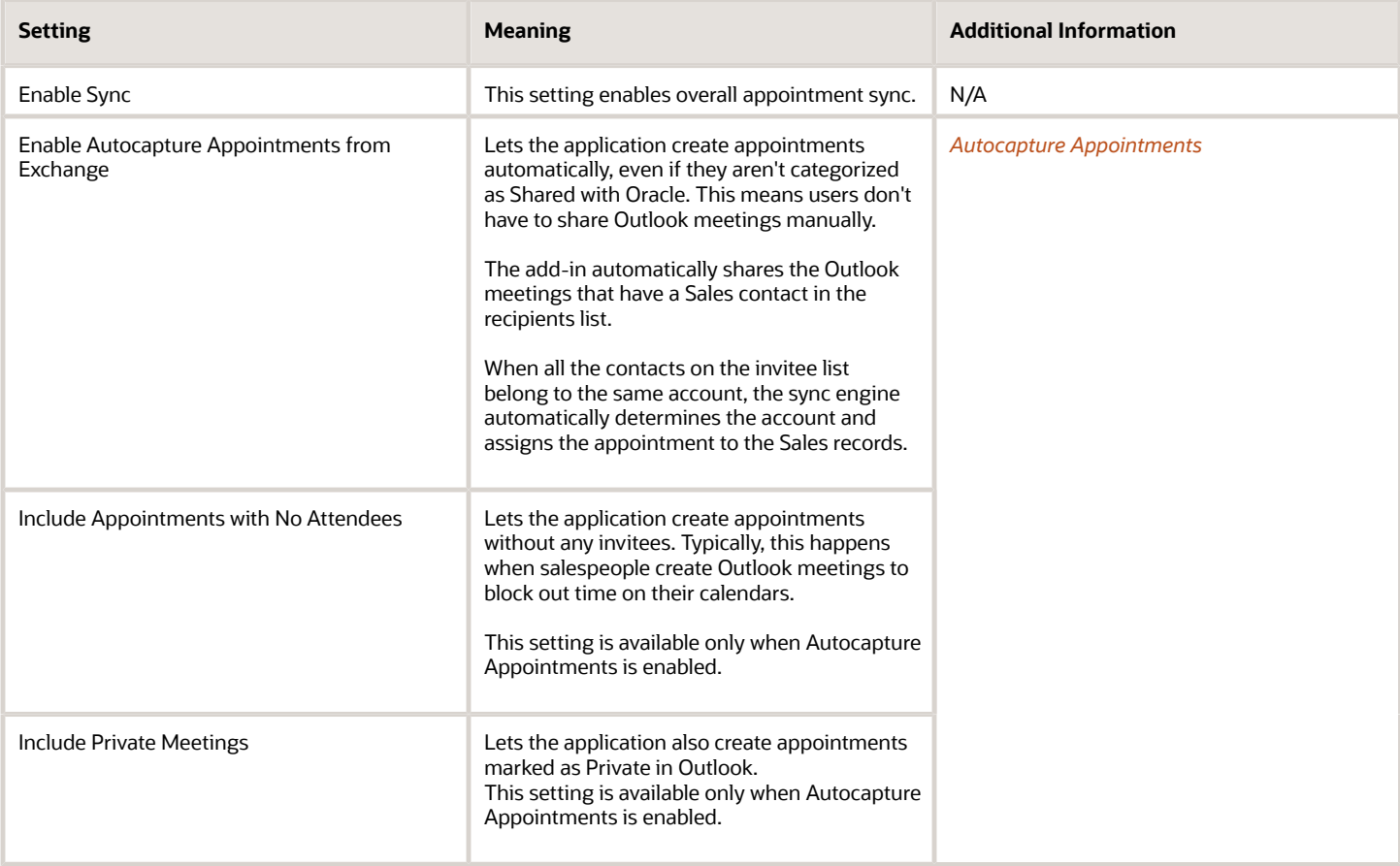

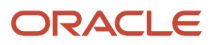

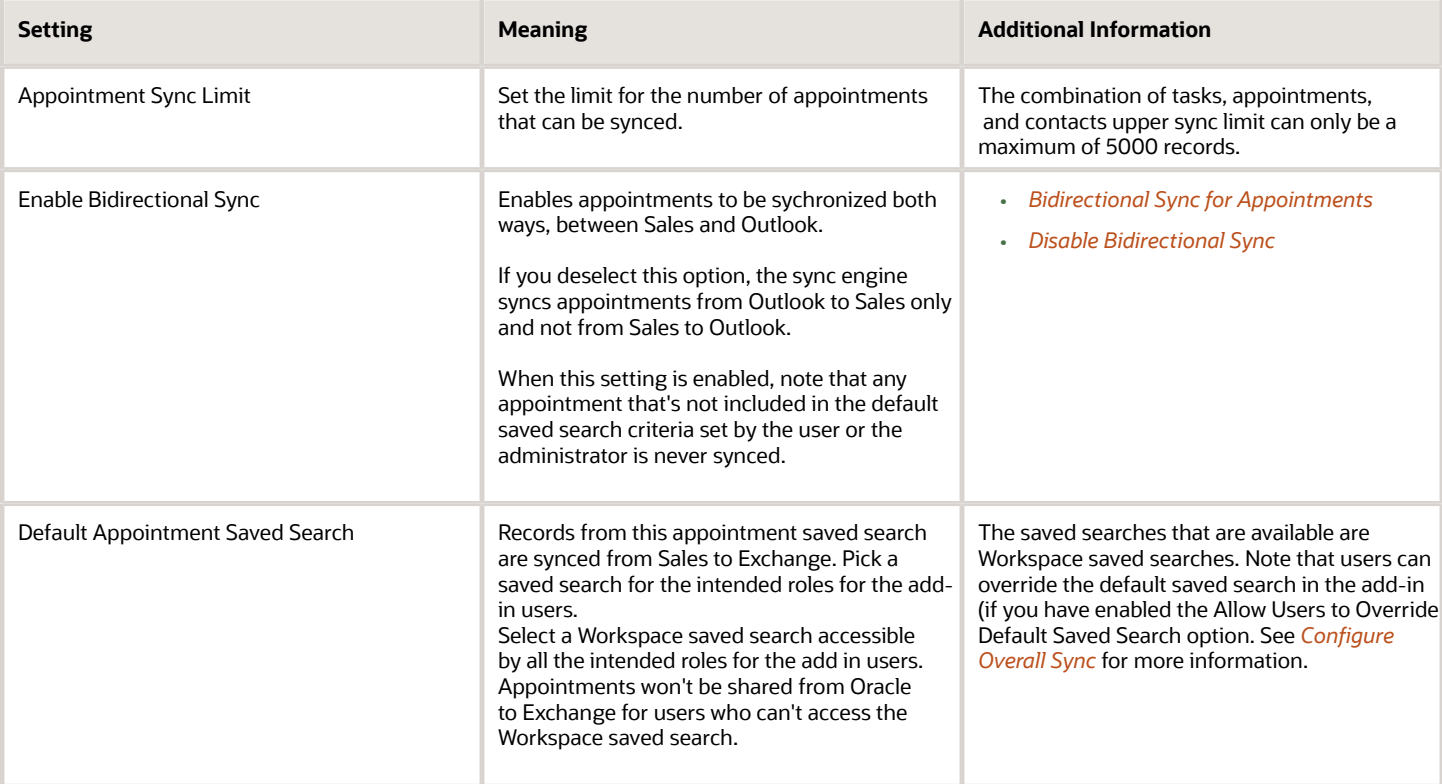

## Autosync Appointments

Let your users' appointments be automatically synced between Microsoft Exchange and Oracle Sales. With autosync enabled, your salespeople don't have to categorize the appointments as Shared with Oracle anymore, for them to be synchronized.

After you enable autosync of appointments, here's what happens:

- The application automatically shares the appointments including recurring appointments that have a Sales contact in the recipients list.
- When all the contacts on the appointment invitee list belong to the same account, the sync engine automatically determines the account and assigns the appointment to the appropriate Sales records.

#### Enable Appointment Autocapture

- **1.** Navigate to the **Sync Configuration** page. See *[How to Get to the Sync Configuration Page](#page-37-1)* for more information.
- **2.** Under **Synchronization Settings** > **Appointments** ensure that **Enable Sync** setting is checked.
- **3.** Enable the **Enable Autocapture Appointments from Exchange** option.
- **4.** Save your changes.

#### Autosync Private Appointments and Blocked Time

Depending on your organization's preferences, you can let the application autosync private appointments and capture the blocked time of users, as well. See the next two sections for more information.

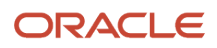

### Sync Private Appointments

You can configure the application to synchronize private appointments. When you sync private appointments, even appointments that a user has marked as **explicity private** in Outlook are to Sales. Here's how to enable this feature:

- **1.** Navigate to the **Sync Configuration** page. See *[How to Get to the Sync Configuration Page](#page-37-1)* for more information.
- **2.** Under **Synchronization Settings** > **Appointments** ensure that **Enable Sync** setting is checked.
- **3.** Ensure that **Enable Autocapture Appointments from Exchange** is checked.
- **4.** Enable **Include Private Meetings**.
- **5.** Save your changes.

### Enable Sync of Blocked Time

Now, let's see how you enable the application to also synchronize "blocked time" appointments. Blocked times are the appointments that don't have any invitees. Salespeople sometimes create such appointments to block some time on their calendars to complete priority tasks or for other reasons.

- **1.** Navigate to the **Sync Configuration** page. See *[How to Get to the Sync Configuration Page](#page-37-1)* for more information.
- **2.** Under **Synchronization Settings** > **Appointments** ensure that **Enable Sync** setting is checked.
- **3.** Ensure that **Autocapture Appointments from Exchange** is checked.
- **4.** Enable **Capture Appointments with Empty Invitee List**.
- **5.** Save your changes.

## Sync Recurring Appointments

Recurring appointments can be shared with Oracle either using the add-in or when they're categorized as Shared with Oracle. However, updating and deleting recurring appointments follows certain rules.

With appointment one-way sync, any updates or deletions of a shared recurring appointments from Sales aren't synced to Outlook. This is the standard behaviour with one-way sync.

With appointment bidirectional sync, any updates of shared recurring appointments from Sales are synced to Outlook, and vice versa.

When a user shares a recurring appointment from Outlook, the entire series gets shared -- users can't share individual instances. A recurring appointment that starts in the past but ends in the future is still considered a future appointment.

The tables in this topic cover the behavior for deleting a shared recurring appointment in Outlook or Sales when appointment bidirectional sync is enabled.

#### Deletion of a Series of Recurring Appointments

This table presents the behavior when sync deletes a series of bidirectional, shared appointments in a recurring series:

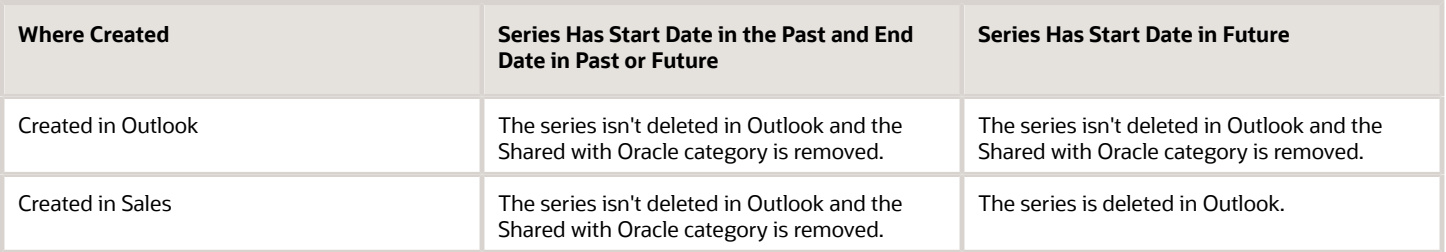

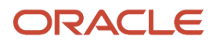

### Deletion of an Individual Occurrence in Series of Recurring Appointments

This table presents the behavior for an individual occurrence of a bidirectional, recurring appointment series:

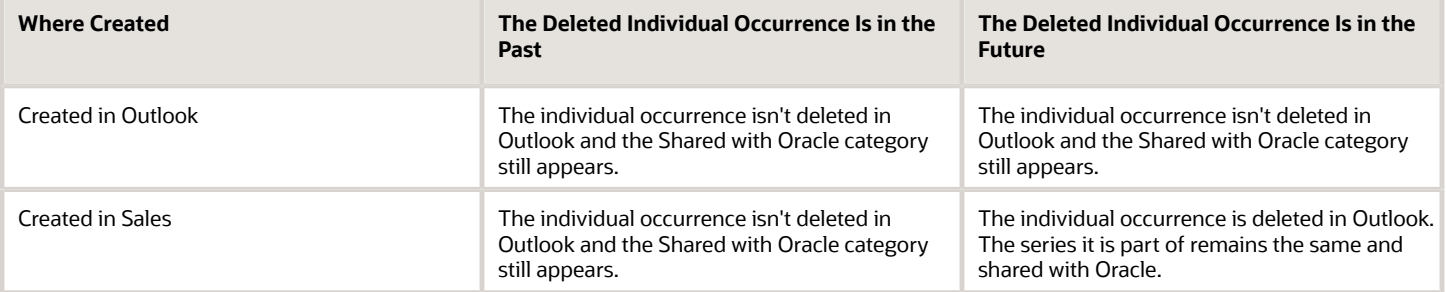

**Note:** If a recurring appointment contains a custom field, only the first instance of the appointment is synced with the Sales application. The custom field needs an object trigger or a field trigger. Use the object workflows to update the custom fields in the recurring appointment.

### Do the appointments shared with the Sales application show the account they're related to?

An appointment shared with Sales displays the account name that's associated with the recipient. This table covers the scenarios when the account name is shown for a shared appointment:

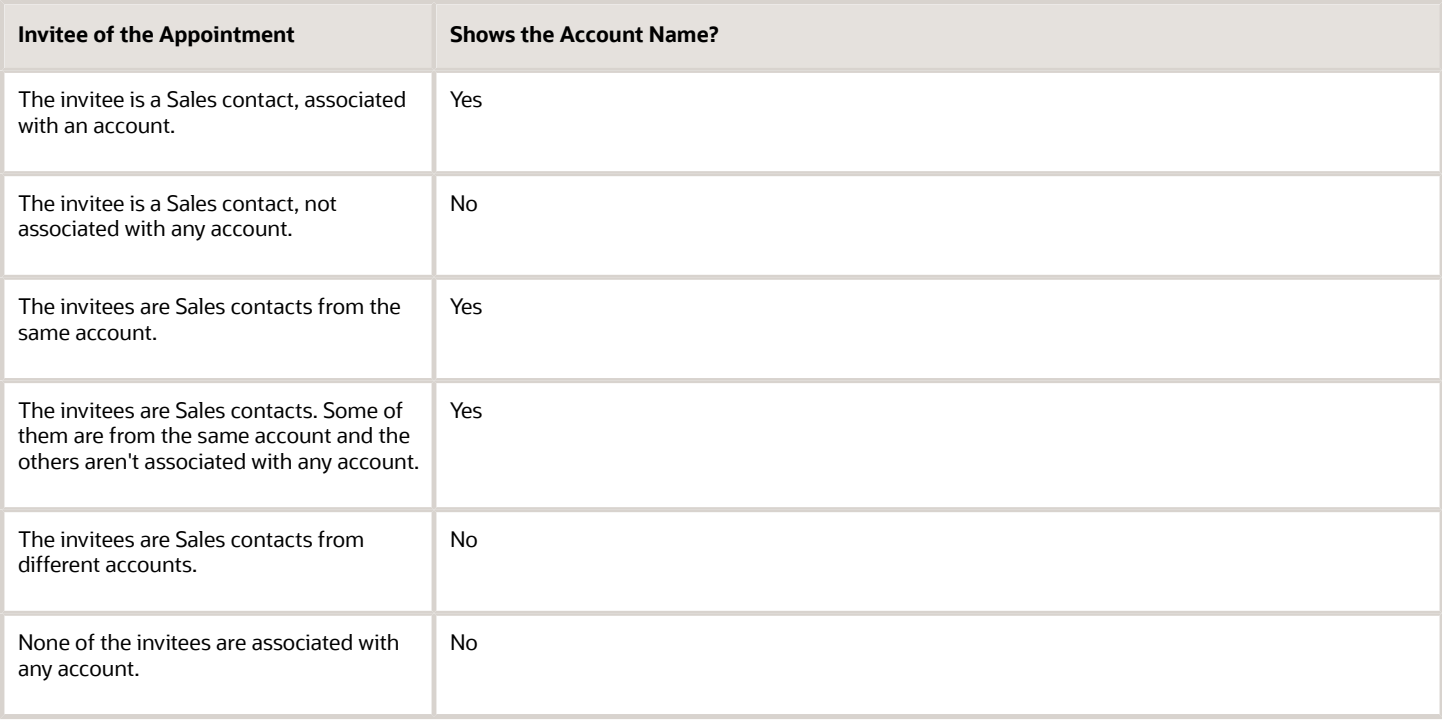

## <span id="page-44-0"></span>Allow Updating of External Appointments

The salespeople who use Microsoft 365 add-in can share external appointments with the sales application. Even though the appointment is external to the company, you may want to let salespeople edit certain details, such as the account, opportunity, and lead.

Rember that the meeting details, such as day, time, description, and location, will still be read-only.

Here's how you can enable updating the external appointments:

- **1.** In the Setup and Maintenance work area, use the **Manage Administrator Profile Values** task:
	- **Offering**: Sales
	- **Functional Area**: Sales Foundation
	- **Task**: Manage Administrator Profile Values
- **2.** On the Manage Administrator Profile Values page, search for **External Appointments Editing Enabled** (ORA\_ZMM\_ENABLE\_EXTERNAL\_APPT\_EDIT) and set the **Site** value to **Yes**.
- <span id="page-44-1"></span>**3. Save and Close** the page.

**Note:** External appointments synced from Microsoft 365 should be linked to your sales data to allow for tracking and analytics.

## Bidirectional Sync for Appointments

Bidirectional sync is the sync pattern where the current and future appointments are synced between Outlook and Sales. It's the default sync pattern for appointments.

During synchronization, all appointments that users share from Outlook with Sales are categorized as **Shared with Oracle**. This category means that a copy of the appointment has been created in Sales. Depending on your configuration of appointment sync, when a user updates or deletes an appointment in Sales, the changes are synced to Outlook, and vice versa.

In bidirectonal sync, the sync looks at all appointments in Sales that match the saved search you specify in the Appointment Sync region, and syncs those.

**Note:** Any appointment that's not included in the default saved search criteria set by the user or the administrator is never synced. Past appointments aren't synced from Sales to Outlook.

- All Exchange meetings in the past or future that are shared using the add-in, or that are categorized as Shared with Oracle, are synced to Sales. However, only updates in the future in Exchange to already shared meetings are synced back to Sales.
	- Remember that external meetings in Exchange can be synced to Sales, but they'll be read-only in Sales. See *[Allow Updating of External Appointments](#page-44-0)* for more information
- Only future Sales appointments (including already shared ones that have updates) that match the criteria of the saved search specified in the Appointment Sync region on the Sync Configuration page are synced to Exchange and categorized as Shared with Oracle. If an appointment was shared but no longer matches the criteria of the

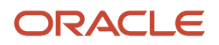

saved search, then any updates to it will not be synced to Exchange. However, the appointment will continue to be categorized as Shared with Oracle.

- Note that any updates synced to Exchange will automatically generate notification emails to invitees regarding the changes to the meeting. If this is not what you want the application to do, see *[Disable](#page-45-1) [Bidirectional Sync](#page-45-1)*.
- Updates in Sales or Exchange for shared meetings in the past aren't synced between Sales and Exchange.
- Deleted appointments in Sales for shared meetings in the past aren't deleted in Exchange, but the Shared with Oracle category is removed.
- Deleted appointments in Exchange for shared meetings in the past aren't deleted in Sales.
- <span id="page-45-1"></span>• When the Shared with Oracle category is removed from an Exchange meeting in the future, then the meeting is deleted in Sales. However, past meetings aren't deleted in Sales.

## Disable Bidirectional Sync

If you're using Outlook as the primary calendar and no appointments are being modified in the Sales calendar, then you might want to disable bidirectional sync. When you use this option, the Outlook calendar changes are only synced to Sales from Exchange, but not from Sales to Exchange.

In one-way sync, changes made to shared appointments in Outlook are synced to the Sales application, but changes made in the Sales application aren't synced back to appointments in Outlook.

### Additional Impacts of This Setup

Here are additional impacts of disabling bidirectional sync for appointments:

- You don't need to configure a saved search to sync appointments in Sales with Exchange, since appointments in Sales aren't synced to Exchange.
- Conflict resolution will be reset to Client Wins.

### Steps to Disable Bidirectional Sync

Here's how you disable bidirectional sync:

- **1.** Navigate to the **Configure Sync Settings** page. See *[How to Get to the Sync Configuration Page](#page-37-1)* for more information.
- **2.** Under the Appointment Sync Configuration region, unset the **Enable Bidirectional Sync** option.
- **3.** Save and close the page.

**Note:** If an appointment contains a custom field, only the first instance of the appointment is synced with the Sales application. For custom or supplied fields that are marked as required and that don't have a field mapping, use object workflows or a defaulting mechanism to supply a placeholder value.

# <span id="page-45-0"></span>Configure Email Sync

You can synchronize emails between Exchange and Sales, so that salespeople's emails in Outlook and Sales are always consistent between the two applications.

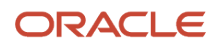

Email sync is always one-way, from Exchange to Sales. When the sync process runs, it looks at all emails in Exchange that are categorized as Shared with Oracle and syncs those.

- **1.** Navigate to the **Sync Configuration** page. See *[How to Get to the Sync Configuration Page](#page-37-1)* for more information.
- **2.** Under Email Sync Settings, make changes according to your business needs. See the following table for the meanings of the different settings.
- **3.** Save and close the page.

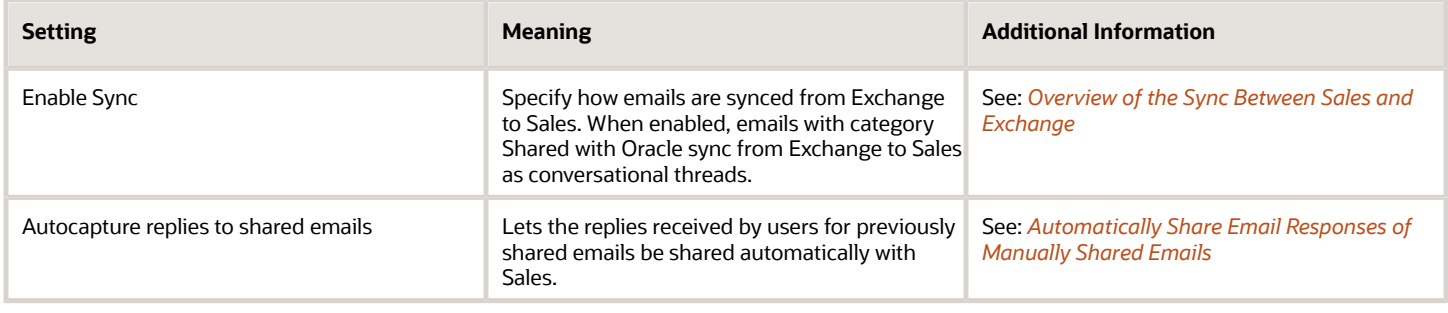

*Related Topics*

- [Configure Overall Sync](#page-37-0)
- [Configure Appointment Sync](#page-39-0)
- [Configure Task Sync](#page-47-1)
- [Configure Contacts Sync](#page-49-0)

### Emails as Conversations

Salespeople see the emails shared with the sales application as conversations. The forwarded emails, emails sent or received, and the emails in the same thread with the same subject line are saved as conversations.

All the replies to the emails are threaded within the conversations in chronological order, with the most recent email on the top.

#### Where Can You See the Conversations

Salespeople can see the shared emails that are saved as conversations in the Activities panel of relevant sales objects such as Accounts and Contacts.

Here's a screenshot of the Activities panel of a sample account that shows recent conversations shared with the application:

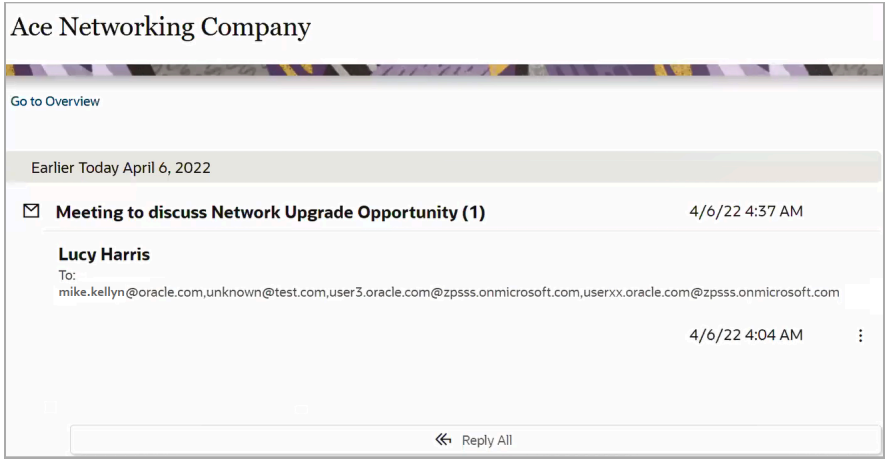

### Migrating Past Emails

Migrating the past emails is optional. Consider migrating the emails only if required for custom reporting. Emails previously shared as tasks can be saved as conversations as needed.

Contact Oracle Support to explore options to migrate the past emails using export and import.

## Automatically Share Email Responses of Manually Shared Emails

You can configure email sync so that replies received by salespeople for previously shared emails get shared automatically with Sales.

- **1.** Navigate to the **Sync Configuration** page. See *[How to Get to the Sync Configuration Page](#page-37-1)* for more information.
- **2.** Under Email Sync, set the **Autocapture replies to shared emails** option to a yes value.
- **3.** Save your changes.

<span id="page-47-0"></span>Replies that salespeople receive to previously shared emails are automatically shared with the Sales application.

#### **Also consider:**

- Any responses to shared emails before this setting is enabled aren't automatically synced. Only responses that come after the setting is enabled are autosynced
- <span id="page-47-1"></span>• If the subject of an email is modified or deleted, Outlook doesn't recognize that email as an in-reply-to email. Such email replies aren't shared in the original email thread that was shared with Sales.

# Configure Task Sync

You can synchronize tasks between Exchange and Sales, so that salespeople's tasks in Outlook and Sales are always consistent between the two applications.

Task sync is always bidirectional.

Additionally:

• When the sync process runs, it looks at all tasks in Exchange that are categorized as Shared with Oracle, and syncs those.

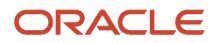

• The sync process looks at all the tasks in Oracle that match the saved search selected for syncing, and syncs those. The saved search criteria is based on the default set either by the administrator or by the end user, depending on whether you have allowed the users to override the default saved search settings.

## Sharing Tasks with Attachments

When a task is shared, the associated attachments are also shared, if the Include Attachments in Sync setting is enabled on the sync configuration page. When this setting is enabled, as an attachment syncs, only attachments under the Attachment Size Limit setting on the sync configuration page are synced.

Attachments in an Outlook task have a total maximum limit of 25 MB. If a task in Oracle has attachments with a total of size of more than 25 MB, sync only shares as many attachments as possible – from the smallest to the largest attachment – to meet the 25 MB limit. The rest of the attachments aren't synced.

See *[Configure Overall Sync](#page-37-0)* for more information.

## Steps to Configure Task Sync

- **1.** Navigate to the **Sync Configuration** page. See *[How to Get to the Sync Configuration Page](#page-37-1)* for more information.
- **2.** Under Task Sync Configuration, make changes according to your business needs. See the Task Sync Settings table for the meanings of the different settings.
- **3.** Save and close the page.

## Task Sync Settings

This table shows the task sync settings:

#### *Task Sync Settings*

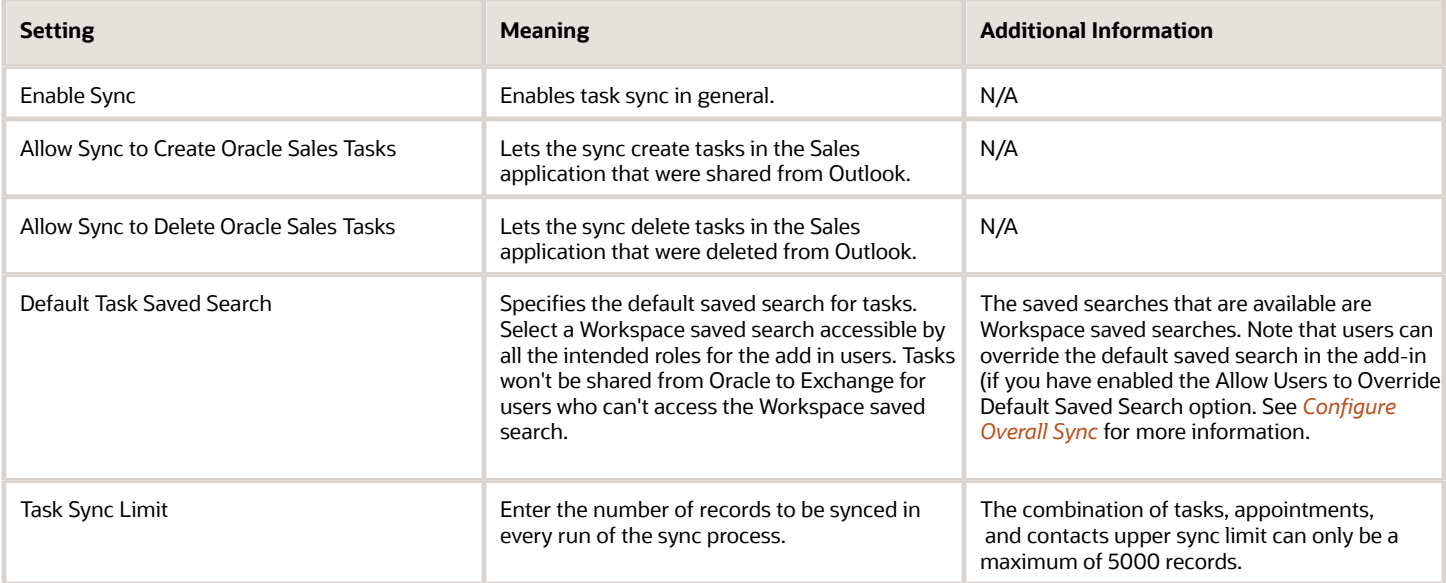

#### *Related Topics*

- [Configure Overall Sync](#page-37-0)
- [Configure Appointment Sync](#page-39-0)
- [Configure Email Sync](#page-45-0)
- <span id="page-49-0"></span>• [Configure Contacts Sync](#page-49-0)

# Configure Contacts Sync

You can synchronize contacts between Outlook and Sales.

Contacts sync is bidirectional.

Additionally:

- When the sync process runs, it looks at all contacts in Exchange that are categorized as Shared with Oracle, and syncs those.
- The sync process looks at all the contacts in Oracle that match the saved search selected for syncing, and syncs those. The saved search criteria is based on the default set either by the administrator or by the end user, depending on whether you have allowed the users to override the default saved search settings.
- When syncing a contact from Exchange, the company value on the Contact in Exchange is used to match to the account in Oracle. If there is a matching account found, then sync associates the contact to that account. If there are multiple matching accounts or if there are no matching accounts, then sync will fail with an error and the contact will not be created in Oracle.
- Changes that are made to synchronized contacts, whether they're made in Outlook or in Sales, are synchronized to the other.
- The contact's email address, first name, and last names are used to determine if the contact already exists. If there is a matching contact based on all three fields, then the contact will not be created. This is to ensure there are no duplicate contacts created.

## Steps to Configure Contacts Sync

Here's how to configure contacts sync:

- **1.** Navigate to the **Sync Configuration** page. See *[How to Get to the Sync Configuration Page](#page-37-1)* for more information.
- **2.** Under Contact Sync Settings, make changes according to your business needs. See the following table for the meanings of the different settings.
- **3.** Save your changes.

## Contacts Sync Settings

This table shows the contacts sync settings:

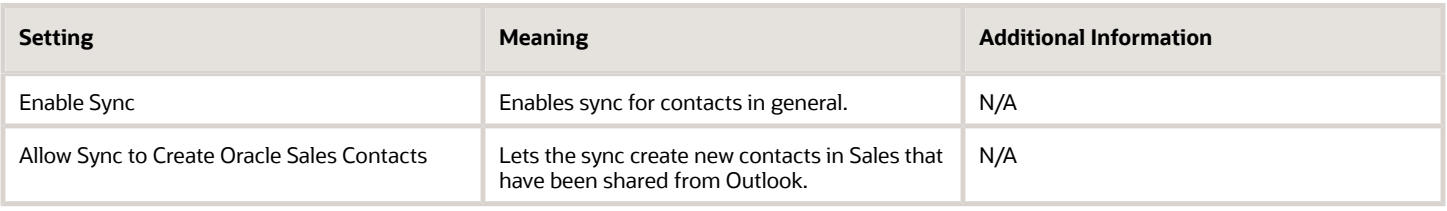

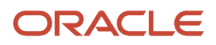

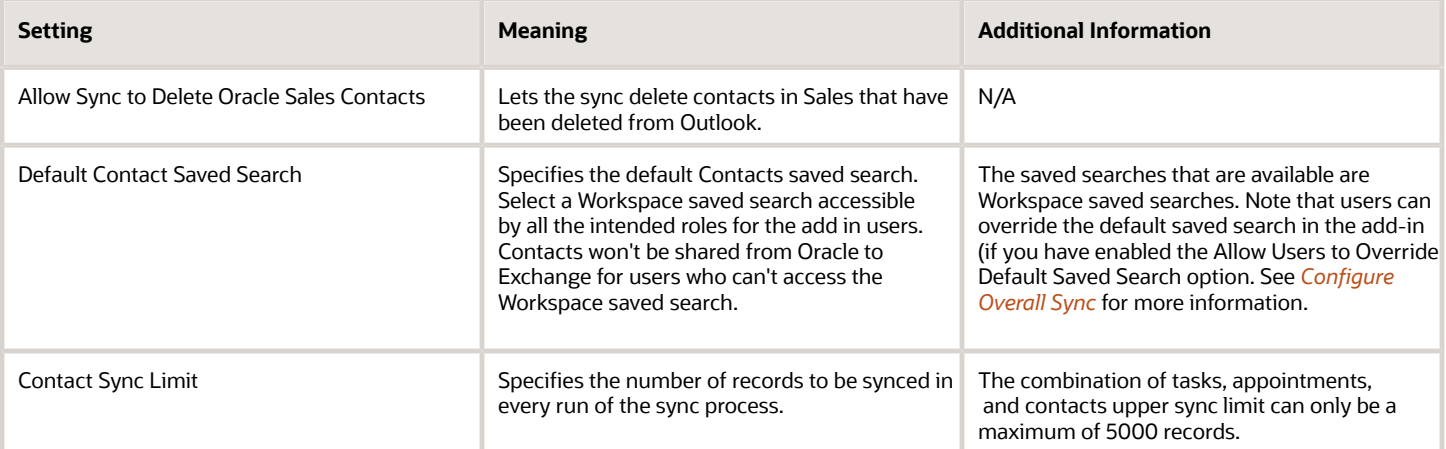

*Related Topics*

- [Configure Overall Sync](#page-37-0)
- [Configure Appointment Sync](#page-39-0)
- [Configure Email Sync](#page-45-0)
- [Configure Task Sync](#page-47-1)

## Monitor Synchronization Statuses

Use the Microsoft 365 Monitor to see the sync statuses of all active users of the add-in. Along with viewing the users, you can also control synchronization activities.

## Monitor Sync Activity

- **1.** Sign in to the Sales application as a setup user.
- **2.** Outside of a sandbox, navigate to **Configuration** > **Application Composer**.
- **3.** Navigate to **Productivity Applications Setup** > **Oracle Sales for Outlook**.
- **4.** Click the **Microsoft 365 Monitor** button.

The Microsoft 365 Monitor shows these information cards:

- Last Sync Failed
- Never Synced
- Last Sync Succeeded

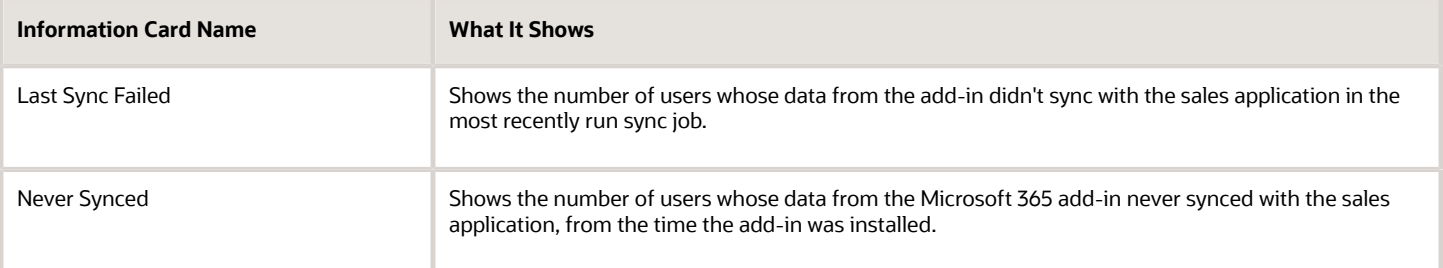

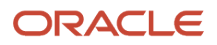

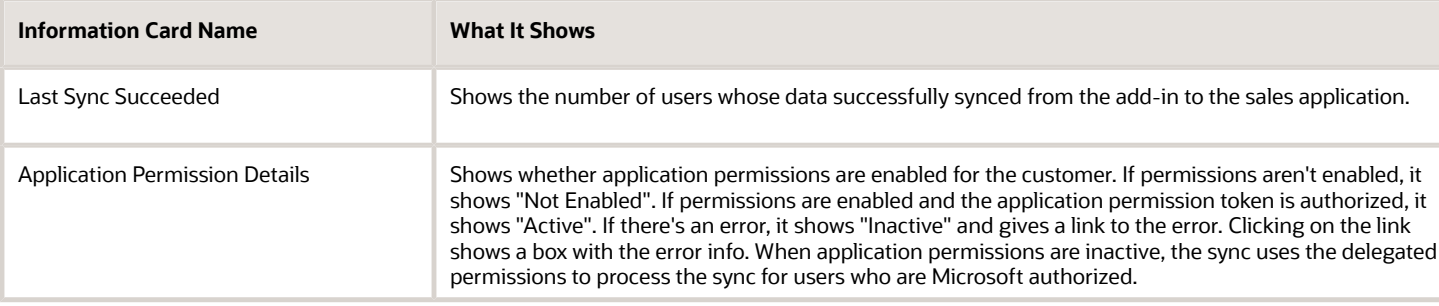

Click any of the information cards to show details about each card:

- **Last Sync**: Shows the last sync status.
- **User**: Shows the user name in the Sales application.
- **Microsoft 365 User**: Shows the user email address in Microsoft.
- **Last Sync Start**: Shows the start time of the last sync.
- **Duration**: Shows the total duration of the last sync.

**Note:** Total duration includes Microsoft 365 duration, Oracle Sales duration, and also the time taken by any additional internal processes.

• **Oracle Sales Authorized**: Shows a checkmark if the user's credentials or token were active during the sync.

**Note:** The Oracle Sales Authorized column might show a failed icon if the Sales token refresh failed. This can happen if the Microsoft 365 Token Refresh Job scheduled process run for a long time. When you see a failed icon, ask the user to sign in to the add-in again.

• **Microsoft Authorized**: Shows a checkmark if the user's Microsoft credentials or token were active during the sync.

**Note:** If the Microsoft token refresh failed, the Microsoft Authorized column might show a failed icon. This can happen if the Microsoft 365 Token Refresh Job scheduled process hasn't run for a long time. When you see a failed icon, ask the user to sign in to the add-in again.

• **Using Next Gen**: Signifies that the user is using the Oracle Sales Next Gen add-in for Microsoft 365.

### Actions

You can perform these actions for a single user or for several users:

- **Suspend Sync**: Suspends an ongoing synchronization.
- **Disable Sync**: Disables future data synchronization. If you want to resume the synchronization, select the same users and select Enable Sync from the Actions menu.
- **Delete User**: Deletes user details from this table. Note that this doesn't delete the user from the Sales application. See *[Manage User Mappings](#page-53-0)* for more information.
- **Update User Credentials**: Lets you update a user's Microsoft email address and the Sales application user name. See *[Manage User Mappings](#page-53-0)* for more information.
- **Export**: Lets you download user details as a .csv file.

## User Details Page

Click a user name in the table to go to the user details page.

#### **User Sync Summary Region**

The summary region of the page shows:

- **Name**: The user name and email address of the user. The user name is the one stored in Sales. The email is the one stored with Microsoft.
- **Status**: Shows the status for:
	- Microsoft Authorized: Shows a checkmark if the user's Microsoft credentials or token were active during the sync.

**Note:** If the Microsoft token refresh failed, the Microsoft Authorized column might show a failed icon. This can happen if the Microsoft 365 Token Refresh Job scheduled process hasn't run for a long time. When you see a failed icon, ask the user to sign in to the add-in again.

- **Active**:
- **Sync Enabled**: If you have manually disabled the synchronization for a user, the status appears as Sync Disabled.
- Conflict Resolution: Shows the Conflict Resolution settings.

#### **Transaction History Region**

The Transaction History Region displays details of syncronization activities for the user, including:

- **Result**: Shows whether the sync failed or succeeded.
- **Transaction Number**: Shows the sync process number. Each time the sync runs, it has a different transaction number.
- **Sync Start** and **Sync End**: Shows the start and end times of the sync.
- **Microsoft 365 Changes**: Shows the number of records that were changed in Microsoft.
- **Microsoft 365 Duration**: Shows how long the sync took in Microsoft.
- **CX Sales 365 Changes**: Shows the number of records synced in Sales.
- **CX Sales 365 Duration**: Shows how long the sync took in Sales.
- **Conflicts**: Shows the number of records with conflicts.
- **Using Next Gen**: Signifies that the user is using the Oracle Sales Next Gen add-in for Microsoft 365.
- **Actions**: Available actions include:
	- **Disable Sync**: Disables synchronization for the user.
	- **Delete User**: Deletes user details from this table. Note that this doesn't delete the user from the Sales application.
	- **Update User Credentials**: Lets you update a user's email address that's stored with Microsoft and the Sales application user name.
	- **Enable Debug Logs**: Use this option if Oracle Support or another Oracle representative asks you to supply debug logs.
	- **Run Full Sync**: This option runs a full sync for the user.

# <span id="page-53-0"></span>Manage User Mappings

User mappings are critical for a user to sign in to the Outlook add-in. User mappings are combination of a user's Microsoft email ID and the Sales application user ID. If any of them change, users can experience sign-in issues.

To avoid conflicts, you can update user mappings whenever you're informed about a change in either the Microsoft email ID or the Sales application user ID of a user.

Similarly, if a user is no longer active, you can remove the mapping.

Here's how you can review and update user mappings:

- Open the Microsoft 365 Monitor from the Manage Microsoft 365 page. You see a list of user mappings. Using the relevant options available, you can update or delete the user mappings shown in the list:
	- **Update User Credentials**: Use this option to correct or update the Microsoft email ID or User ID in the sales application., for example, if the user's name changes. To update the value, select the user mapping and select the **Update User Credentials** option from the Actions menu. Make the necessary changes and save.

**Note:** Don't use this action to change the mapping of a Sales user to a different email account. Instead, delete the user and then ask the user to sign in again using the new email account.

◦ **Delete User**: When a user leaves your organization, his Microsoft email ID is obsoleted. To delete the mapping, select the user mapping and select the **Delete User** option from the Actions menu.

Note that only the user mapping between the Sales application user ID and Microsoft email ID is deleted. The user ID of sales application continues to be active. The next time a new user uses the sales application user ID, his Microsoft email ID is automatically mapped to this sales application user ID.

# Disable Synchronization

When you don't want a continuous synchronization between Sales and Exchange, or when you want to avoid unnecessary sync failures, you can disable the synchronization.

Here's how to disable the sync process:

- **1.** Navigate to the **Sync Configuration** page. See *[How to Get to the Sync Configuration Page](#page-37-1)* for more information.
- **2.** Find the relevant section for the type of record you're disabling.
- **3.** Ensure the **Enable Sync** option has a no value.

For more information, see the related topics in this chapter.

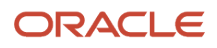

# Use the Add-In

# Get Started with the Add-In

After salespeople open the add-in for the first time, they can pin it so that it remains visible as they browse their emails. Salespeople can access the add-in from the desktop application or from their web browser. Welcome and tool tip screens help them get started taking advantage of the add-in's features.

## Steps to Open the Add-In

Salespeople can open the add-in from either the desktop application or from a web browser.

**Note:** The add-in won't work if you're using your browser in incognito mode.

- **1.** Navigate to the Microsoft Outlook application on a computer or from a web browser.
- **2.** Sign in to Outlook.
- **3.** In Outlook, click on an email to preview it.

**Note:** If you don't select an email, you won't see the add-in in the ribbon.

**4.** In the Outlook ribbon from the desktop app, click **Oracle Sales for Outlook**, as shown in this sample image:

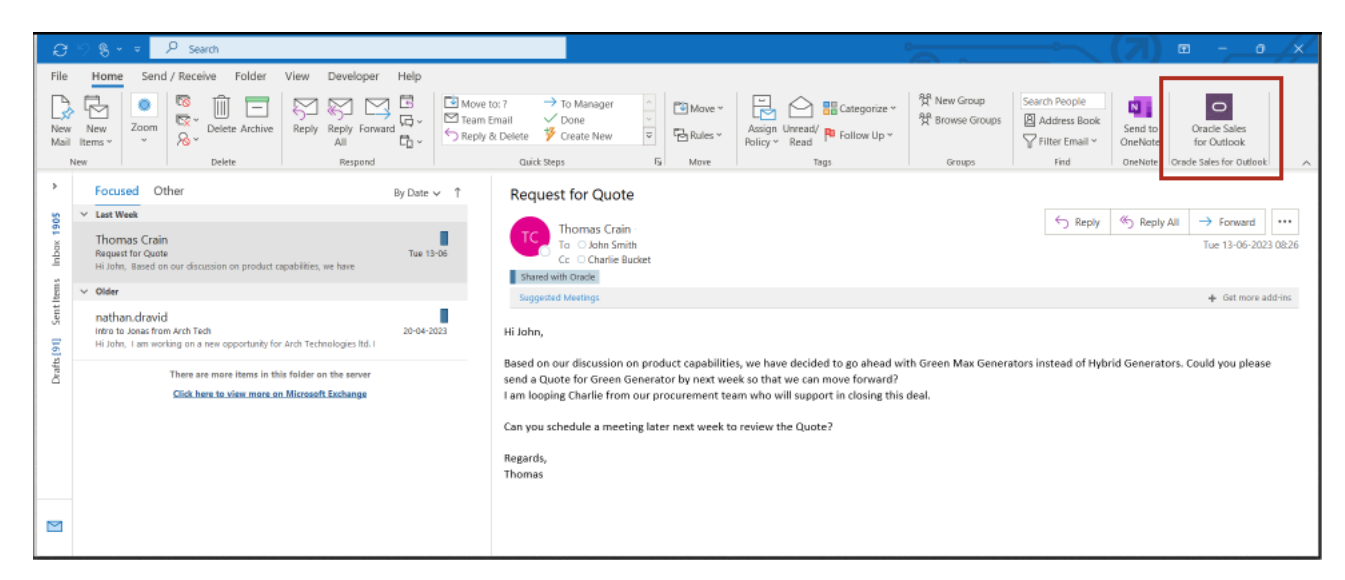

**5.** If accessing the add-in from the web, click **More actions** (callout 1 in the following image) and then click **Oracle Sales for Outlook** (callout 2):

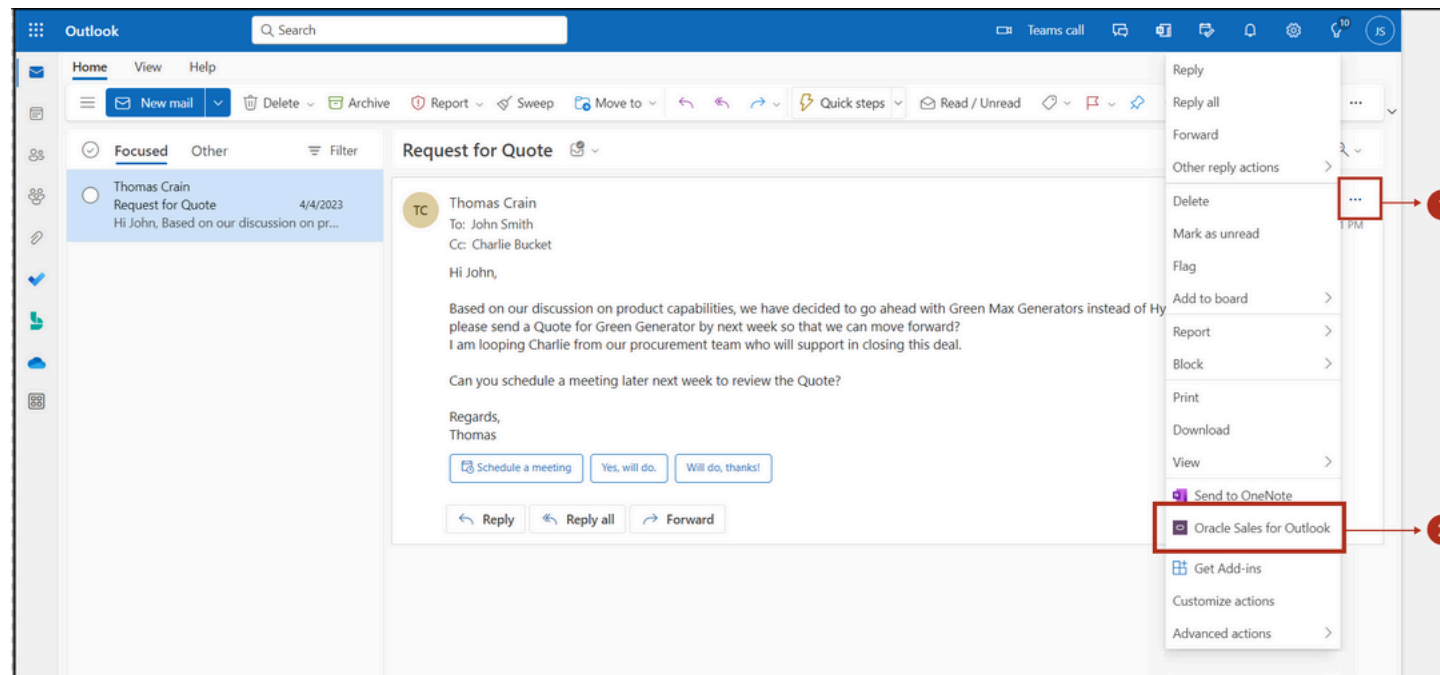

- **6.** The connection may take a while to establish. Wait for the connection to establish. If the add-in is attempting to connect, you'll see a "working" indicator.
- **7.** Click **Connect**.
- **8.** You're prompted to sign in with your sales credentials to Oracle Sales in a separate browser window.

**Note:** If you're not prompted to sign in, then check that you have popups enabled. If opening the add-in from the web, then you must respond to any options to enable popups and to add **outlook.office.com** as an application mail-to links.

- **9.** Click **Authorize**, and if applicable, sign in with Microsoft 365 credentials.
- **10.** Once the connection establishes, salespeople are ready to start working in the add-in.

## View Useful Tips for the First Time

Welcome and tooltip screens help salespeople get started using add-in features. They contain some key insights into capabilities and give salespeople some tips and tutorials to help them get started. For example, tool tips might show information about the features salespeople can access from the home page or provide some details about the available insights. Salespeople can access the welcome and tips and tutorials area from the add-in navigational bar, as shown in this sample image:

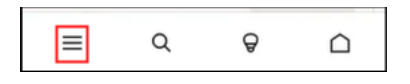

Tooltips appear when salespeople start to compose new emails, but they can choose not to display the tip by selecting the **Don't show this again** option.

### Pin the Add-in

After salespeople have viewed the welcome screens for the first time, they're prompted to pin the add-in feature so that it automatically opens each time they begin to browse through their emails. They simply select the pushpin to pin it.

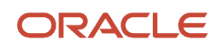

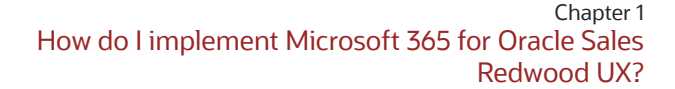

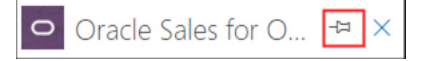

# Navigate Around the Add-In

After the integration of Oracle Sales and Oracle Sales for Outlook, salespeople can access cloud data, such as contacts and appointments, through the add-in side panel. Salespeople can also manage synchronization settings for contacts and activities using the add-in side panel.

As long as salespeople have pinned the add-in, they see the add-in home page when they open or preview an email. The add-in displays relevant information about all the known and unknown contacts and resources associated with the email.

Here are the main regions of the add-in panel:

- Home Page
- Insights
- Global Search
- Navigation Bar

## Home Page

The home page displays contextual pertinent sales information in the context of the email or appointment salespeople are viewing. Using the information of the sales contacts who are the recipients of the email or appointment, the add-in identifies and displays information about the associated account and its related opportunity or lead.

If no accounts are matched, then salespeople can can select **Account** from the **Add** section and select the relevant records to associate with the email or appointment.

If salespeople drill into records and want to get back to the home page, they can either use the Home icon or the back button. Salespeople can get to the home page from anywhere by clicking on the **Home** icon on the navigation bar, as highlighted in this sample image:

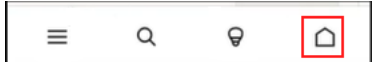

This table explains the callouts in the image that follows it:

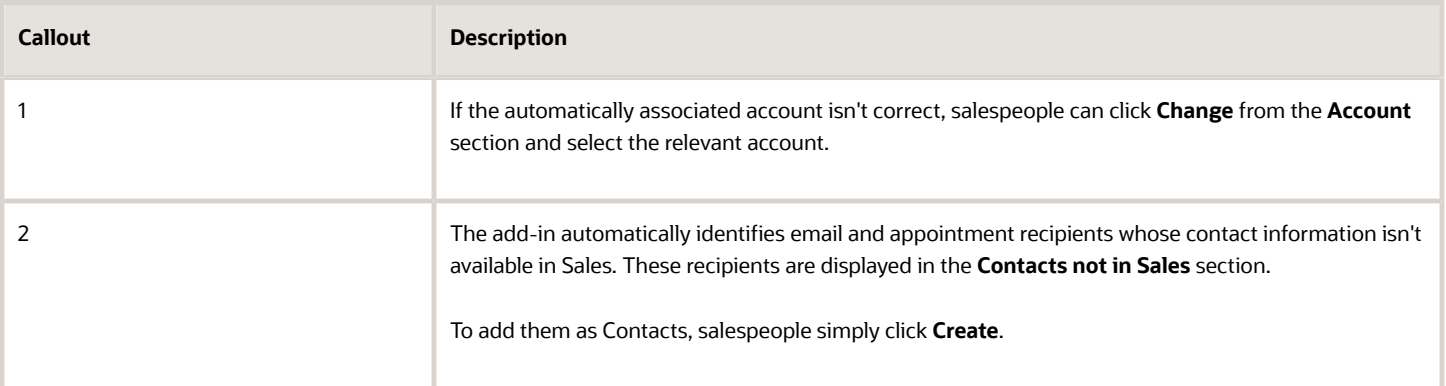

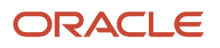

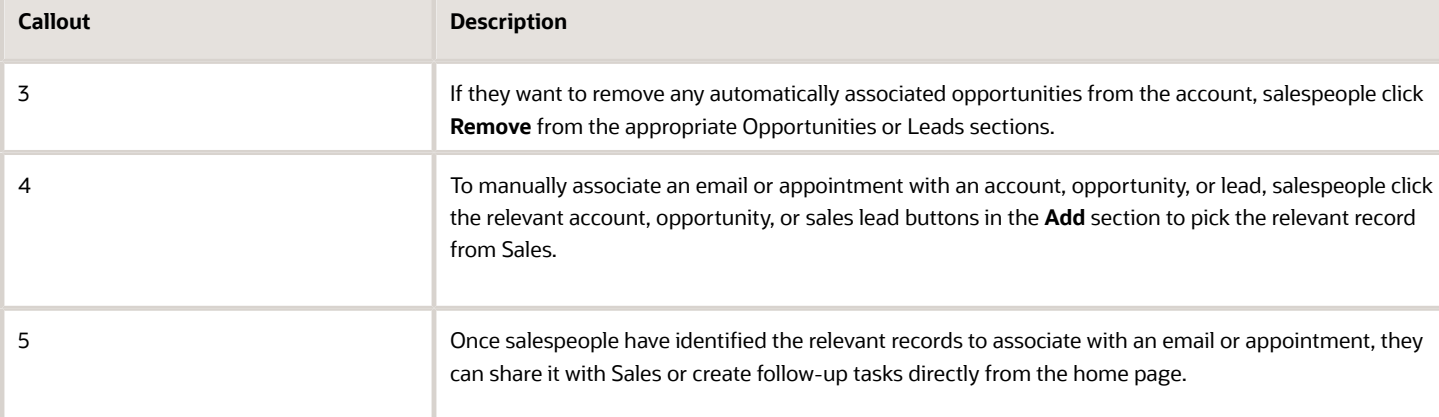

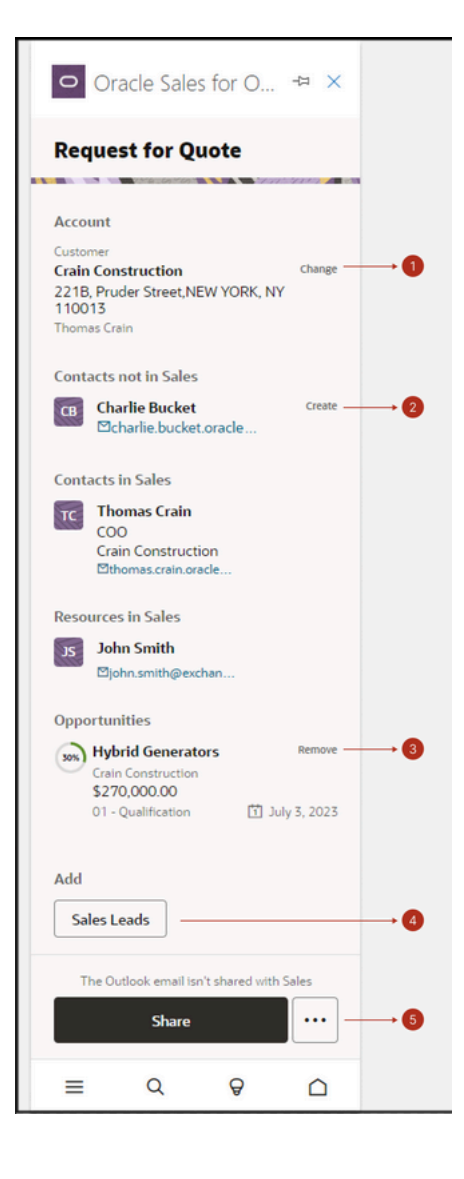

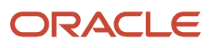

## Insights

The Insights page offers salespeople valuable insights into activities that need attention and enables them to keep track of sales activities and log calls with ease. Salespeople can access the Insights page from anywhere by clicking on the **Insights** (bulb icon) on the navigation bar, as highlighted in this sample image:

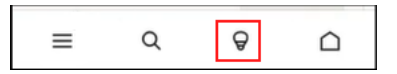

Here's a sample image of the sales Insights portion of the add-in which contains two sections: Accounts and Tasks.

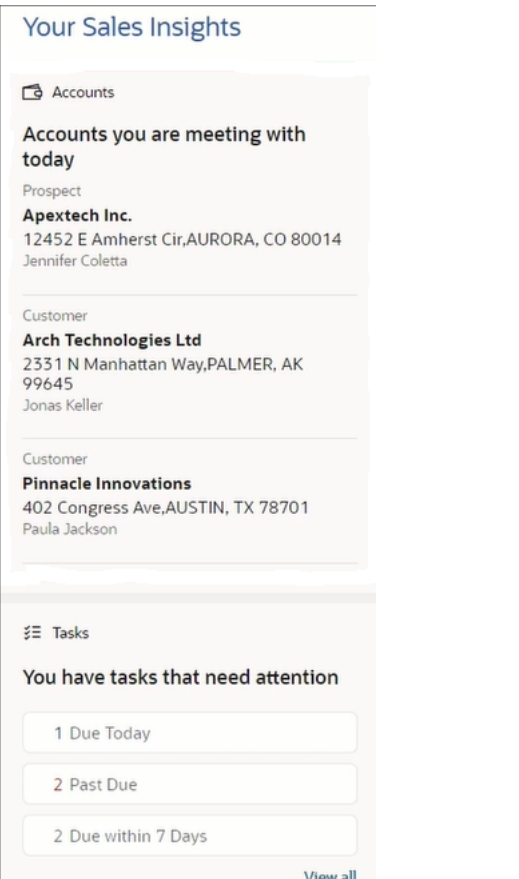

#### **Accounts**

The Accounts card on the Insights page lists all the accounts salespeople are scheduled to meet with that day, ordered by their appointments' scheduled times. They can obtain a brief overview of any account by selecting it on the card. If they require more information, they can select **Open in CX Sales** on the account summary page to access the record in Sales through a new browser window.

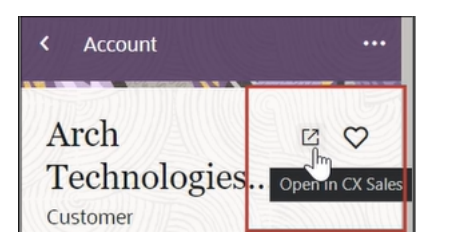

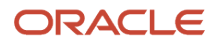

After they've finished all of their appointments for the day, the **Accounts** card shows the accounts salespeople are scheduled to meet with the following day, allowing them to prepare beforehand.

**Note:** Only accounts for sales appointments that are available in Sales are displayed here.

#### **Tasks**

The Tasks card on the Insights page displays all sales tasks that are due the same day, that are past due, or that are due within the next 7 days. Salespeople can click any of the categories to see a list of tasks that require their attention, and then they can select any task to view more details. Once they complete a task, they can select a check box to mark the task complete.

To arrange the list of tasks in either ascending or descending order, salespeople can use the **Sort By** feature and select any field available from the task list view. When they reopen the task list later, the same sort preference persists. They can simply click **View all** to view all tasks in the list.

#### **Summary of Calls to Log**

The **Calls To Log** card enables salespeople to follow up on the day's meetings with a summary of the calls to log from the Insights page. For example, they can capture notes for the meeting outcome or create follow-up activities. Salespeople have the option to dismiss if no follow-up activity is needed. In addition, they get proactive notifications when a meeting starts. Clicking on the notification opens a page allowing them to take notes on the currently running meeting.

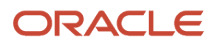

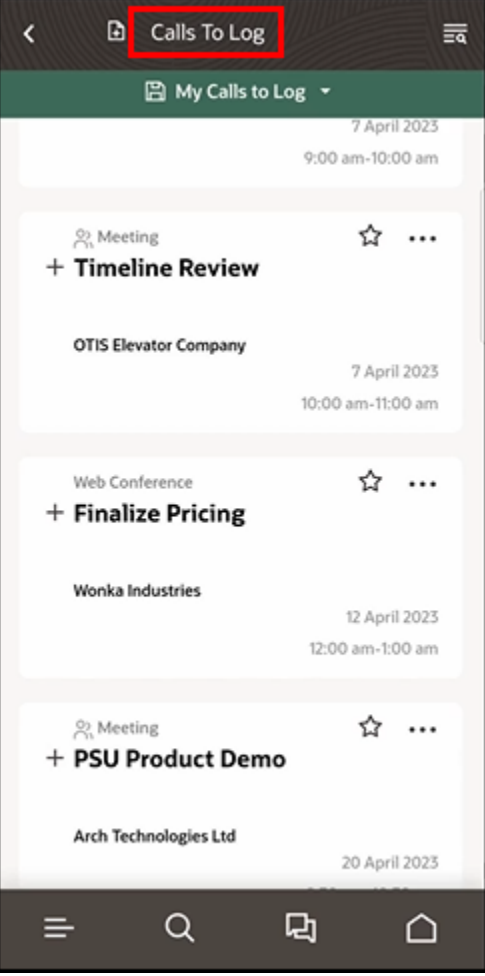

## Global Search

The Global Search in the add-in provides powerful search capabilities for easy access to any sales record. Salespeople can quickly search across objects in a single place and view their recently accessed records when they open the Global Search. Salespeople can use multi-keyword search across multiple fields for faster and easier access to desired information. Type-ahead shows results as soon as they begin typing. They can also filter results by object types to perform targeted searches.

Salespeople can access the Global Search from anywhere by clicking the **Search** icon on the navigation bar, as highlighted in this sample image:

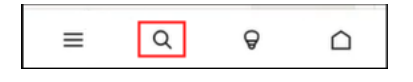

## Navigation Bar

From the navigation bar, salespeople can access the Home, Tips and Tutorials, Insights, and Settings pages. For example, they can view their sync preferences from the **Settings** icon as highlighted in these sample images:

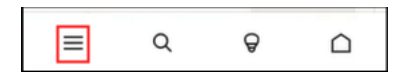

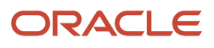

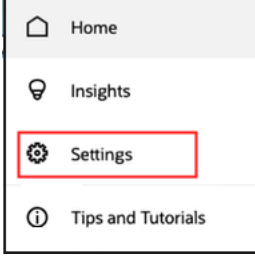

For more details about synchronizing records, see *[Overview of the Sync Between Sales and Exchange](#page-35-0)*.

# Use the Add-In to Perform Tasks

The add-in enables sales collaboration to help salespeople stay focused on their daily sales activities.

The add-in provides valuable sales insights and actionable recommendations to help salespeople have informed conversations with their customers and seamlessly capture these interactions, such as:

- Viewing contextual sales information
- Identifying and creating contacts not in Sales
- Capturing interactions
- Creating follow up tasks
- Focusing on sales activities

## View Contextual Sales Information

Using the add-in, salespeople can conveniently access sales information from the Home page, such as related accounts, contacts, opportunities, or leads -- for the email or appointment that they are currently viewing, as shown in this sample image:

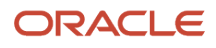

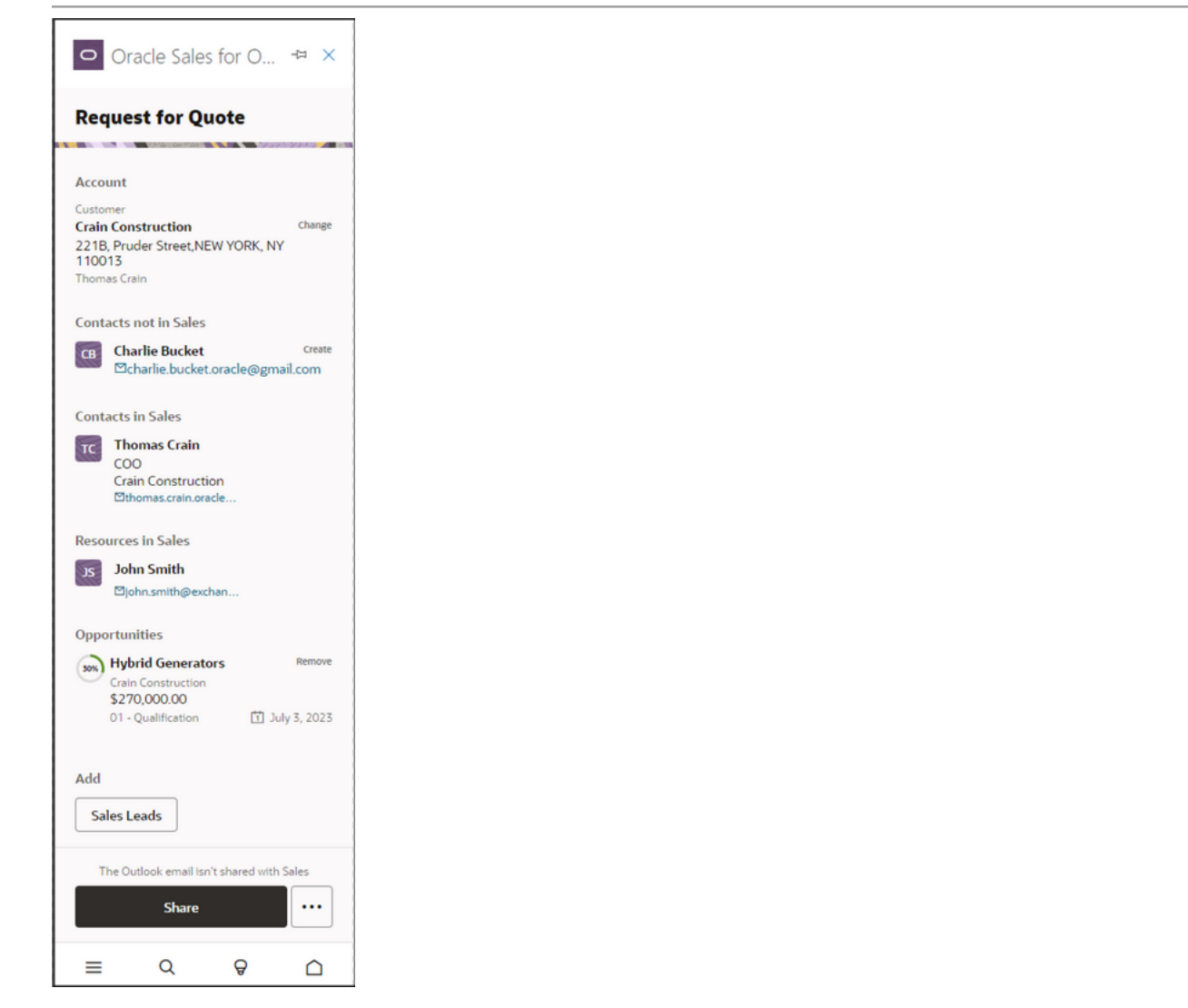

To see a brief overview of an account, salespeople can simply click on the account name located on the Account card. If they require additional information, they can access the account in Sales, in a new browser window, by clicking **Open in CX Sales**, as highlighted in this sample image:

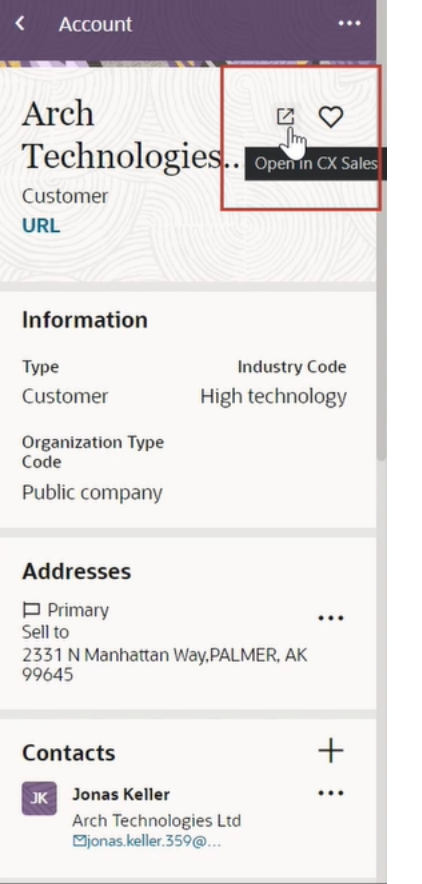

## Identify and Create Contacts not in Sales

Salespeople can easily create contacts that aren't currently part of Sales. For example, they note that a contact copied on the email isn't set up in Sales. With just a simple click on the contact name, they can immediately create a contact record for Charlie Bucket, as shown in this sample screenshot:

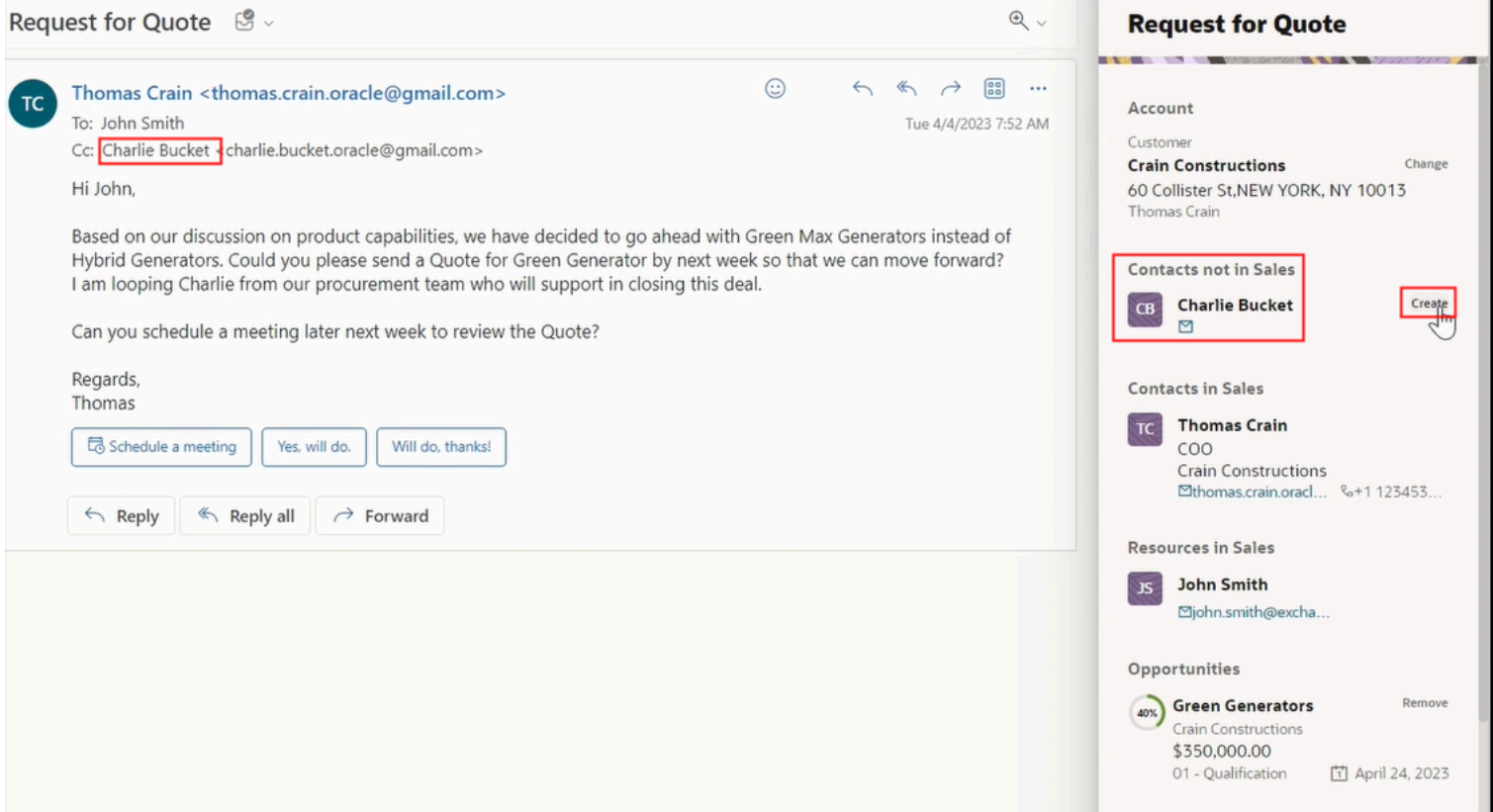

## Capture Interactions

Interactions are easy to capture. For example, a salesperson receives an email requesting some pricing information and needs to share the email with the appropriate people on the sales team. From the add-in, the salesperson clicks **Share** (as shown in the sample image) to share the email so that it's available to the sales team in the context of the related account, contact, or opportunity.

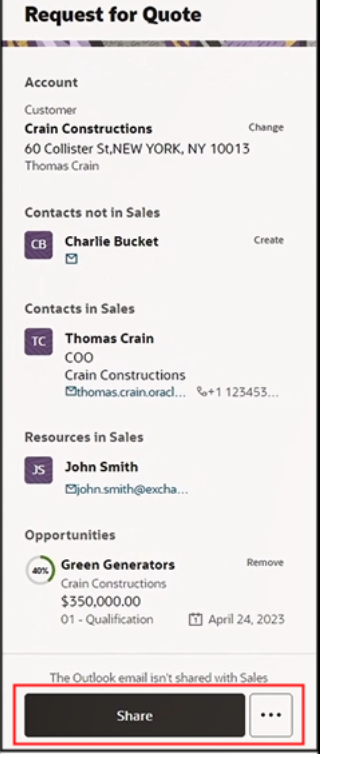

the control of the control of the

r.

Once saved, the email is shared to the selected relevant salespeople on the team. It becomes available on the immediate sales record and is automatically synced in the activity stream of the sales account. Salespeople can also similarly share any sales meeting with their sales teams.

Salespeople can also share emails and meetings related to a specific account, contact, opportunity, or lead with their team in the Sales application, so that they can give them any relevant information or history related to a customer. Sharing emails and meetings associates the email or meeting as an activity with the relevant account, opportunity, or lead. They can also search for other accounts, opportunities, and leads that they have access to.

Take a look at these examples to help understand sharing emails and meetings:

#### • **Share emails**

Let's say you're a salesperson handling the North American region for laptop sales. You're in conversations with a customer on their requirements for your new range of laptops.

You have just received an email requesting a quote from the customer. You would like to associate this email with an existing opportunity in your sales application so that you can share it with your manager and other salespeople on your team.

Open the email to view the side panel. Click **Share** as highlighted in the sample screenshot.

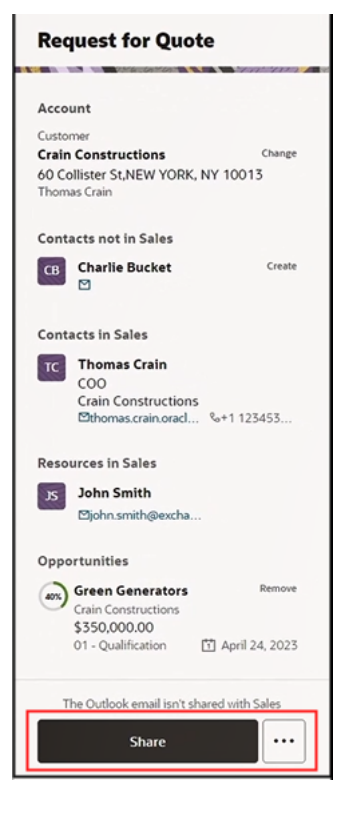

On the Share Email page, search for and select the relevant opportunity, and click **Save**. You have now saved your email in your sales application for the selected opportunity, making it available for your team to review. When salespeople open the opportunity, they can now view this email as an activity associated with the opportunity.

#### • **Share Meetings**

To further discuss the customer's requirement, you decide to organize a meeting to discuss with the customer.

Create a meeting in Outlook. While creating the meeting, open the side panel. Click **Share**. On the Share Meeting page, search for and select the customer, and click **Save**. If a meeting is shared while it is being composed, then it will be available in Sales after the meeting invite is sent and after the **Microsoft 365 Instant**

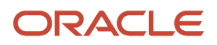

**Sync Job** has run. Your administrator can configure to run this job at a specified scheduled frequency. For more information about Sync Scheduled Processes, see *[Run Sync Scheduled Processes](#page-32-0)*.

Finally, salespeople can share external appointments in read-only mode within their organization. If you want salespeople to be able to update sales related data, then see the topic *[Allow Updating of External Appointments](#page-44-0)* for more information.

## Create Follow Up Tasks

Salespeple can use the add-in to create follow up tasks that other salespeople or other members of the sales team must complete in the future as part of their sales activities. For example, they might want to create a follow up task for their internal teams to ensure they send a quote on time. From **More options** (the ellipsis icon), select **Create Follow up Task** as shown.

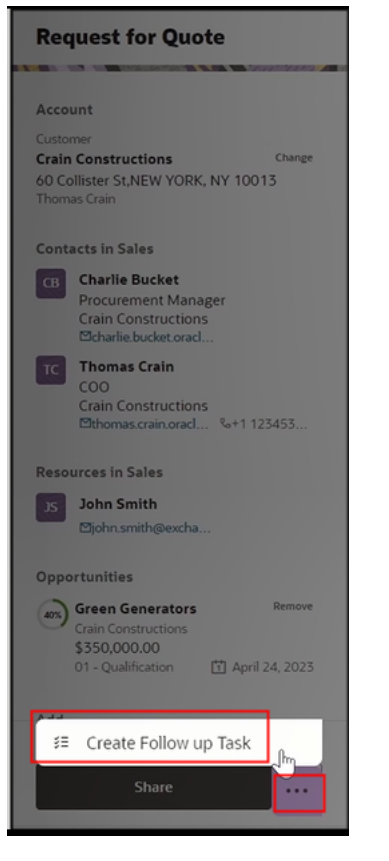

The task is automatically populated with the relevant data from the email body, so that all that salespeople need to do is:

- **1.** Enter **Due Date**.
- **2.** Select the responsible owner for the task from the **Owner** drop-down list.
- **3.** Click **Save**.

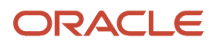

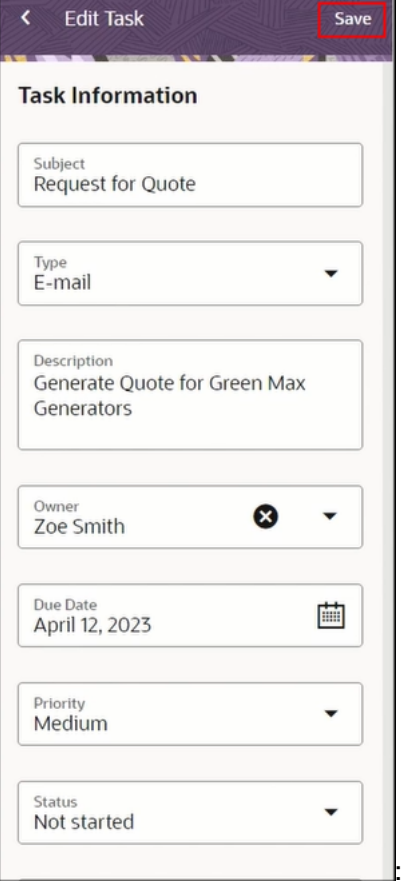

Once saved, the task is created and assigned to the owner selected above.

## Focus on Sales Activities

The add-in also provides valuable insights to help salespeople stay focused on their daily sales activities. For example, it's easy to see the list of accounts they're meeting with today. If they have more than three meetings, they can click **View All** to get a list of all the meetings due. Here's an example screenshot:

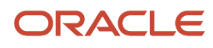

1

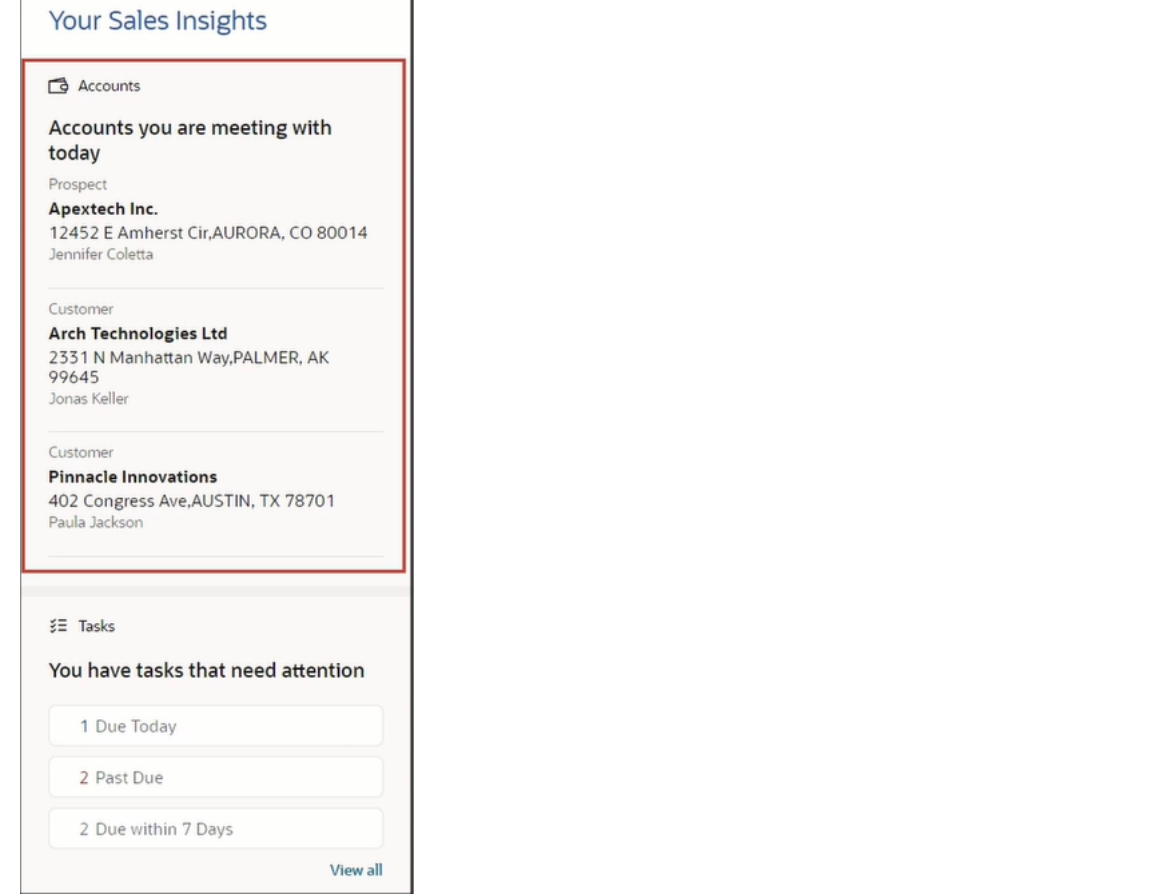

Salespeople can also access tasks they need for their attention and mark off those tasks they have completed.

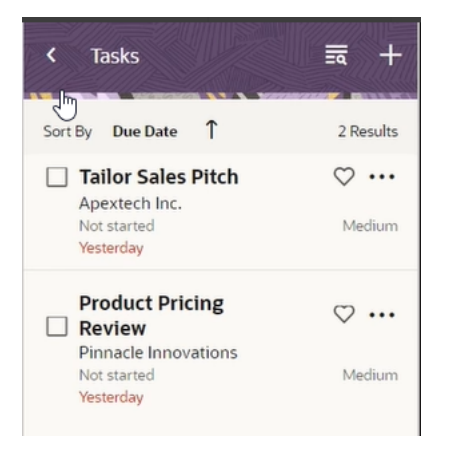

# Add Contacts and Tasks to Your Sales Application

Salespeople can add contacts and tasks to their sales application from the add-in. You can also set the communication preference of a contact.

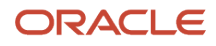

Here are some other features that salespeople can get value from the add-in.

- Get complete sales information in Outlook for emails and appointments
- Create contacts identified by the add-in as contacts not in Sales
- Capture Outlook emails to Sales as conversation messages, including any internal exchanges related to an account
- Capture exchange meetings to Sales as appointments
- Create Follow-up Tasks for Outlook meetings and emails
- Prepare for meetings with full 360 view of Accounts you are meeting with today
- Act on Sales Tasks that need your attention
- Wrap up today's completed meetings and get a preview of accounts you are meeting tomorrow
- Search quickly for any type of Sales record and email Sales contacts

Using the add-in side panel, salespeople can identify, from an email or a meeting, which of their contacts exist in the sales application and which they need to add. This topic contains details about of how to:

- Add Contacts to the Sales Application
- Set Communication Preference of a Contact
- Add Tasks to the Sales Application

## Add Contacts to the Sales Application

If the contact already exists in the sales application, the side panel displays the name of the contact. If the contact doesn't exist in the sales application, the Oracle Sales for Outlook home page prompts them to add the contact.

Here's how to add a contact to the sales application:

**1.** Open an email in Oracle Sales for Outlook.

**2.** Click **Create** as highlighted in the following screenshot:

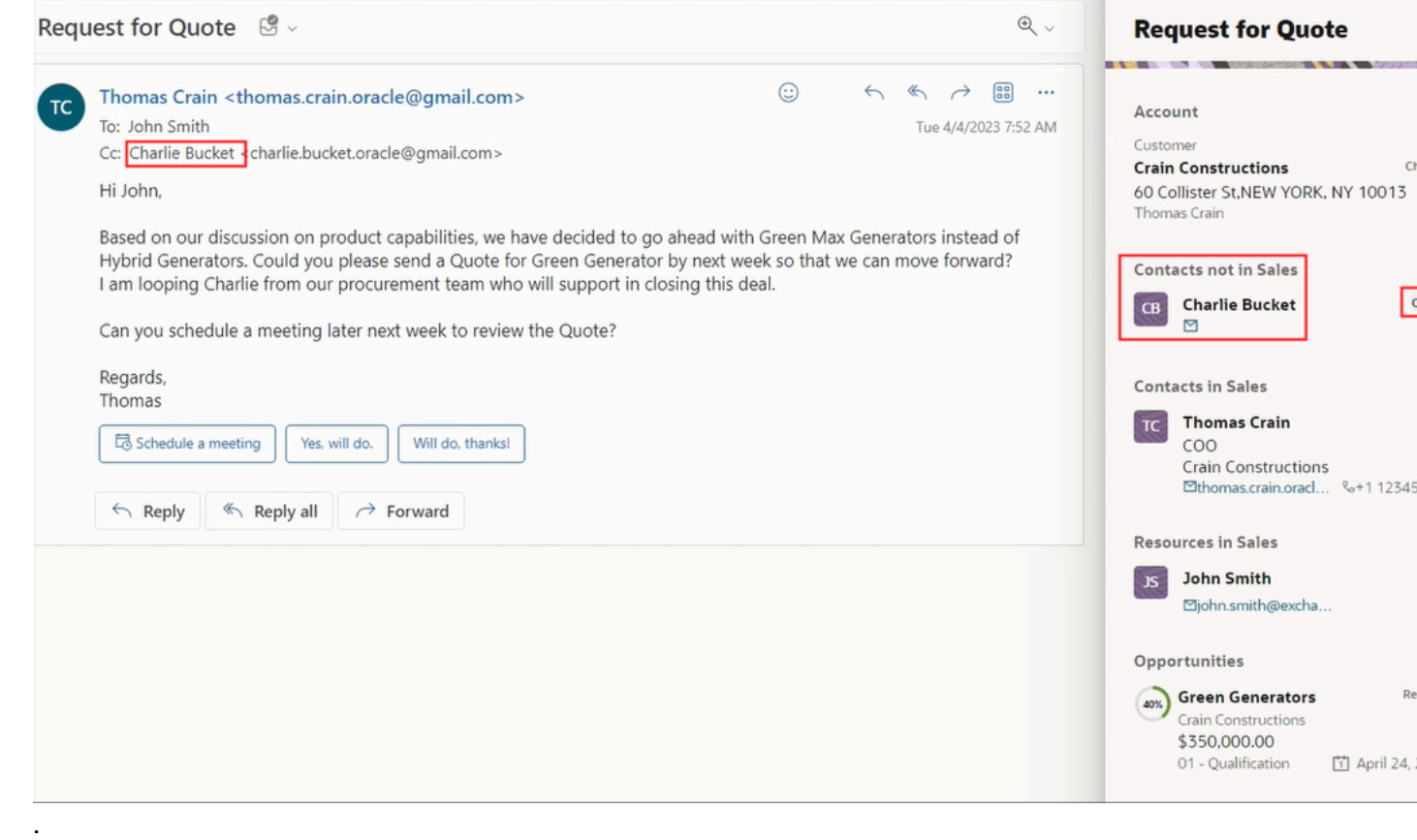
**3.** In the **New Contact** page, details such as first name and last name are automatically entered for you. The Email field already shows the sender's email.

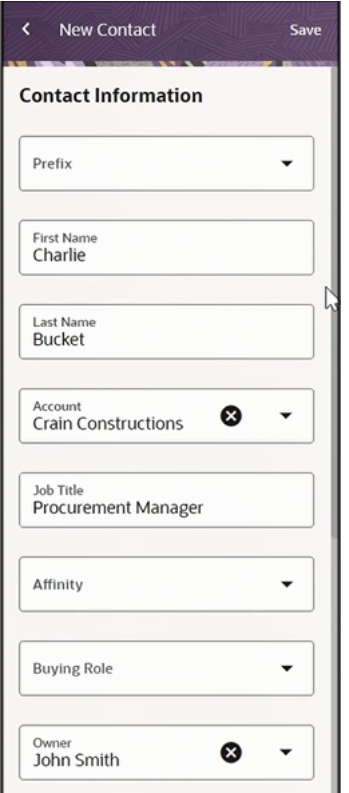

**4.** Usually, the contacts you add are all business contacts. So, you may want to associate the contacts to the accounts they belong to.

**Note:** The default account is based on the context of the email. If the account is already available on the Home page, then the account field defaults to the same account.

- **5.** Enter other details, such as job title, affinity, and mobile or work phone.
- **6.** For the address fields, use the account address of the contact instead of typing in their personal address. To do so, select the **Use Account Address** check box.
- **7.** Save the contact. The full name of the contact you just added appears in the side panel, confirming that the contact is added to your sales application.

**Note:** All the contacts you add appear in the Contacts list view. If your contact list is too long, use the search option to look up a contact. When searching, enter the first name of the contact and press **Enter** key on your keyboard, so that the add-in searches for the contact details on the server as well.

To edit or open the contact in your sales application, click **More options** (the ellipsis icon) on the home page and select the option you want.

## Set Communication Preference of a Contact

Some contacts may not want to be called on the phone, emailed, or get mails to their home or office address. Salespeople can indicate the communication preference as Do Not Call, Do Not Email, or Do Not Mail from the Microsoft 365 add-in. If the do-not-contact preferences is set in the Sales application, then the add-in indicates such preferences in the Contacts list view.

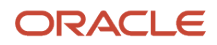

#### Here are the steps to turn on the communication preferences from the add-in:

- **1.** Open **Contacts** from the menu.
- **2.** For an existing contact, edit the record. For a new contact, set the preference when creating the contact.
	- **Do Not Call** is available on the contact number fields. Once you set this, the indicator reflects the preference for all the contact numbers.
	- **Do Not Email** is available on the Email fields. Once you set this, the indicator reflects the preference for all the email IDs of the contact.
	- **Do Not Mail** is available on the Address fields. Once you set this, the indicator reflects the preference for all the addresses of the contact.
- **3.** Save the contact.

### Add Tasks to the Sales Application

Salespeople must have an email open in Oracle Sales for Outlook to create and add tasks to the sales application.

Here's how:

**1.** Open the Oracle Sales for Outlook add-in.

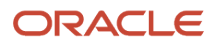

#### **2.** Click **More options** and select **Create Follow up Task** as shown in this sample image:

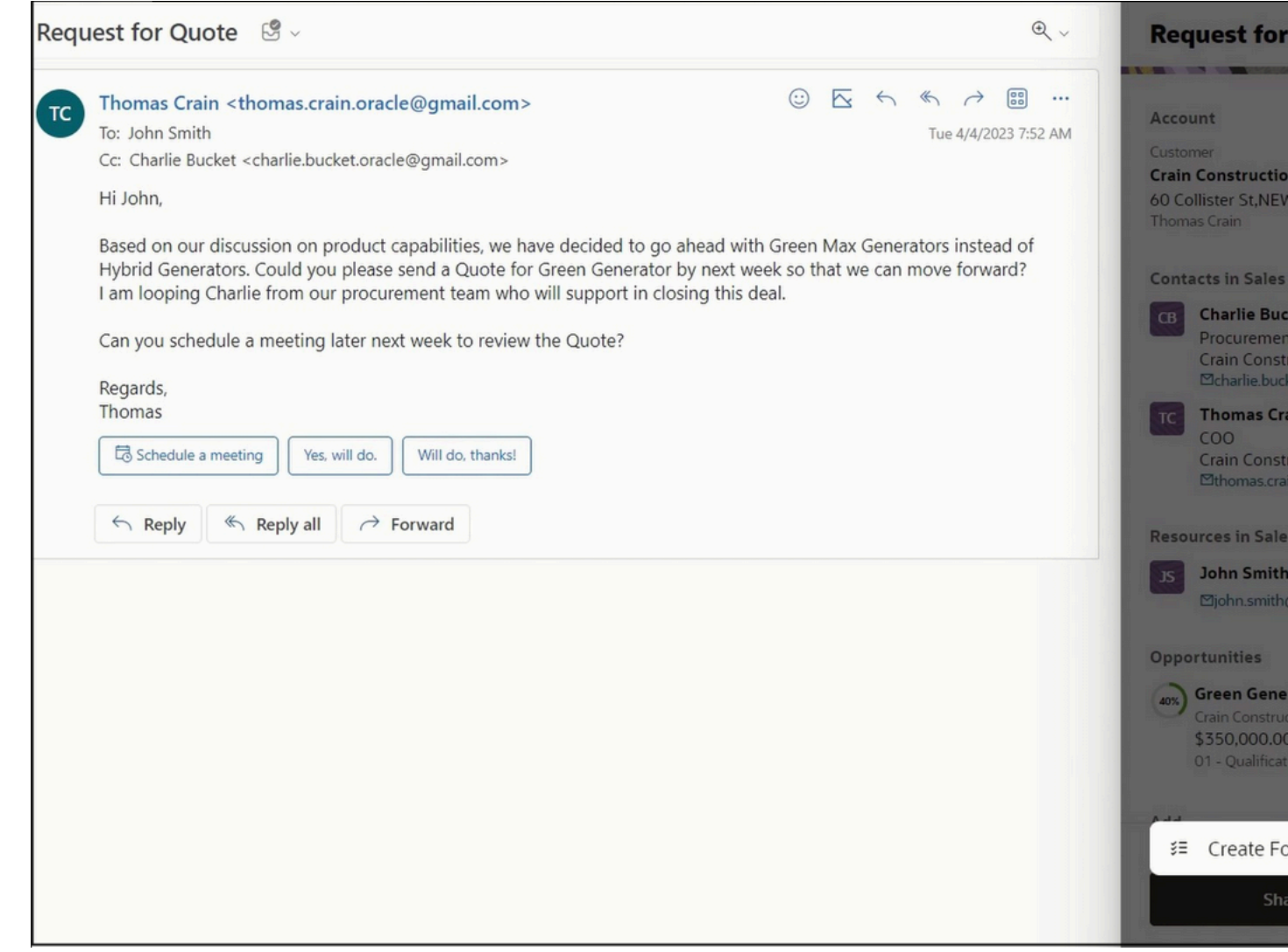

**3.** In the New Task page, details such as Subject, Type, and Description are populated based on the email or appointment being viewed. Here's a sample image of the Edit Task page:

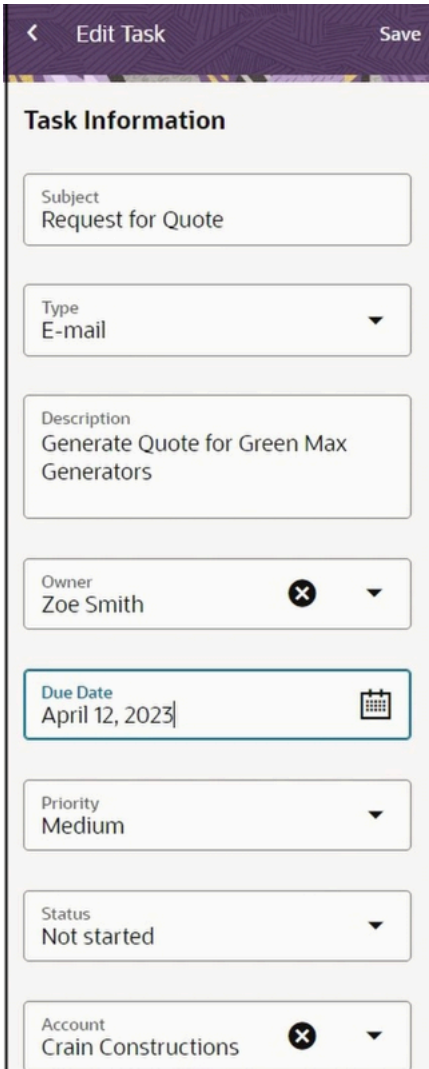

- **4.** Add other details such as Due Date and assign the task to the appropriate owner of the task.
- **5.** Save the task.

Salespeople can view their tasks from the Tasks card on the Insights page.

## Sync Records Between the Sales Application and Exchange

Salespeople can save time by using the synchronization feature to keep their appointments, contacts, tasks, and emails records current between their Sales application and Exchange.

For more details about synchronizing records, see *[Overview of the Sync Between Sales and Exchange](#page-35-0)*.

Salespeople can view their sync preferences from the **Sync Preferences** section in the **Settings** page in the Navigation panel.

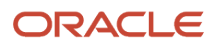

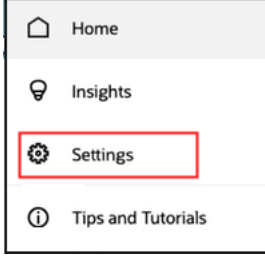

This topic comprises these sections:

- Enable sync
- Define the sales records to be synced with Outlook

**Note:** Any changes that salespeople make to their sync preferences override the sync settings configured by the administrator.

### Enable Sync

Salespeople can enable or disable the sync engine. If sync is enabled, then the application runs the synchronization process at scheduled intervals. Once enabled, salespeople can decide the turn off synchronization by deselecting **Enable sync**. If not selected, then records aren't automatically synced between Exchange and the Sales application.

## Define the Sales Records to be Synced with Outlook

Salespeople can select predefined saved searches from the side panel or create their own saved search in the sales application. They can view and configure which records are being synced with Outlook by selecting their preferred Workspace saved searches for tasks and contacts. When salespeople select a saved search, the corresponding records that match the search criteria are synchronized with Exchange during the next synchronization run. For more information about the sync setting Allow Users to Override Default Saved Search, see the *[Configure Overall Sync](#page-37-0)* topic.

Salespeople can choose not to synchronize their blocked time with the sales application by deselecting the **Include my appointments with no attendees** option. This setting only appears for the user if the Auto Sync for Appointments setting is enabled. For more information, see *[Autosync Appointments](#page-41-0)*.

To reset preference settings, click **Reset to Default**, as shown in this sample image:

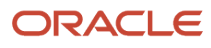

Oracle Fusion Cloud Sales Automation How do I implement Microsoft 365 for Oracle Sales Redwood UX?

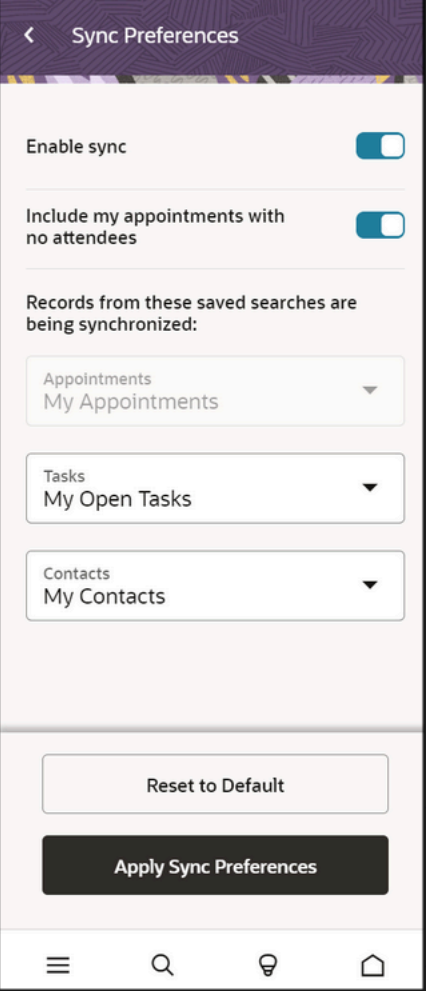

Salespeople can select any Workspace saved searches for the tasks and contacts available to them. For more information, see the *[Create Saved Searches in Workspace](https://www.oracle.com/pls/topic/lookup?ctx=fa-latest&id=s20068470)* topic.

# Extend the Add-In

## About Extending Oracle Sales for Outlook

As shipped, the Redwood UX add-in is configured for immediate use, but if customizations are required, within a sandbox, use the Oracle Sales for Outlook tool in Application Composer to configure the add-in.

In this section, you'll learn:

- <span id="page-77-0"></span>• How to configure the add-in side panel.
- How to configure standard and custom objects.
- How to migrate your existing customizations.

## Overview of Configuring the Add-In

Use Application Composer to configure the Oracle Sales for Outlook add-in.

You can manage the objects and fields that are visible in the add-in without carrying out specific configurations for a particular object. Here are the tasks you can do:

- <span id="page-78-0"></span>• Set standard and custom objects to be visible on the side panel.
- Configure the Related Records section on the side panel.
- Configure views within standard and custom objects.
- Add a role to a layout.

### Extensible Objects

This table lists the objects and any associated children that you can configure, as well as the layouts within those objects that you can extend. In addition to the objects listed, you can also add related list and picker layouts for any custom objects.

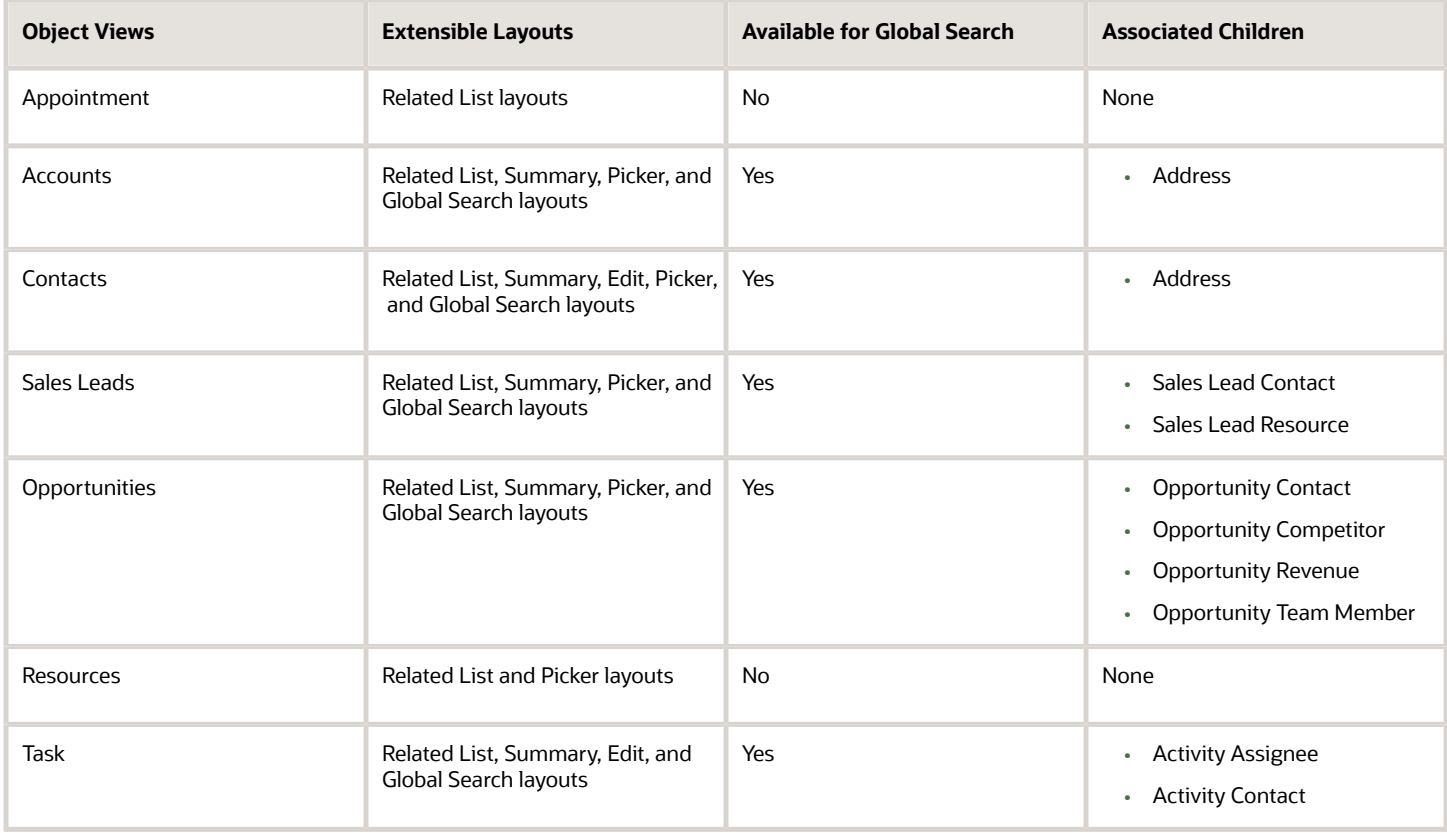

### Configure the Add-In Using Application Composer

Open and create a sandbox and then configure the add-in using Application Composer:

**1.** Sign in as the sales administrator or as a setup user.

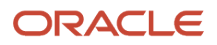

- **2.** Ensure that you're working in an active sandbox.
- **3.** Go to **Navigator** > **Configuration** > **Application Composer**.
- **4.** Select **Productivity Applications Setup** from the Overview region.
- **5.** Select the **Oracle Sales for Outlook** tab to get to the Oracle Sales for Outlook Composer. Here's an example image of the Oracle Sales for Outlook Composer.

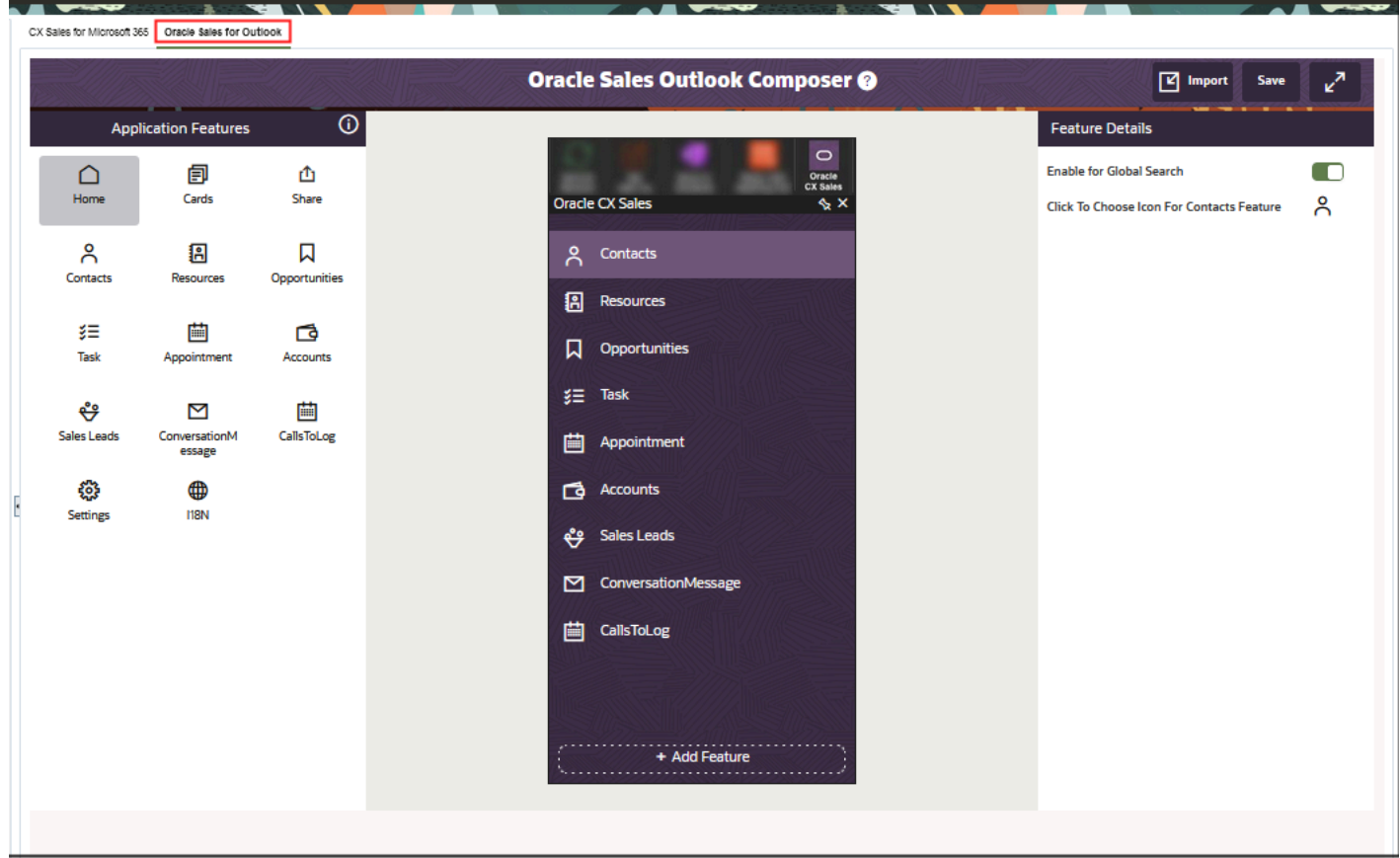

In the Oracle Sales for Outlook configuration tool, you can see the Application Features pane which lists the standard and custom objects that are enabled for Oracle Sales for Outlook in the current sandbox. This pane also includes the settings that you can set up for Oracle Sales for Outlook, which includes user settings.

You can also see a visual representation of your configured version of the add-in. The + Add Feature button lets you add a custom object to the app.

From the Feature Details section, you can enable Global Search for each of the standard objects listed on the Home page. You can also select the icon you want to represent a feature object.

## <span id="page-79-0"></span>Create a Specific Layout

In the Oracle add-in, there are standard pages for capturing details like user accounts and appointments. However, your business might want to capture more details for accounts or appointments that aren't available in the standard pages.

In this case, you can create your own layouts for these pages. The layouts can be in any of the following page view formats: Related List, Summary, Edit, Picker, or Global Search. In your own layouts, you can add the fields of your choice and also decide user access at the form level or even at a field level.

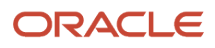

Here are the basic configuration steps that enable you to make simple changes to a layout:

- **1.** Sign in a sales administrator or as a setup user.
- **2.** Ensure that you're working in an active sandbox.
- **3.** Go to **Navigator** > **Configuration** > **Application Composer**.
- **4.** In the Common Setup menu, or on the Overview page, go to **Productivity Application Setup** and then select **Oracle Sales for Outlook**.
- **5.** Select the feature you want to create a new layout for. For example, click the **Accounts** feature.
- **6.** In the **Accounts View** pane, select the type of page view. For example, click the **Summary** view.
- **7.** In the **Layouts** pane, click the **Click to Clone** icon for the standard layout, and enter a layout name that reflects the purpose of the layout. Here's a sample screenshot:

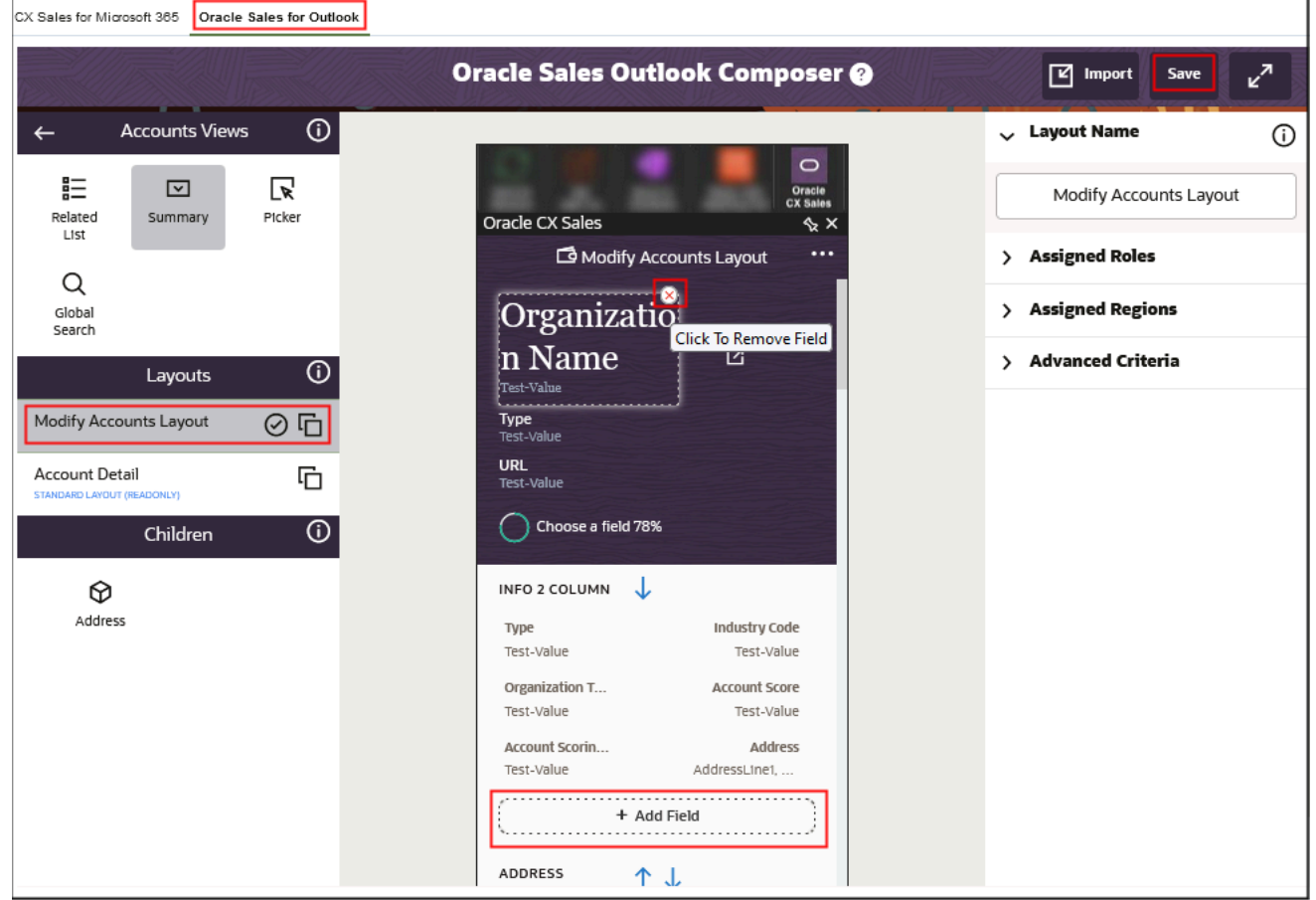

- **8.** Change the fields that appear by clicking the relevant field and selecting a new field from the **Select Field** popup page.
- **9.** To move a field, click the field that's positioned where you want your field to appear, and then select or search for the relevant field in the Select Field pop-up page.

To re-position the field that you've just removed, click the field that's positioned where you want your field to appear, and then select the relevant field.

- **10.** Select the **Active** icon to make your layout active. After you've created the layout, you can configure the fields that are available, assign roles, and add criteria to the layout.
- **11.** Click **Save** in the **Oracle Sales for Outlook** page.
- **12.** Test your new page layouts and then publish the sandbox according to your company's practices.

To make more extensive changes to a page layout, you'll need to familiarize yourself with the additional capabilities of the different types of page layouts. See the related topics in this section for more details.

## Configure the Home Page

The Home page displays pertinent sales information in the context of the email or appointment that salespeople are viewing.

The Home page also helps salespeople add related records to an appointment or email before sharing them with the sales application. They can configure which related records – such as accounts, opportunities, or leads – are being shown or that can be added from the Share views on the Oracle Sales for Outlook composer.

Depending on context of the add-in, there are two type of Share views:

- Appointments share view
- Email share view

### Appointments Share View

When salespeople open the add-in home page in the context of an appointment, this view is shown with related and information sections:

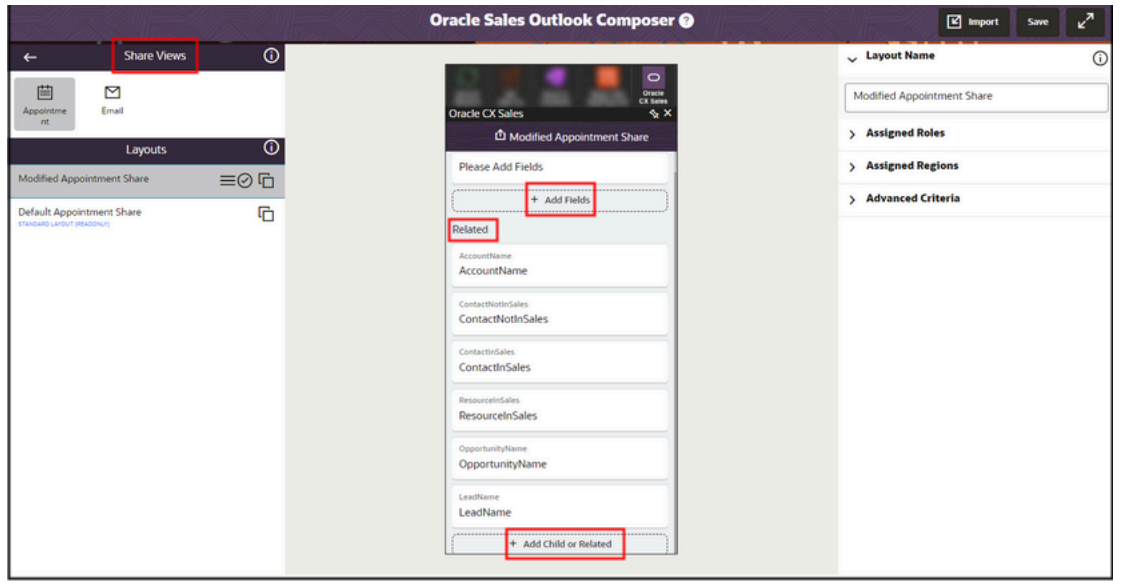

The Related section shows all appointments associated with the object, such as accounts, contacts, opportunities, or sales leads. You can remove any object from the view or add custom related or child objects by clicking **Add Child or Related**.

You can change the order of objects shown in the Share view by clicking **Drag to move** icon and rearranging them.

The information section shows all standard and custom fields of the Appointment object. This section is only available on custom layouts to show or capture additional appointment information. You can click **Add Fields** to add any available field from the Appointment object.

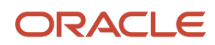

### Email Share View

When salespeople open the add-in home page in the context of an email, the view displays only a related section.

The related section shows all appointments associated with the object, such as accounts, contacts, opportunities, or sales leads. You can remove any object from the view or add custom related or child objects by clicking **Add Child or Related**.

You can't add custom related objects to Email Share views.

**Note:** You can't remove Account, Contact or Resource objects from the share views.

## Configure the Insights Page

Cards page layouts help you configure the Insights page in the add-in. The Insights page offers valuable insights into activities that need salespeople attention.

The Insights page lets salespeople keep track of their sales activities with ease. Salespeople can access the Insights page from anywhere by clicking on the Insights (bulb icon) in the navigation bar.

The Insights page consists of various cards like Accounts, Tasks, and a summary of Calls to Log. You can configure these in the Cards view.

Here's how you configure the Insights page:

- **1.** Sign in as a sales administrator role.
- **2.** Select the sandbox you want use for your configurations.
- **3.** Navigate to **Configuration** > **Application Composer** > **Productivity Application Setup** > **Oracle Sales for Outlook**.
- **4.** In the Application Features pane, click **Cards**.
- **5.** In the Layouts pane, click the **Click to Clone** icon for the standard layout and enter a layout name that reflects the purpose of the layout.
- **6.** All the cards are displayed by default. To hide a card, click the card in the interface designer and disable the **Show Card** option in the Card Settings pane.
- **7.** To assign a role to your Cards layout, add the role in the **Assigned Roles** pane.
- **8.** To re-order the cards, drag the card in the interface designer to the position you want.
- **9.** Click **Save**.

There are more configurations available based on the Card, like:

#### • **Accounts you are meeting Card**

You can configure the fields that are shown on each account from the Related List layout for the Account object. To view the Account Related list layout, go to **Application Features** in the Oracle Sales for Outlook composer and click **Account** > **Related List**. The same fields selected on the related list for accounts are shown on the card.

#### • **Tasks Card**

The task card shows your tasks that are:

- Due Today
- Past Due

#### ◦ Due within 7 Days

The Past Due category displays tasks whose due date is in the past 90 days. Similarly, Due within 7 Days tasks show tasks whose due date is in the future 7 days.

You can configure the date ranges considered by clicking **Past Due** or **Due within 7 Days** in the Tasks card in your custom layout.

• **Calls To Log**

This card displays a list of completed appointments that haven't yet been logged.

**Note:** To enable the Calls To Log feature in the add-in, you must set the profile options ORA\_ZCA\_ENABLE\_INTERACTIONS\_CALL\_WRAP\_UPS and ORA\_ZCA\_ENABLE\_TRACKING\_INTERACTIONS to Yes.

• The list displays the first three appointments in the order that the meetings occurred in. You've the option to view all if there are more than three completed daily appointments. Click **Calls to Log from Last 7 Days** if there are calls to log from the previous 7 days. You can change the date range from 7 to any number of days in the past.

After making updates to your page layout, make sure that you click **Save** in the configuration tool page, and test and publish your new page layout. See the *[Test Your Configurations](https://www.oracle.com/pls/topic/lookup?ctx=fa-latest&id=s20073811)* topic for details about how to check your Oracle Sales for Outlook configurations.

## Set Role Permissions for Your Layouts

On the Related List, Edit, and Summary layouts you create, you can make a few fields available only to certain user roles. For example, you can show some fields in the Account detail page to only sales managers and hide them from others. You can also create layouts for specific geographical regions.

### Assign a Role to a Layout

Here's an example of how you can add the Sales Manager role to the Accounts Summary layout:

- **1.** Sign in as the sales administrator or as a setup user.
- **2.** Ensure that you're working in an active sandbox.
- **3.** Go to **Navigator** > **Configuration** > **Application Composer** > **Productivity Applications Setup** > **Oracle Sales for Outlook**.
- **4.** In the Application Features region, click **Accounts**, and then click **Summary**.
- **5.** Select the Standard layout and create a copy.
- **6.** Give a name to the layout you created.
- **7.** In the **Assigned Role** section, search for and select the Sales Manager role.
- **8.** From the **+ Add Field** section of the layout, select or search for the **Parent Account ID** field in the Select Field pop-up window.
- **9.** Save your changes.
- **10.** Publish the sandbox according to your company's practices.

When a user signs in to the add-in with the Sales Manager role, they'll see the Parent Account ID. However, users with other roles won't see this field.

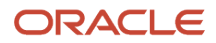

## Assign Geographical Regions to a Page Layout

Adding geographical regions to a standard or custom object's page layout lets you restrict the availability to users from a specific set of geographical regions. For example, if you add the United States and United Kingdom regions to a page layout, then only users from these countries can view the layout.

Here's how you set it up:

- **1.** Repeat steps 1 through 6 in the Assign a Role to a Layout section.
- **2.** In the **Assigned Regions** pane, select the geographical regions by clicking on the region. Select as many regions as you require.
- <span id="page-84-0"></span>**3.** Click **Save**.

## Create Advanced Criteria for Your Outlook Layout

The advanced criteria functionality lets you define a set of conditions that the application must meet before displaying the page for a feature's Summary or Edit views.

For example, if you create an advanced criteria for an Opportunity Summary page layout like "Status Equal to Open", then your layout only shows open opportunities.

**Note:** You can't create advanced criteria for List, Picker, and Saved Searched layouts.

Here are the steps to create advanced criteria:

- **1.** Sign in as the sales administrator or as a setup user.
- **2.** Ensure that you're working in an active sandbox.
- **3.** Go to **Navigator** > **Configuration** > **Application Composer** > **Productivity Applications Setup** > **Oracle Sales for Outlook**.

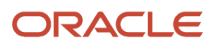

**4.** In the Application Features section, expand the feature that contains the page layout that you want to add advanced criteria to, as shown in this example screenshot:

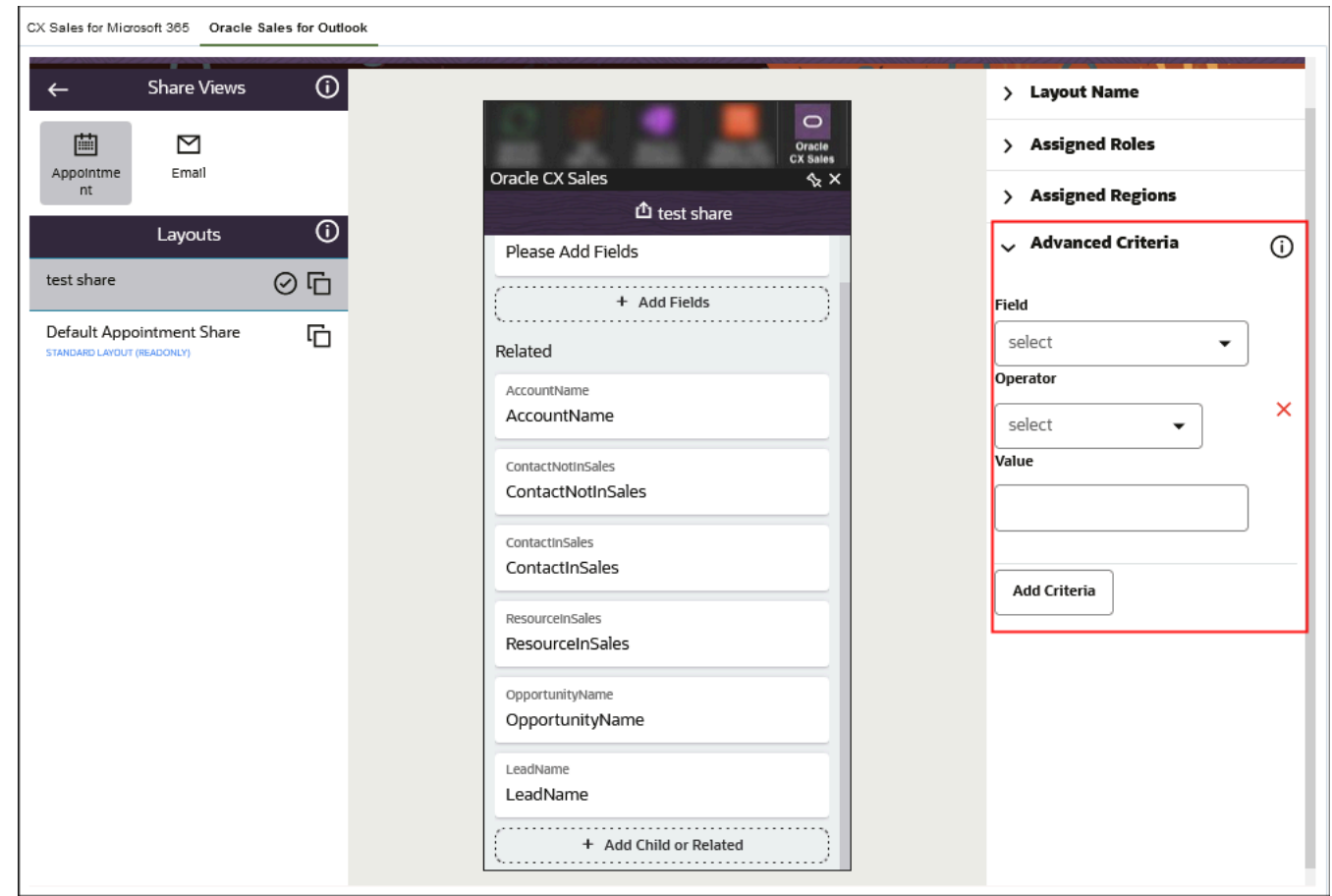

- **5.** Expand the relevant layout and create a new layout.
- **6.** In the Advanced Criteria region, click **Add Criteria**.
- **7.** Create your criterion by selecting the **Field**, **Operator**, and then entering the condition in the **Value** field.

You can create multiple condition statements and join them using the AND or OR clauses.

- **8.** Click **Save**.
- **9.** Publish the sandbox according to your company's practices.

### Prioritize Your Page Layouts

Page layouts display in priority order in the Layouts pane. The page layout at the top is the first layout that's displayed to the user, if they fit the criteria that you've set up. The second page layout is the second layout that displays if the user doesn't fit the first criteria, but does fit the second page layout's criteria, and so on. You can move the layouts around by dragging them to your preferred priority position.

It's recommended that you create a default layout that's applicable to everyone and that you place the default layout at the end of the Layouts pane. Setting a default layout means that users will see at least one of the page layouts if they don't fit the criteria you've set up.

After making updates to your page layout, make sure that you click **Save** in the configuration tool page. Also be sure to test and publish your new page layout. See the *[Test Your Configurations](https://www.oracle.com/pls/topic/lookup?ctx=fa-latest&id=s20073811)* topic for details about how to check your configurations.

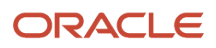

## Add a Custom Field to the Add-In

You can add custom fields to the add-in.

This configuration involves three main steps:

- **1.** Create the custom field for the Sales application.
- **2.** Make the field available in Adaptive Search.
- **3.** Add the field to the add-in.

### Create the Custom Field

- **1.** Sign in as the sales administrator or as a setup user and navigate to Application Composer.
- **2.** Ensure that you're working in an active sandbox and that Application Composer is enabled in the sandbox.
- **3.** Search for the object you want to create the field for.
- **4.** Expand the object node and click **Fields**.
- **5.** In the Fields page, click **Create**.
- **6.** On the Select Field Type window, select the type of field you're creating.
- **7.** Enter the required information for the field. What you enter is different for each field type. For details, see the topic *[Field Types and Field Properties](https://www.oracle.com/pls/topic/lookup?ctx=fa-latest&id=s20032832)*.
- **8.** Make sure the **Include in Service Payload** check box is selected.
- **9.** Click **Save and Close**.
- **10.** Click the sandbox name and select **Publish**.
- **11.** On the Sandbox Details page, click **Publish** again.

### Make the Field Available in Adaptive Search

Follow the instructions in the topic *[Make Additional Fields Searchable](https://www.oracle.com/pls/topic/lookup?ctx=fa-latest&id=s20076705)*.

### Add the Field to the Oracle Sales for Outlook UI

Follow the instructions in the topic *[Create a Specific Layout](#page-79-0)* and related topics in this section.

## Configure the Page Layouts

### Configure the Summary Page Layout

The Summary page layout displays an object's details.

Six sections make up the Summary layout:

- <span id="page-86-0"></span>• A section that shows the object's contact information and top-level information of your choice
- Up to four information sections
- The child and related objects section

You can make simple changes to the Summary page layout, as described in the *[Overview of Configuring the Add-In](#page-78-0)* topic.

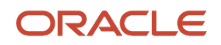

#### To make more extensive changes to the Summary page layout, consider these points:

**Note:** You can add fields that are web links, such as URLs, with a prefix of **http://** or **https://**. If you add this type of field to the Top Section or to an Information section, it displays as a link on the field label. The field value (the URL) isn't shown. When users click the field label, the web link opens in a new browser window.If you add this type of field to the Info 1 Column or Info 2 Column sections, then both the field label and URL value is shown. When users click the URL, the web link opens in a new browser window.

#### The Top Section

Here are the points to note about configuring the top section:

- You can change the fields, remove fields, and move fields using the steps in the *[Overview of Configuring the](#page-78-0) [Add-In](#page-78-0)* topic.
- You can't move the top section, because this section is designed to contain the top-level information for the object.
- You can hide the **Open in CX** button from the summary view if you don't want users to open sales records from here.

#### The Information Sections

Here some points to note about the Information sections:

- The Information sections (you can have up to four) are called:
	- Information
	- Address
	- Info 1 Column
	- Info 2 Column.
- You can reorder any of the sections by using the up and down arrows.
- You can add fields by clicking the **+ Add Field** button on each section. There's no limit as to the number of fields you can add.
- The Information section only displays email, phone, and address icons and not field labels, so you should only select email, phone, and address fields that can have an icon and that don't require a field label.
- In the Address section of Accounts and Contacts Summary page layouts, you can remove the actions that are available for addresses, such as editing or deleting an address.
- The Info 1 Column has a one-column layout and displays only one field across the page.
- The Info 2 Column has a two-column layout, so two columns are displayed side-by-side across the page.

#### The Child and Related Object Sections

The section for adding child and related objects is located at the bottom of the Summary page layout.

- This section can't be moved, but you can add as many child and related objects as you want by clicking **+ Add Child or Related**.
- When you add a child or related object, you can choose from five different templates, which you can then configure in the child objects' List page layout. See the *[Configure the Child Objects Page Layout](#page-89-0)* topic for more information.

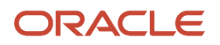

#### Other Configuration Options for Summary Pages

Other configuration options for Summary pages include:

• Add or hide actions on the Summary page, such as whether a user can create a task, add a note, or edit the object. Click the more icon (three horizontal dots) on the page for the list of available actions. Click **+** to add an action or click an action's **X** icon to hide the action.

You can also hide or add actions for child objects by clicking the child object and following the same steps. See *[How can I add actions to a layout?](#page-92-0)* topic for more details.

- Assign roles and geographical regions to Summary page layouts. You can restrict who can view the page layout by role or geographical region.
- You can also define a set of conditions that must be met before the page layout is displayed. For example, if you create this criteria: **Win probability is Greater than 50%**, then any opportunities with a win probability greater than 50% will use your layout. You can find more details about how to set these up in *[Create Advanced Criteria](#page-84-0) [for Your Outlook Layout](#page-84-0)*.

After making updates to your page layout, make sure that you click **Save** in the configuration tool page, and test and publish your new page layout. See the *[Test Your Oracle Sales for Outlook Configurations](#page-90-0)* topic for details about how to check your Oracle Sales for Outlook configurations.

### Configure the Picker Page Layout

The Picker page layout displays when users select an object from a list, such as when a user selects an opportunity from an opportunity search.

You can make simple changes to the Picker page layout, as described in the *[Create a Specific Layout](#page-79-0)* topic. To make more extensive changes to the Picker page layout, note these points:

- You can change the fields, add up to six fields, remove fields, and move fields using the steps in the *[Create a](#page-79-0) [Specific Layout](#page-79-0)* topic.
- You can also enable or disable the ability to create an object from the picker by adding or hiding the page actions. Click the **More** icon on the page and either add the Create action if it isn't there, or remove the action using the cross icon that appears when you hover over the action.

After making updates to your page layout, make sure that you click **Save** in the configuration tool page, and test and publish your new page layout. See the *[Test Your Oracle Sales for Outlook Configurations](#page-90-0)* topic for details about how to check your Oracle Sales for Outlook configurations.

### Configure the Global Search Page Layout

Salespeople can use Global Search directly from any page in the app to locate any type of record quickly and easily. You can configure which fields appear in the global search results page, so that your salespeople view the most important information for their specific business needs.

See the *[Overview of Configuring the Add-In](#page-78-0)* topic for instructions about how to create a new page layout.

Note these points about the Global Search layout:

- You can change the fields, add up to six fields, and remove fields using the steps in the *[Overview of Configuring](#page-78-0) [the Add-In](#page-78-0)* topic.
- You can't assign criteria, such as user roles or geographical regions, for Global Search page layouts.

After making updates to your page layout, make sure that you click **Save** in the configuration tool page, and test and publish your new page layout. See the *[Test Your Oracle Sales for Outlook Configurations](#page-90-0)* topic for details about how to check your Oracle Sales for Outlook configurations.

## Configure the Related List Page Layout

The Related List page layout displays a list of an object's records, with each record showing a set of fields that you can configure.

You can make simple changes to the Related List page layout, as described in the *[Overview of Configuring the Add-In](#page-78-0)* topic.

To make more extensive changes to the Related List page layout, note these points:

- When you configure the top card in the Related List page layout, the changes are reflected in every card in the list when users view them in the app.
- You can add up to two new fields to the card, and you can change the existing fields. Just click the field and select a field from the list.
- You can add or hide actions for the Related List page, such as whether users can create a task, add a note, or edit the object.

Click the more icon (three horizontal dots) on the page for the list of available actions. Click **+** to add an action or click an action's **X** icon to hide the action.

You can also hide or add actions for child objects by clicking the child object and following the same steps.

See *[How can I add actions to a layout?](#page-92-0)* topic for more details.

- You can also add or hide actions for the card, such as Edit, Add Note, and Share. Click the more icon on the card for the list of actions. Click **+** for additional actions and click an action's **X** icon to hide the action.
- You can assign roles and geographical regions to List page layouts. This configuration lets you restrict who can view the page layout by assigned role and geographical region.

After making updates to your page layout, make sure that you click **Save** in the configuration tool page, and test and publish your new page layout. See the *[Test Your Oracle Sales for Outlook Configurations](#page-90-0)* topic for details about how to check your Oracle Sales for Outlook configurations.

## Configure the Child Objects Page Layout

Not only can you add child objects to the Summary and Edit page layouts, but you can also create page layouts for the child objects themselves.

Here are points to note when configuring page layouts for child objects:

- <span id="page-89-0"></span>• When you add a child object to a parent object's page layout, the child object is added to the Children pane. To create a page layout for the child object, click the child object and clone the standard page layout, just as you would for the parent object.
- Configuring a child object page layout is the same as configuring a parent object's page layout, so you can follow the same steps you're already familiar with in this section.
- The template that's used for a child object's List page layout is selected when you add the child object to a parent page. You can then further configure the List page when you select the child object and clone the standard page layout.
- You can assign roles and geographical regions to child object page layouts. You can also assign criteria for displaying the page layout, known as Advanced Criteria. When you're using Advanced Criteria, you can select

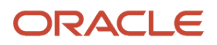

•

fields from the parent object, as well as the child object. You can find more details about this in the *[Create](#page-84-0) [Advanced Criteria for Your Outlook Layout](#page-84-0)* topic.

See the *[Configure the Summary Page Layout](#page-86-0)* and *[Configure the Edit Page Layout](https://www.oracle.com/pls/topic/lookup?ctx=fa-latest&id=u30241943)* topics for more details.

After making updates to your page layout, make sure that you click **Save** in the configuration tool page, and test and publish your new page layout. See the *[Test Your Oracle Sales for Outlook Configurations](#page-90-0)* topic for details about how to check your Oracle Sales for Outlook configurations.

## Test Your Oracle Sales for Outlook Configurations

After you've configured the add-in using Application Composer, you should test your configurations before distributing them to your users. Here's how:

- <span id="page-90-0"></span>**1.** After making your configurations, keep the Sales application open and ensure that the sandbox where you made the changes is active.
- **2.** Open and sign in to the Oracle Sales for Outlook add-in as the same user that you used to make your configurations. If you're already signed in to the add-in, then force-close it and open it again. The add-in picks up the latest updates in the sandbox when you restart the add-in or when you sign in.
- **3.** Once you've restarted the add-in and signed in, your configurations are ready to view. The sandbox where you made your configurations is linked to your user details, and the configurations are automatically downloaded when you restart the app.
- **4.** If you make further updates in the sandbox, then force-close the add-in and sign in again to see the updates.
- <span id="page-90-1"></span>**5.** When you're done with configurations, publish the sandbox to distribute the configurations to your users.

## How to Migrate Your Existing Customizations

You can easily migrate your existing customizations from the previous version of the add-in (CX Sales for Microsoft 365) or from CX Sales Mobile.

The migration lets you import your existing customizations that you've made into the Oracle Sales for Outlook add-in.

As part of the migration, your custom layouts with fields, assigned roles, and advanced criteria are imported with the layout name appended with **\_migrated**. The migration will also import custom objects and their related list and picker layouts. After successful migration, a report highlights all the layouts and fields that were migrated.

This table lists the objects and layouts that are migrated:

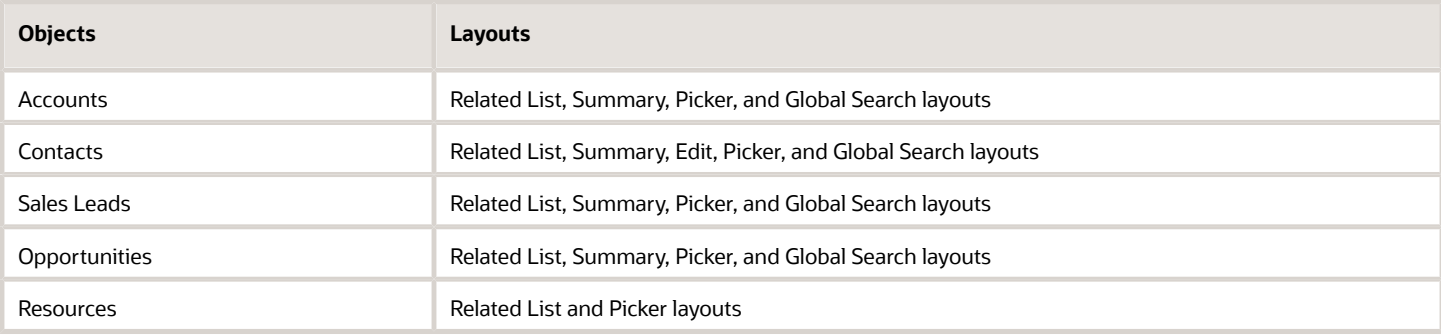

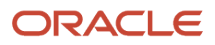

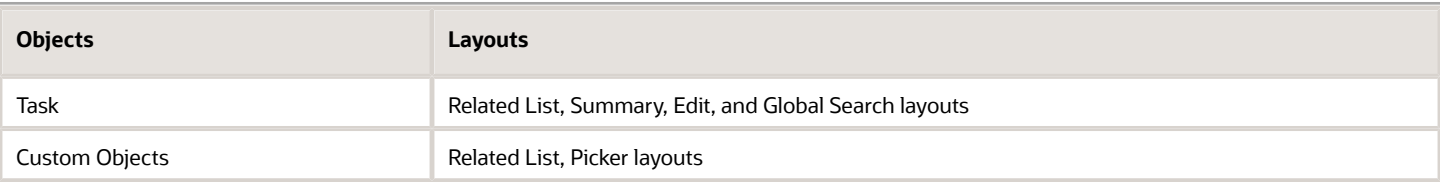

Consider the following:

- All fields that aren't already present in the default layout will be migrated to available empty slots in the layouts. If there are no empty slots on the layout, then the field won't be migrated.
- If you're migrating from a previous version of the CX Sales for Microsoft 365 add-in, then:
	- Saved searches aren't migrated, since the newer add-in uses Workspace saved searches. See the topic *[How do I create and manage saved searches?](https://www.oracle.com/pls/topic/lookup?ctx=fa-latest&id=s20068458)* for more details about how to create and manage Workspace saved searches.
	- Field criteria on Edit layouts aren't migrated over to new add-in.

Here's how to migrate your existing customizations:

- **1.** Sign in as the sales administrator or as a setup user.
- **2.** Ensure that you're working in an active sandbox.
- **3.** Go to **Navigator** > **Configuration** > **Application Composer** > **Productivity Applications Setup** > **Oracle Sales for Outlook**.
- **4.** Select **Import**, as highlighted in this example screenshot:

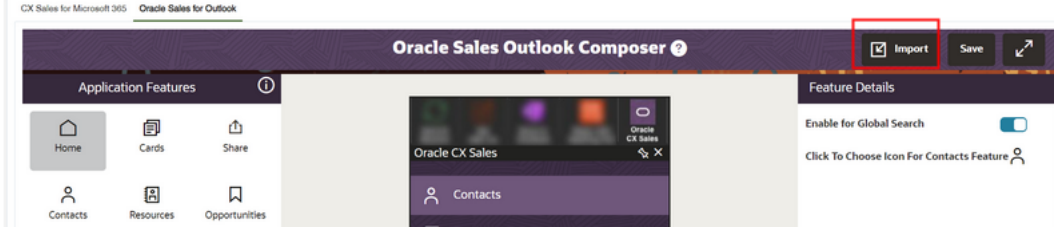

**5.** Specify whether you want to migrate your customizations from **CX Sales Mobile** or **CX Sales for Microsoft 365**.

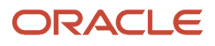

**6.** Once the migration completes successfully, you can click **Download Report** and review your customizations as shown in this example image:

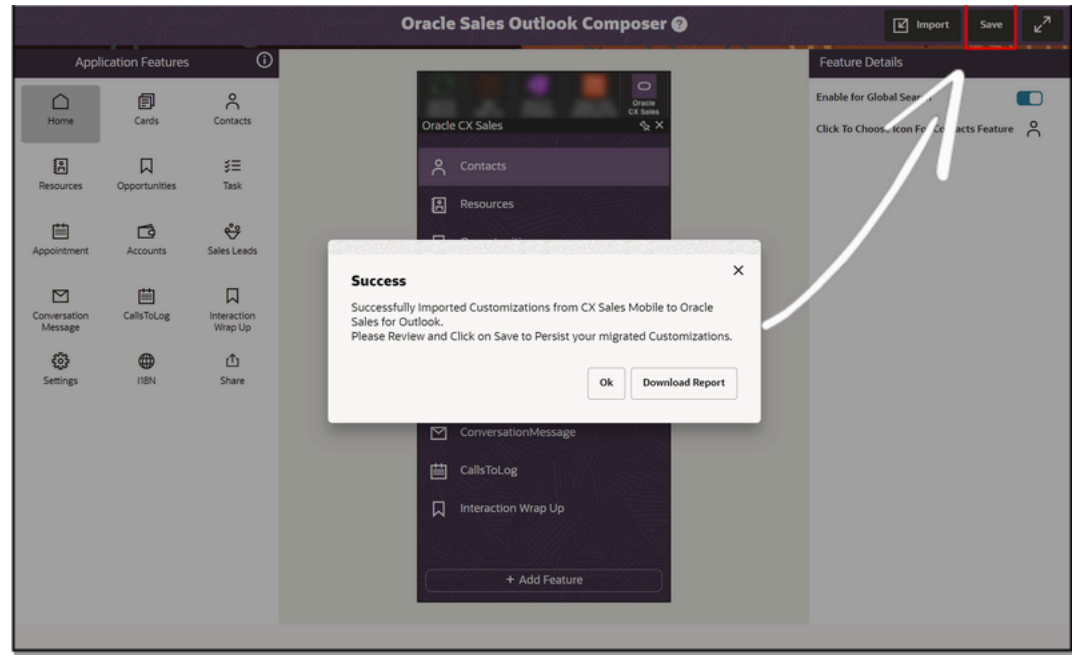

**7.** Click **Save**.

## FAQs for Extending Oracle Sales for Outlook

### How can I add actions to a layout?

You can remove or add contextual actions while configuring any Related List or Summary Page Layouts.

Here's how:

- <span id="page-92-0"></span>**1.** Sign in as a sales administrator or as a setup user.
- **2.** Ensure that you're working in an active sandbox.
- **3.** Go to **Navigator** > **Configuration** > **Application Composer** > **Productivity Applications Setup** > **Oracle Sales for Outlook**.
- **4.** Select the feature for which you want to add or remove actions. For example, click the Accounts feature.
- **5.** In the Accounts View pane, select the type of page view. Actions are available on Related List or Summary Page Layouts. For example, click the Summary view.
- **6.** In the Layouts pane, click the **Click to Clone** icon for the standard layout and enter a layout name that reflects the purpose of the layout

**7.** In the interface designer, click the **Customize Contextual Actions** icon (three horizontal dots) as shown in the screenshot in the Summary Layout header section (or on Related List card) and remove the options that you don't want to appear by clicking the cross icon. This removes the options from the Summary Page for Accounts.

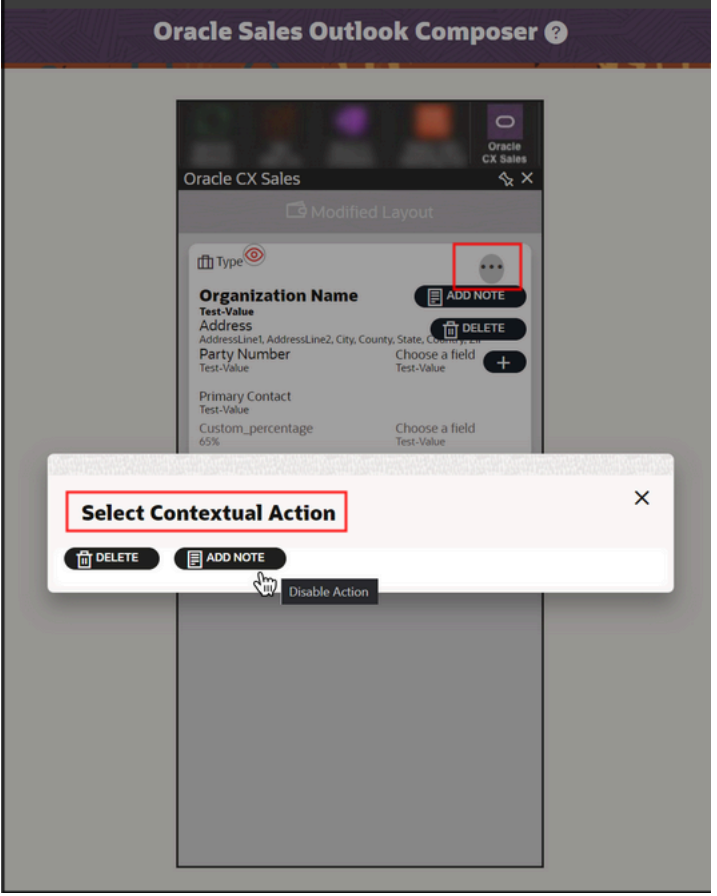

- **8.** Click **Save**.
- **9.** Test and publish your new page layout. See the *[Test Your Configurations](https://www.oracle.com/pls/topic/lookup?ctx=fa-latest&id=s20073811)* topic for details about how to check your Oracle Sales for Outlook configurations.

### Can I deactivate the layout I created in Oracle Sales Outlook Composer?

Yes, you can deactivate the layouts you don't want in the composer.

To deactivate the layout, you need to select the tick icon on the layout page as highlighted in the screenshot. You can't deactivate standard layouts.

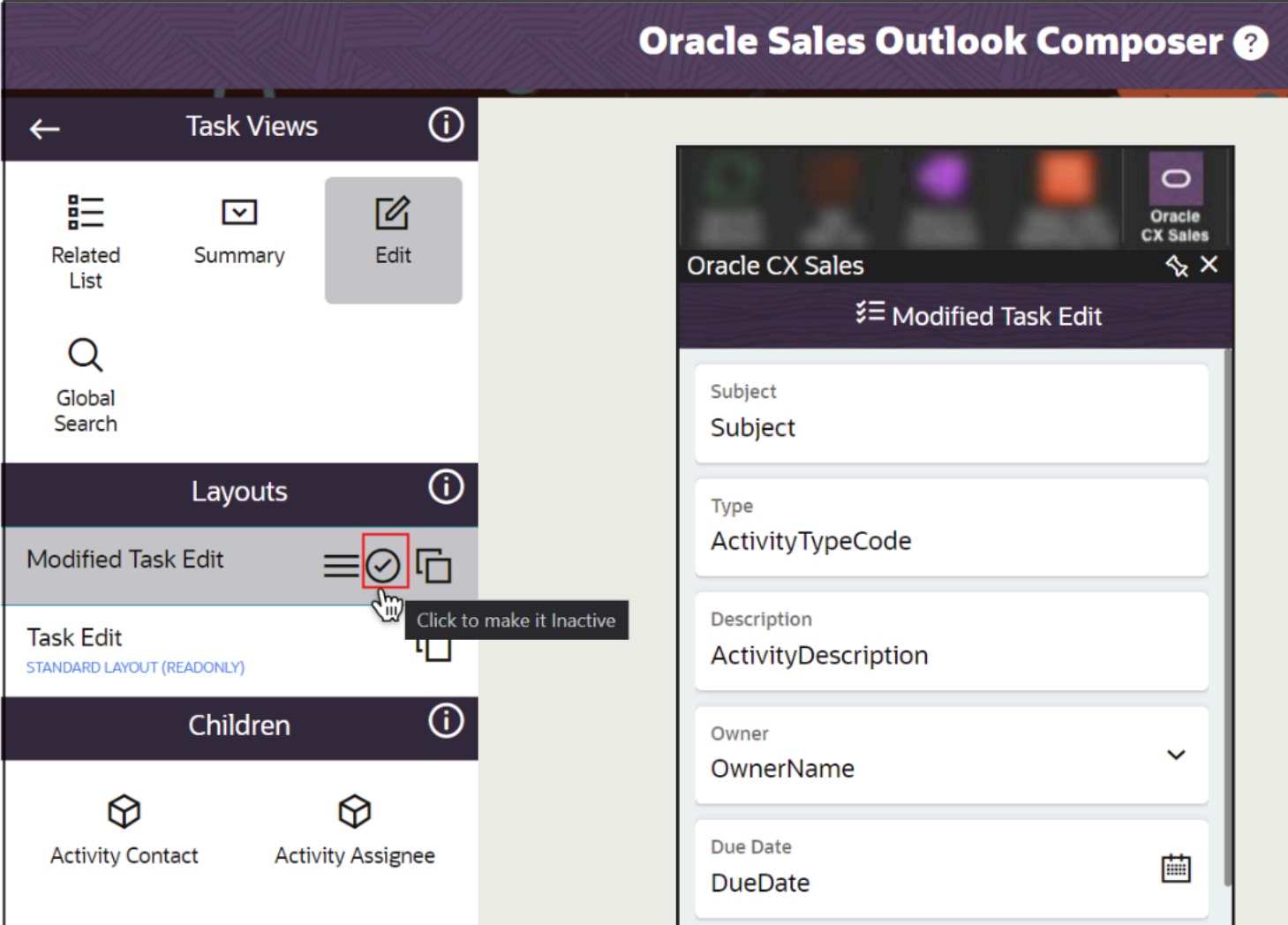

# Migrate from the Earlier Version

## Migration Overview

Migrating to the Microsoft 365 Integration for Oracle Sales Redwood User Experience provides a multitude of timesaving and efficiency benefits for salespeople. In addition, setting up and maintaining the new version of the Outlook add-in is easier than ever.

Here are the high-level migration steps:

**1.** *[Set Up the Application in Microsoft Azure](#page-9-0)*

For the integration, you need to create a new Microsoft application in Microsoft Azure. There are no changes to the setup steps in Microsoft Azure for the Redwood UX integration, compared to previous setup steps for

the CX Sales for Microsoft 365 add-in. The main difference to be aware of is that this integration uses Microsoft Graph API permissions instead of Office 365 Exchange Online API permissions.

#### **2.** *[Set Up the Integration in Application Composer](#page-28-0)*

For the Redwood UX integration, a new step-by-step tool, outside of a sandbox, in Application Composer is provided to guide you through the steps to set up Microsoft application details, download the manifest, and configure your sync configurations.

**3.** *[Review and Modify Data Synchronization Settings](#page-29-0)*

Your existing sync settings are copied over from the earlier CX Sales for Microsoft 365 integration to the Redwood UX integration for easier migration. Review the sync settings in step 2 (synchronization settings) of the step-by-step tool in Application Composer. Additionally, some sync settings are no longer on the synchronization settings step as they are preconfigured for this new integration.

If you're testing this integration and the earlier CX Sales for Microsoft 365 add-in is still active for your users, then you should be aware that some sync settings you modify in the sync configuration page for the Redwood UX Microsoft 365 integration will be copied to the Manage Microsoft 365 setup task for the CX Sales for Microsoft 365 integration. See *[Sync Setting Differences Between Previous and New Versions](#page-95-0)* for more details.

The existing Microsoft 365 Standard Sync, Microsoft 365 Instant Sync, and Microsoft 365 Token Refresh scheduled processes can continue to be scheduled and run. If a user has signed in to the Redwood UX add-in, then the sync jobs will automatically use the new synchronization settings that you configure in Application Composer. In addition, if a user is signed in to the CX Sales for Microsoft 365 add-in, then the sync jobs will use the sync settings configured in the Manage Microsoft 365 page in Setup and Maintenance.

**4.** *[Migrate Your Add-In Configurations](#page-77-0)*

If you've configured layouts in the CX Sales Mobile app or in the CX Sales for Microsoft 365 add-in, you can simply import the layouts into this integration using the Oracle Sales for Outlook tool in Application Composer. See *[How to Migrate Your Existing Customizations](#page-90-1)* for more information. You can then review your customizations and further customize the add-in as needed.

**5.** *[Test and Validate](#page-34-0)*

<span id="page-95-0"></span>Note that during UAT or pilot testing, the Redwood UX add-in can be deployed alongside the CX Sales for Microsoft 365 add-in. However, Oracle recommends that you don't enable both add-ins for your users. After successful migration, disable the previous version of the add-in.

## Sync Setting Differences Between Previous and New Versions

During migration, the sync settings from the existing Manage Microsoft 365 setup task are copied over to the new sync configuration page.

You can review the sync configurations and make further updates to the sync configurations in the new Oracle Sales for Outlook step-by-step tool available in **Application Composer** > **Productivity Applications Configurations**. In addition to reviewing the settings that have been migrated, there are also new settings that require your attention.

## Settings That Are New and Require Setup

Here are the settings that are new to this integration and require your setup:

- Default Appointment Saved Search
- Default Contact Saved Search
- Default Task Saved Search

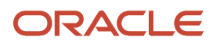

**Note:** This integration uses Workspace saved searches to sync records from Oracle to Exchange. These settings allow administrators to set the default saved search for all their users. For more information about enabling Workspace, see *[What are the Adaptive Search setup UI components?](https://www.oracle.com/pls/topic/lookup?ctx=fa-latest&id=s20069087)*.

- Email Sync Settings:
	- Enable sync

## Setting That Isn't Migrated and Requires Setup

This setting isn't migrated and requires your setup:

• Enable Microsoft Application Permission (previously named "Enable Application Permission")

### Settings That Are Migrated and Copied

Here are the settings that will be migrated and copied between the Microsoft 365 for Redwood UX integration and the CX Sales for Microsoft 365 integration:

**Note:** During the testing phase, if both the previous CX Sales for Microsoft 365 add-in and the new Redwood UX add-in are deployed, then any changes to the following settings in the Manage Microsoft 365 task or in the Sync Configuration page in Application Composer will impact both deployments.

- Include Attachments in Sync
- Attachment Size Limit (in MB)
- Appointment Sync Settings:
	- Enable Sync
	- Enable Autocapture Appointments from Exchange (previously named "Auto Capture Appointments")
	- Include Appointments with No Attendees (previously named "Capture Appointments with Empty Invitee List")
	- Include Private Meetings (previously named "Include Private Appointments from Outlook")
	- Appointment Sync Limit (previously named "Limit" in the Appointments section)
	- Enable Bidirectional Sync
- Email Sync Settings:
	- Autocapture replies to shared emails (previously named "Enable Auto Capture of Email Responses")
- Contact Sync Settings:
	- Enable Sync
	- Allow Sync to Create Oracle Sales Contacts (previously named "Allow Sync to Create CX Contacts")
	- Allow Sync to Delete Oracle Sales Contacts (previously named "Allow Sync to Delete CX Contacts")
	- Contact Sync Limit (previously named "Limit" in the Contacts section)
- Task Sync Settings:
	- Enable Sync
	- Allow Sync to Create Oracle Sales Tasks (previously named "Allow Sync to Create CX Tasks")
	- Allow Sync to Delete Oracle Sales Tasks (previously named "Allow Sync to Create CX Tasks")

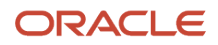

◦ Task Sync Limit (previously named "Limit" in the Tasks section)

## Setting That Is Migrated but Not Copied

This setting doesn't get copied back to the new Application Composer tool, nor vice versa:

• Allow Users to Override Default Saved Search (Previously named "Allow Users to Select Default Saved Search")

### Settings That Are Preconfigured or Have Fixed Values

When you migrate to the Redwood UX add-in, you'll notice that some sync settings are redefined and some settings now have default values that you can't change, making your implementation easier to set up and improving the sync experience for your users.

Here are the settings that are preconfigured for you and no longer require your configuration:

- Allow Users to Override Default Conflict Resolution
- Enable Add-in Usage Tracking
- Enable Synchronization Tracking
- Enable Dynamic Batching for Sync
- Allow Sync to Create CX Appointments
- Allow Sync to Delete CX Appointments
- Allow Invitees to Share Appointments
- Include Private Tasks from Outlook

This setting is redefined to provide a better sync experience:

• Default Conflict Resolution: The "User Selected" option is no longer required, and if "User Selected" is set in the CX Sales for Microsoft 365 integration, after migration, "CX Server Wins" will be set for the Redwood UX for Microsoft 365 integration.

# Troubleshoot Issues

## Can I manually share a past appointment from Outlook in bidirectional sync?

If a past appointment has the Shared with Oracle category, you can share the appointment manually with the sales application.

However, updates you make to the past appointment aren't synced to the sales application.

## Why didn't my email replies get shared with the sales application?

If the subject of an email is modified or deleted, Outlook doesn't recognize that email as an in-reply-to email.

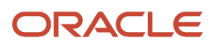

These email replies aren't shared in the original email thread that was shared with Sales.

See the **[Automatically Share Email Responses of Manually Shared Emails](#page-47-0) topic to learn more.** 

## What happens if I manually remove the Shared with Oracle category for a past appointment in Outlook?

In bi-directional sync, even if you manually remove the Shared with Oracle category for a past appointment in Outlook, the appointment won't be deleted from the sales application.

In one-way sync, when you remove the category of a past appointment, the copy shared with the sales application is deleted.

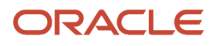

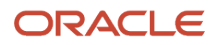